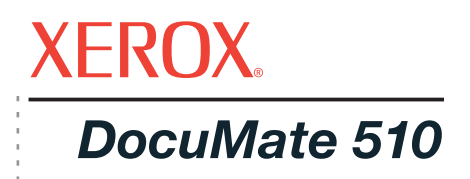

# DocuMate 510 Guida per l'utente dello **scanner**

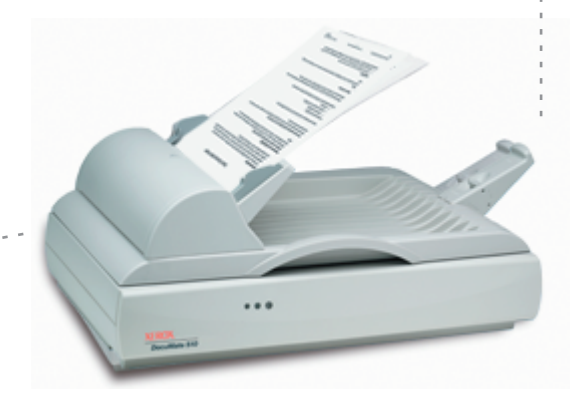

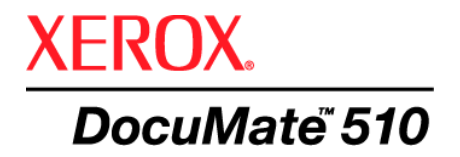

# Guida per l'utente dello **scanner** DocuMate 510

Copyright © 2007 Visioneer, Inc.

La riproduzione, l'adattamento o la traduzione senza previo consenso scritto sono vietati, tranne per quanto consentito dalle leggi sul copyright.

XEROX® è un marchio di Xerox Corporation negli Stati Uniti e/o in altri paesi e viene utilizzato su licenza. DocuMate® è un marchio registrato di Xerox Corporation utilizzato su licenza. Tutti gli altri nomi di prodotto e numeri di serie Xerox citati in questa pubblicazione sono marchi di Xerox Corporation.

Il marchio e il logo Visioneer sono marchi registrati di Visioneer, Inc. Il marchio e logo PaperPort sono marchi registrati di Nuance Communications, Inc. ArcSoft PhotoImpression® è un marchio registrato di ArcSoft, Inc. Adobe®, Adobe® Reader®, Acrobat® Reader®, Adobe® Acrobat® e il logo Adobe® PDF® sono marchi registrati di Adobe Systems Incorporated negli Stati Uniti e/o in altri paesi. Il logo Adobe PDF appare nel software di questo prodotto e l'accesso completo alle funzioni di software di Adobe è disponibile solo se sul computer in uso è installato un prodotto Adobe.

Microsoft è un marchio registrato negli Stati Uniti di Microsoft Corporation. Windows è un marchio registrato e SharePoint® è un marchio registrato di Microsoft Corporation. ZyINDEX è un marchio registrato di ZyLAB International, Inc. Porzioni del toolkit ZyINDEX, Copyright © 1990 - 1998, ZyLAB International, Inc. Tutti i diritti riservati. Tutti gli altri prodotti qui citati possono essere marchi delle rispettive società.

Le informazioni sono soggette a modifiche senza preavviso e non rappresentano un impegno da parte di Visioneer. Il software descritto viene fornito con accordo di licenza. Il software può essere utilizzato o copiato solo in conformità con i termini di tale accordo. È illegale copiare il software su qualsiasi supporto, tranne per quanto specificatamente consentito dall'accordo di licenza. È vietata la copia o la trasmissione di qualsiasi parte di questo documento per mezzo di qualsiasi sistema, elettronico o meccanico, compresi fotocopia, registrazione o sistemi di memorizzazione e recupero delle informazioni, nonché la traduzione in un'altra lingua, per scopi diversi dall'uso personale del licenziatario e per quanto specificatamente consentito dall'accordo di licenza, senza l'esplicito consenso scritto da parte di Visioneer.

#### Numero di serie: 05-0591-800

#### Legenda dei diritti limitati

L'uso, la duplicazione o la divulgazione sono soggetti a limitazioni secondo quanto stabilito dal sottoparagrafo (c) (1) (ii) della clausola 52.227-FAR14 sui diritti nei dati tecnici e nel software per computer. Il materiale scansionato da questo prodotto può essere protetto da leggi statali e altre normative, quali le leggi sul copyright. Il cliente è interamente responsabile del rispetto di tali leggi e normative.

# **Sommario**

# **[Benvenuti](#page-5-0)**

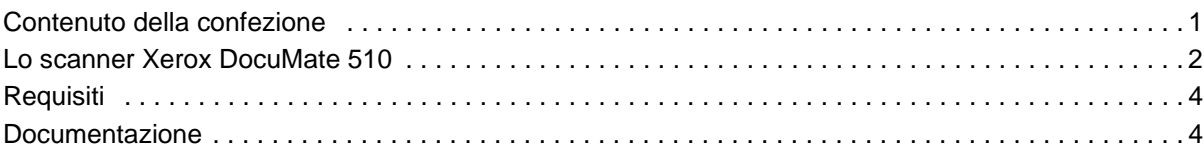

# **[Installazione](#page-9-0)**

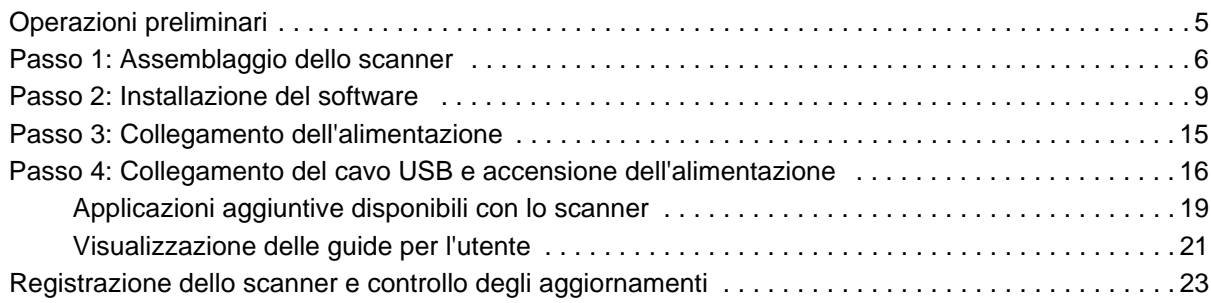

# **[Scansione](#page-28-0)**

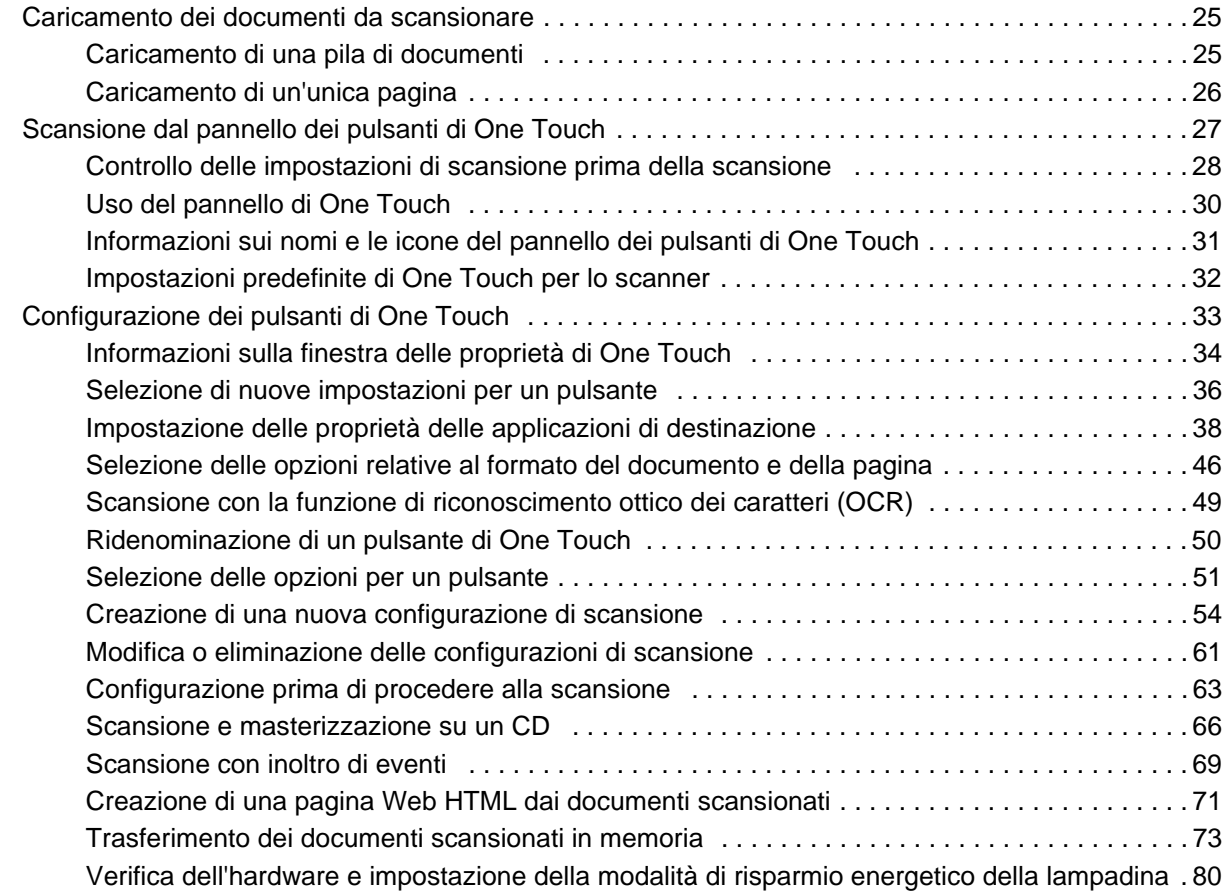

# **[Scansione con l'interfaccia TWAIN da PaperPort](#page-86-0)**

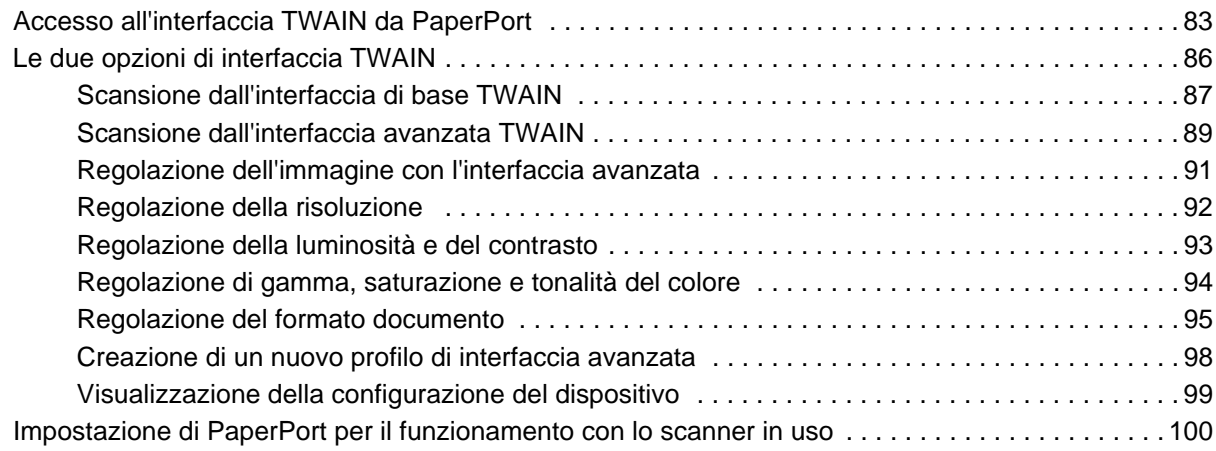

# **[Scansione con l'interfaccia WIA](#page-109-0)**

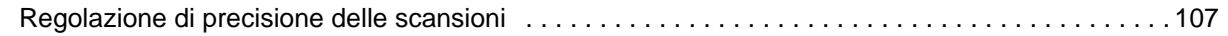

# **[Manutenzione](#page-113-0)**

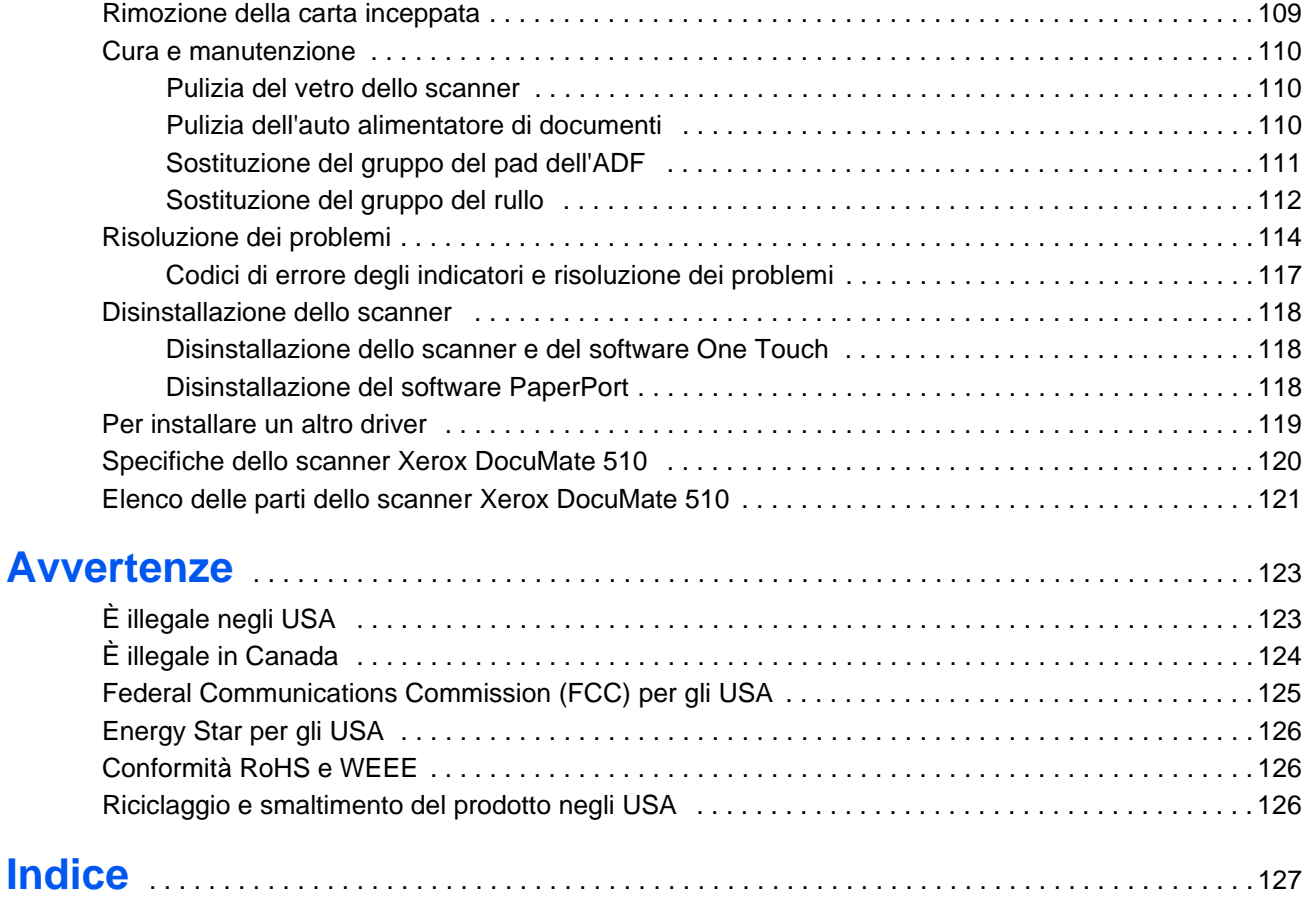

# <span id="page-5-0"></span>**Benvenuti**

Questo scanner Xerox DocuMate 510 può effettuare la scansione di una singola pagina alla volta o di pile di documenti e memorizzare le immagini risultanti sul computer.

**AVVISO:** non collegare il cavo USB fino a quando il nuovo software non è stato installato. Seguire attentamente i passi e la sequenza descritti nella procedura d'installazione che inizia da [pagina 5](#page-9-0).

# <span id="page-5-1"></span>**Contenuto della confezione**

Prima di iniziare il montaggio dello scanner e l'installazione del software, controllare il contenuto della confezione per accertarsi che contenga tutti i componenti. Se alcuni componenti risultano mancanti o danneggiati, rivolgersi al rivenditore da cui è stato acquistato lo scanner.

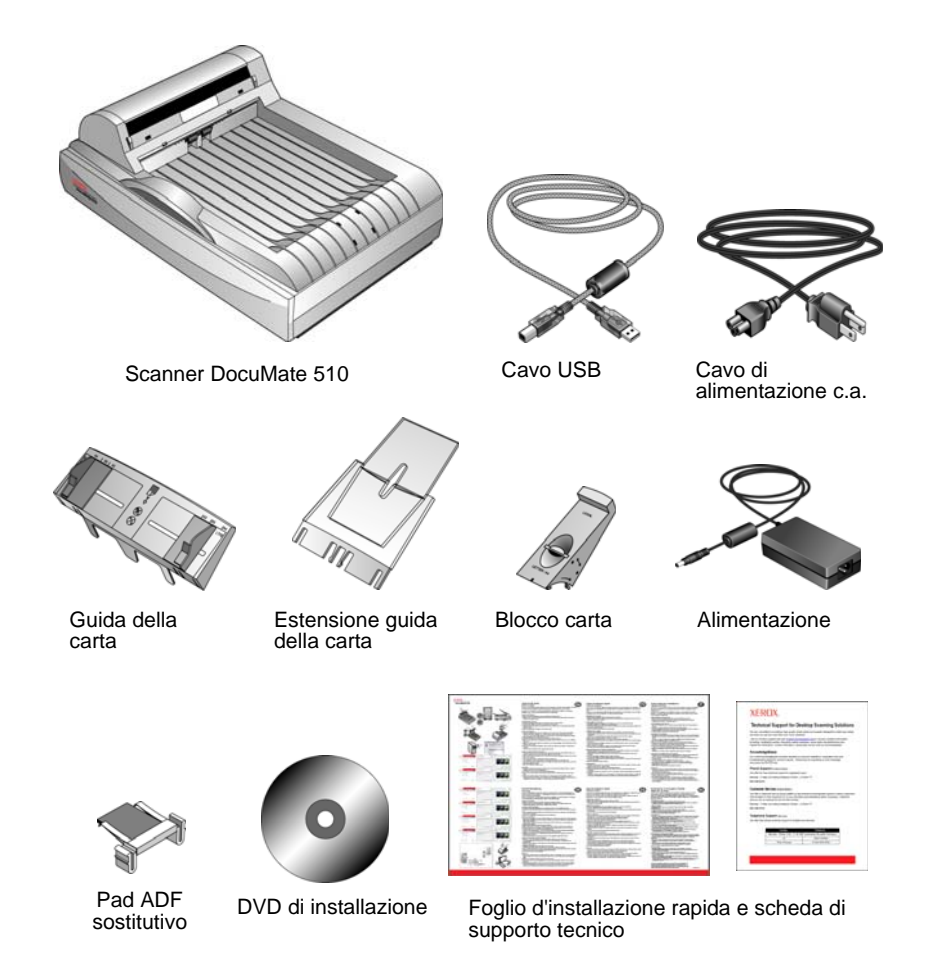

# <span id="page-6-0"></span>**Lo scanner Xerox DocuMate 510**

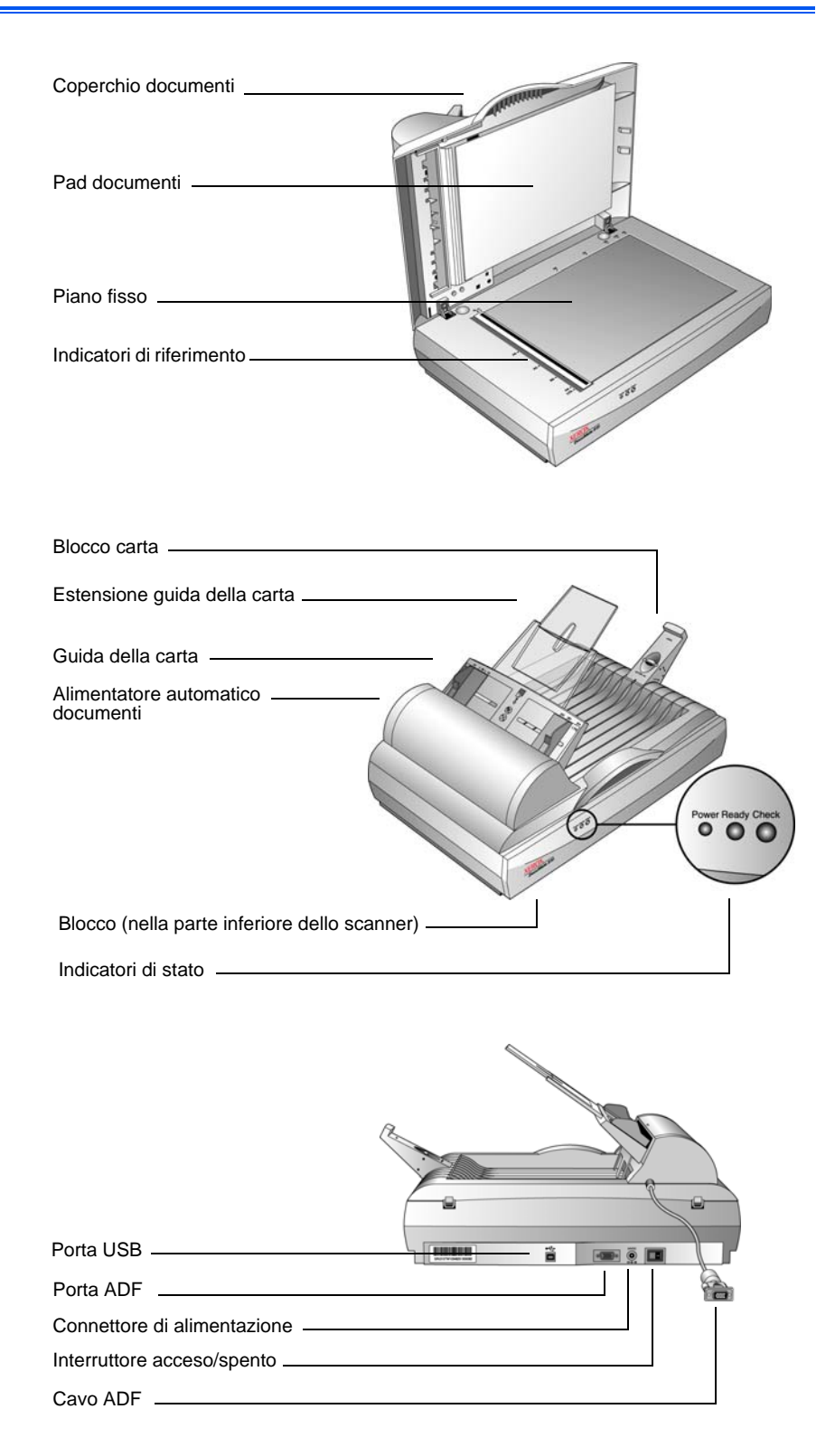

**Coperchio documenti**: protegge il documento da luce e possibile contaminazione durante la scansione.

**Pad documenti**: consente di posizionare saldamente il documento sul piano fisso dello scanner.

**Indicatori di riferimento**: posizionare i fogli rivolti verso il basso all'interno di questi indicatori. Gli indicatori sul bordo mostrano dove allineare i vari formati carta.

**Piano fisso**: posizionare i fogli con la parte stampata rivolta verso il basso e allinearli all'angolo superiore sinistro del piano fisso.

**Blocco carta**: consente di mantenere in posizione i fogli quando vengono espulsi dall'alimentatore automatico documenti. Regolare il blocco carta per i fogli in formato lettera o legale.

**Guida della carta**: consente di mantenere in posizione i fogli. Regolarla al formato dei fogli da scansionare.

**Estensione guida della carta**: è estensibile per supportare varie lunghezze dei fogli.

**Alimentatore automatico documenti (ADF)**: consente di alimentare una pila di fogli sul piano fisso per la scansione. L'ADF può contenere fino a 50 pagine contemporaneamente.

**Blocco**: consente di bloccare o sbloccare la testina di scansione; si trova sulla parte inferiore dello scanner.

**Indicatori di stato**: mostrano lo stato dello scanner.

Spia **Ready** verde lampeggiante: lo scanner si sta preparando o la lampada si sta riscaldando.

Spia **Ready** verde fissa: lo scanner è acceso e pronto per la scansione.

Spia **Check** lampeggiante: l'hardware non è pronto per la scansione.

Per ulteriori dettagli sugli indicatori di stato, vedere ["Codici di errore](#page-121-0)  [degli indicatori e risoluzione dei problemi" a pagina 117](#page-121-0).

**Porta USB**: consente di collegare lo scanner al computer.

**Porta ADF**: consente di collegare il cavo ADF dall'alimentatore automatico documenti allo scanner.

**Connettore di alimentazione**: consente di collegare il cavo di alimentazione allo scanner.

**Interruttore acceso/spento**: consente di accendere e spegnere l'alimentazione dello scanner.

**Cavo ADF**: consente di collegare l'ADF al corpo dello scanner. Questo cavo fornisce l'alimentazione all'ADF ed è necessario collegarlo.

# <span id="page-8-0"></span>**Requisiti**

#### **PC Pentium 4 IBM compatibile o equivalente AMD con:**

- Unità DVD-ROM
- Una porta Universal Serial Bus (USB) disponibile
- Sistema operativo Microsoft<sup>®</sup> Windows<sup>®</sup>: Windows 2000 (Service Pack 4), Windows XP (Service Pack 1 e 2) o Windows Vista
- *Windows 2000 e XP:* minimo 512 megabyte (MB) di memoria interna (RAM)

*Windows Vista:* minimo 1 gigabyte (GB) di memoria interna (RAM)

• Minimo 350 MB di spazio su disco disponibile

#### **Un monitor VGA o SVGA**

Le impostazioni consigliate del monitor sono:

- High Color (a 16 bit) o True Color (a 24-o 32 bit)
- Risoluzione impostata almeno su 800 x 600 pixel

Per impostare i colori e la risoluzione del monitor:

- Aprire il Pannello di controllo di Windows.
- Fare doppio clic su **Schermo**, quindi selezionare la scheda **Impostazioni**.

# <span id="page-8-1"></span>**Documentazione**

Lo scanner viene fornito con la documentazione seguente:

- Guida rapida per l'installazione: istruzioni d'installazione abbreviate.
- Guida per l'utente dello scanner Xerox DocuMate 510: si trova sul DVD d'installazione e contiene informazioni dettagliate sull'installazione, la scansione, la configurazione e la manutenzione.
- Guida per l'utente di PaperPort: si trova sul DVD d'installazione e contiene informazioni dettagliate sulle funzioni e sulla configurazione del software PaperPort.
- Guida in linea: per la configurazione dello scanner, le interfacce TWAIN e WIA e l'applicazione software PaperPort.

# <span id="page-9-0"></span>**Installazione**

L'installazione è un processo rapido composto da quattro fasi:

- 1. Assemblaggio dello scanner
- 2. Installazione del software
- 3. Collegamento dell'alimentazione
- 4. Collegamento del cavo USB e accensione dell'alimentazione

# <span id="page-9-1"></span>**Operazioni preliminari**

*Leggere i punti seguenti prima di iniziare il processo d'installazione:*

- **Le informazioni riportate in questa guida possono riguardare software non fornito con lo scanner acquistato. Ignorare eventuali informazioni sul software non applicabili al proprio scanner. Per trovare gli ultimi aggiornamenti di software per lo scanner Xerox DocuMate 510, visitare il sito Web www.xeroxscanners.com.**
- **Se sul computer è in esecuzione un software antivirus o antispamming, è possibile che durante l'installazione vengano visualizzati avvisi o messaggi che chiedono di autorizzare il proseguimento dell'installazione. Benché i messaggi siano diversi a seconda del software installato sul computer, consentire in ogni caso il proseguimento dell'installazione se tale opzione è disponibile. In alternativa è possibile disattivare il software antivirus o antispamming prima di installare lo scanner, ma in tal caso accertarsi di riattivarlo al termine dell'installazione.**
- **Se al computer è già collegato un altro scanner, è consigliabile rimuovere il driver di tale dispositivo prima di installare lo scanner Xerox DocuMate 510. Benché in certi casi sia possibile configurare il computer in modo che possa utilizzare sia uno scanner di un altro produttore che lo scanner Xerox DocuMate 510, tale configurazione è sconsigliabile, poiché è possibile perdere parte della funzionalità del driver di una o entrambe le unità. Questi programmi possono essere rimossi dall'elenco Installazione applicazioni di Windows. Per istruzioni sulla rimozione del driver e del software dello scanner di un altro produttore, consultare il manuale per l'utente accluso a tale unità.**
- **Se il computer utilizza Windows Vista, può essere visualizzata la schermata Controllo di accesso utente di Vista, che chiede di confermare le modifiche di sistema. Fare clic sul pulsante Continua per consentire il proseguimento dell'installazione.**

# <span id="page-10-0"></span>**Passo 1: Assemblaggio dello scanner**

La confezione comprende tutti i componenti per assemblare lo scanner.

**Per assemblare lo scanner:**

1. Rimuovere il nastro di spedizione dalla parte superiore e inferiore dello scanner.

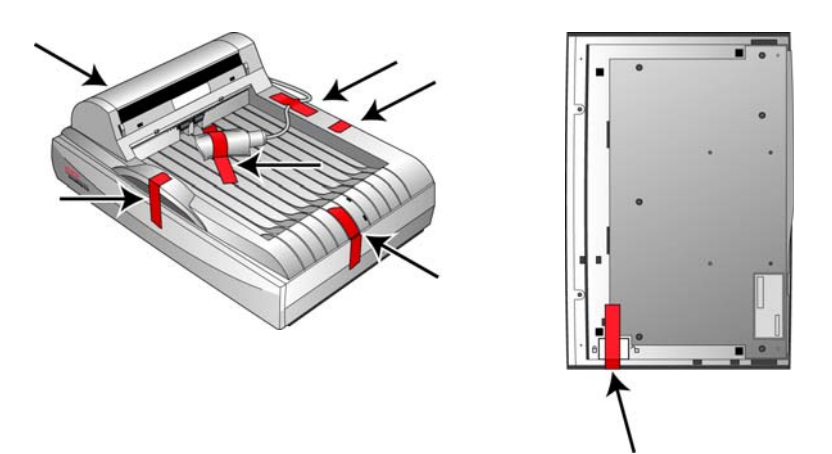

2. Aprire il coperchio dell'ADF e rimuovere con cura qualsiasi materiale protettivo presente nell'alimentatore automatico documenti. Chiudere il coperchio facendolo scattare in posizione.

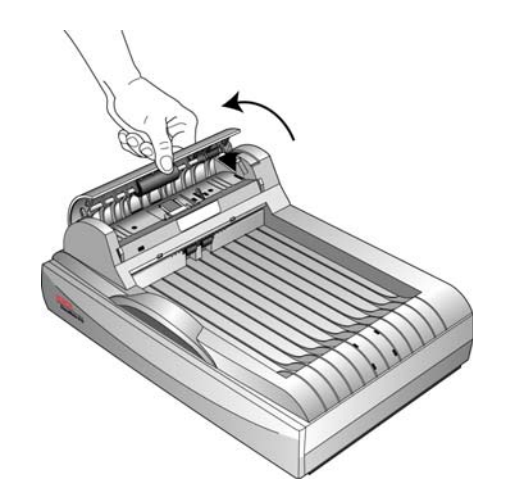

3. Far scorrere la linguetta di blocco presente nella parte inferiore dello scanner nella posizione di sblocco.

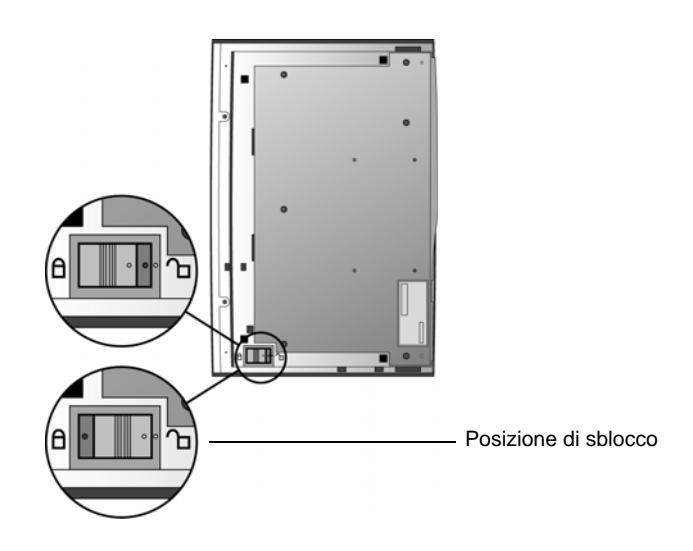

**NOTA:** la linguetta di blocco protegge la testina di scansione dello scanner mantenendola fissata in posizione. Bloccare lo scanner in caso di spostamento da una posizione a un'altra, ma ricordarsi sempre di sbloccarlo prima della scansione. Se bloccato, lo scanner non effettua alcuna scansione.

4. Inserire gli alloggiamenti (A) presenti sulla guida della carta nelle corrispondenti linguette (B) poste sullo scanner e spingere la guida verso il basso finché non scatta in posizione. Le linguette di arresto (C) scattano in posizione. Per conoscere la posizione delle parti assemblate, vedere l'immagine a [pagina 2](#page-6-0).

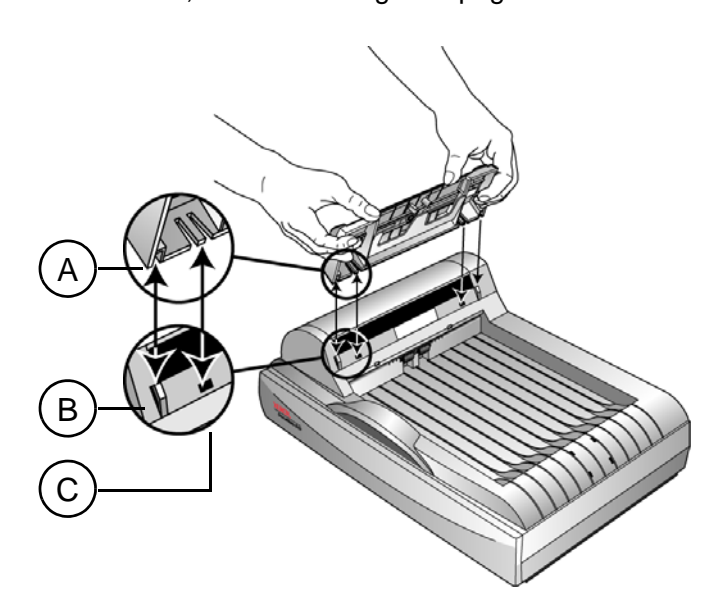

5. Inserire l'estensione della guida della carta nella guida della carta e fare scattare le linguette in posizione.

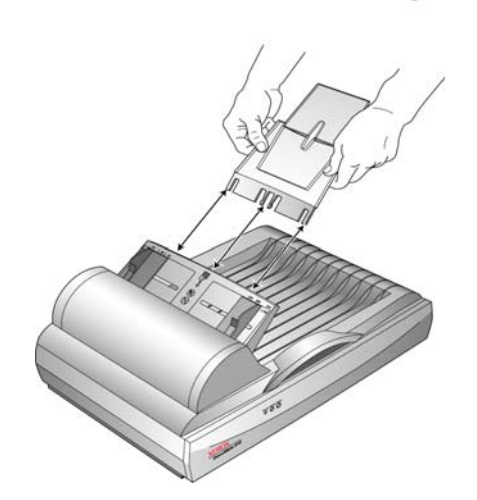

6. Inserire il blocco carta nel retro dello scanner e farlo scorrere verso il basso finché le linguette non scattano in posizione.

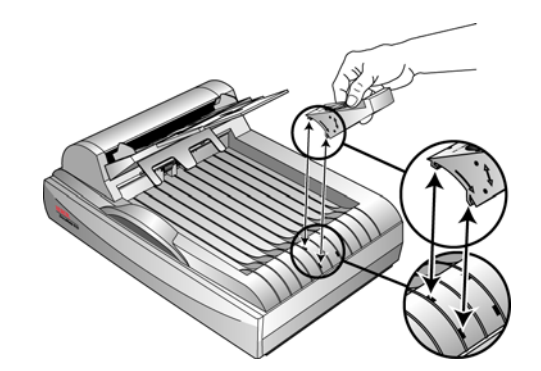

7. Collegare il cavo ADF alla porta ADF. Serrare le due viti di blocco poste su entrambi i lati della spina per accertarsi che il cavo ADF sia saldamente inserito nella porta. Se il cavo ADF è lento o scollegato, l'ADF non funzionerà correttamente.

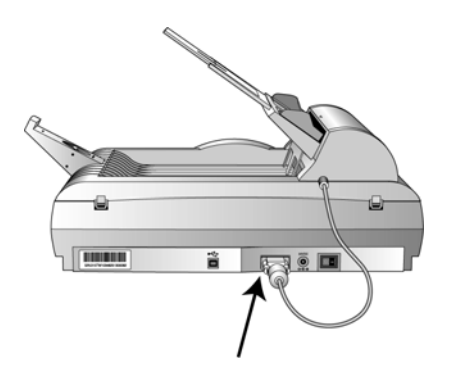

8. Procedere al ["Passo 2: Installazione del software"](#page-13-0).

# <span id="page-13-0"></span>**Passo 2: Installazione del software**

#### **Per installare il software:**

- 1. Avviare Microsoft Windows e accertarsi che non vi siano altre applicazioni in esecuzione.
- 2. Inserire il disco di installazione nell'unità DVD-ROM del computer.

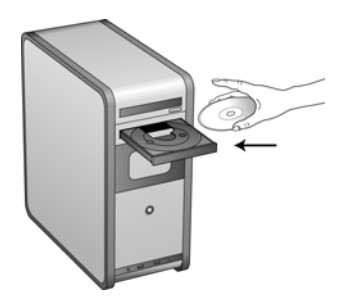

Il DVD si avvia automaticamente.

**NOTA:** se il DVD non si avvia, controllare quanto segue:

- Accertarsi che lo sportello dell'unità DVD sia completamente chiuso.
- Accertarsi che il DVD sia stato inserito nell'unità nella giusta direzione (lato con l'etichetta rivolto verso l'alto).

Per avviare manualmente il DVD:

- Aprire Risorse del computer di Windows. A tale scopo è possibile fare doppio clic sull'icona **Risorse del computer** sul desktop.
- Fare doppio clic sull'icona corrispondente all'unità DVD-ROM.
- Dovrebbe essere visualizzato il menu d'installazione del DVD.

Se il menu non viene visualizzato:

• Dall'elenco di file sul DVD, fare doppio clic sul file chiamato START32.EXE.

3. Sul menu principale, selezionare **Installa prodotti**.

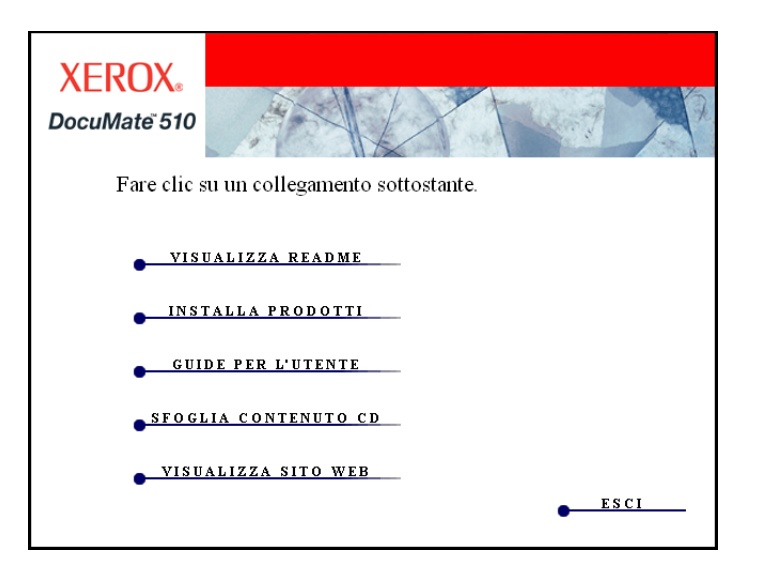

4. Accertarsi che le caselle **Nuance PaperPort**® e **Driver scanner** siano selezionate.

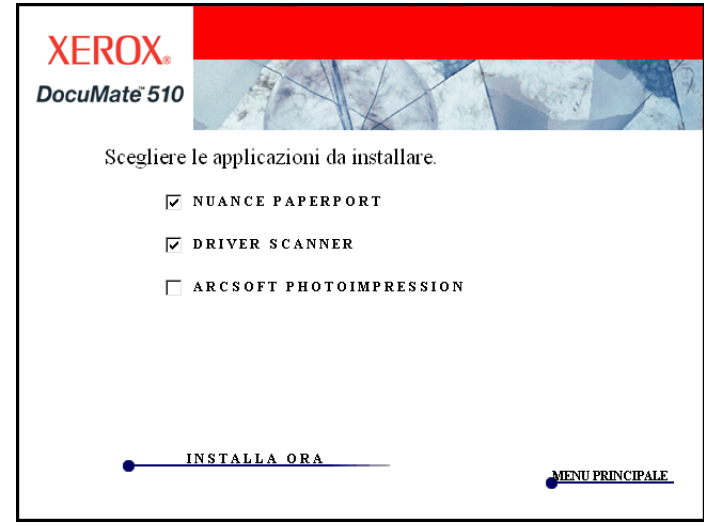

5. Fare clic su **Installa ora**.

#### **L'installazione di PaperPort ha inizio:**

1. Viene visualizzata la finestra Seleziona lingua. Fare clic sulla freccia del menu a discesa e selezionare la lingua da utilizzare. Fare clic su **OK**.

Viene visualizzata la prima finestra d'installazione di PaperPort.

2. Nella schermata iniziale dell'installazione di PaperPort , fare clic su **Avanti**.

L'installazione di PaperPort disinstallerà le versioni esistenti del programma, sostituendole con la versione più recente. I file PaperPort esistenti non verranno modificati.

- 3. Leggere l'accordo di licenza di PaperPort e selezionare **Accetto i termini dell'accordo**, quindi fare clic su **Avanti**. Se si sceglie di non accettare l'accordo di licenza, l'installazione verrà interrotta e il software PaperPort non verrà installato
- 4. Nella finestra Informazioni cliente, accettare i valori correnti o immettere nuove informazioni, quindi fare clic su **Avanti**.
- 5. Nella finestra Tipo di installazione, mantenere il tipo di installazione predefinito e fare clic su **Avanti**.
- 6. Fare clic su **Installa** per avviare l'installazione.

**Promemoria:** se il computer utilizza un'applicazione antivirus o antispyware, possono essere visualizzati messaggi che chiedono il consenso all'installazione. Selezionare l'opzione che consente il proseguimento dell'installazione.

- 7. Nella finestra Registrazione prodotto, procedere in uno dei modi indicati di seguito:
	- Selezionare **Registrazione in linea**, fare clic su **OK**, quindi seguire le istruzioni di registrazione.
	- Selezionare **Stampa modulo di registrazione**, fare clic su **OK**, quindi seguire le istruzioni per la compilazione e la stampa del modulo di registrazione.
	- Selezionare **Visualizza promemoria tra 7 giorni**, quindi fare clic su **OK**.
- 8. Nella finestra Installazione guidata InstallShield completata, fare clic su **Fine**.

Se viene visualizzato un messaggio che chiede di riavviare il computer, fare clic su **Riavvia.**

#### **Viene avviata l'installazione del driver dello scanner:**

1. Viene visualizzata l'Installazione guidata di One Touch 4.0.

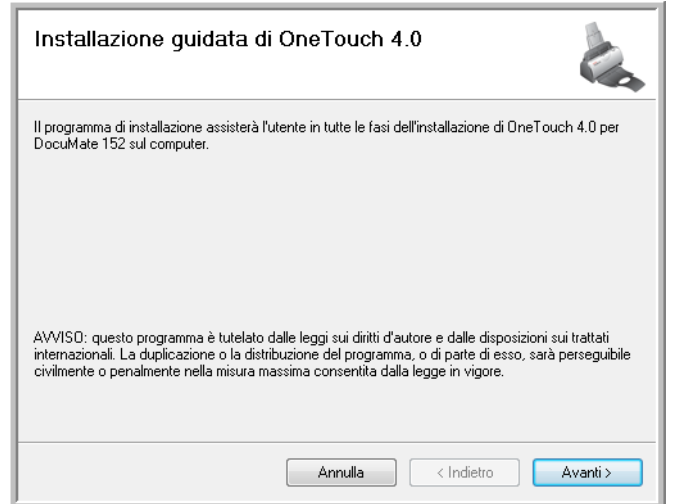

- 2. Fare clic su **Avanti**.
- 3. Leggere l'accordo di licenza Xerox nella finestra visualizzata. Se si accettano i termini dell'accordo, selezionare **Accetto**.

Se si sceglie di non accettare l'accordo di licenza, l'installazione verrà interrotta e il driver dello scanner non verrà installato

4. Fare clic su **Avanti**.

La finestra successiva elenca i driver che è possibile installare per lo scanner.

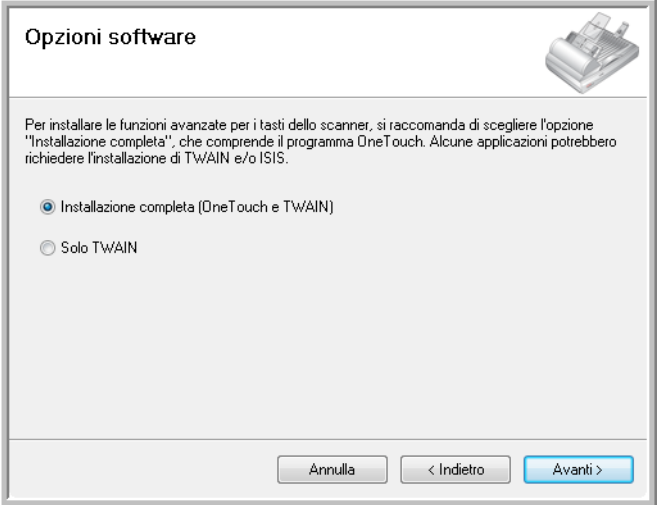

5. Selezionare l'opzione desiderata.

**NOTA:** se il computer utilizza Windows XP o Windows Vista, l'interfaccia di Acquisizione di immagini di Windows (WIA) di Microsoft è sempre disponibile per la scansione, indipendentemente dalla scelta effettuata in questa finestra.

- **Installazione completa (One Touch e TWAIN)**: è il tipo di **installazione** consigliato. Viene installato il software One Touch 4.0, che fornisce il software del driver necessario per lo scanner, nonché l'interfaccia di scansione per il driver TWAIN. L'installazione di questa opzione significa che è possibile utilizzare metodi diversi di scansione, come spiegato in questa Guida per l'utente.
- **Solo TWAIN:** viene installato il driver TWAIN. One Touch 4.0 Monitor non viene eseguito e non è possibile utilizzare le funzioni di One Touch. È possibile utilizzare il driver TWAIN per la scansione da applicazioni che dispongono di un'interfaccia TWAIN.

**NOTA:** se si decide di modificare in un secondo momento i driver installati dello scanner, è necessario disinstallare prima i driver attualmente utilizzati dallo scanner. Vedere la sezione ["Per](#page-123-0)  [installare un altro driver" a pagina 119](#page-123-0).

6. Fare clic su **Avanti**.

Durante l'installazione verrà visualizzata questa finestra, che chiede di selezionare una delle immagini per l'impostazione Spazio colore.

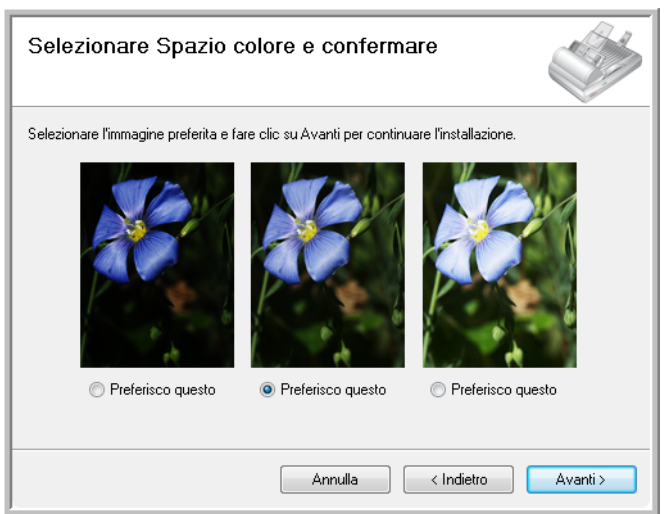

L'impostazione Spazio colore imposta il valore gamma per lo scanner, per una visualizzazione corretta delle immagini scansionate. Il valore gamma consente di controllare la luminosità dei mezzitoni dei colori. Tale impostazione può essere modificata successivamente durante la scansione.

7. Selezionare l'opzione desiderata e fare clic su **Avanti**.

Viene avviata l'installazione del driver.

8. **ARRESTARSI** quando viene visualizzata la finestra "Completare l'installazione collegando l'hardware". **NON** fare ancora clic su **OK**. Lasciare aperta la finestra e passare alla sezione successiva, ["Passo 3: Collegamento dell'alimentazione" a pagina 15](#page-19-0).

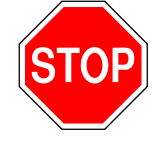

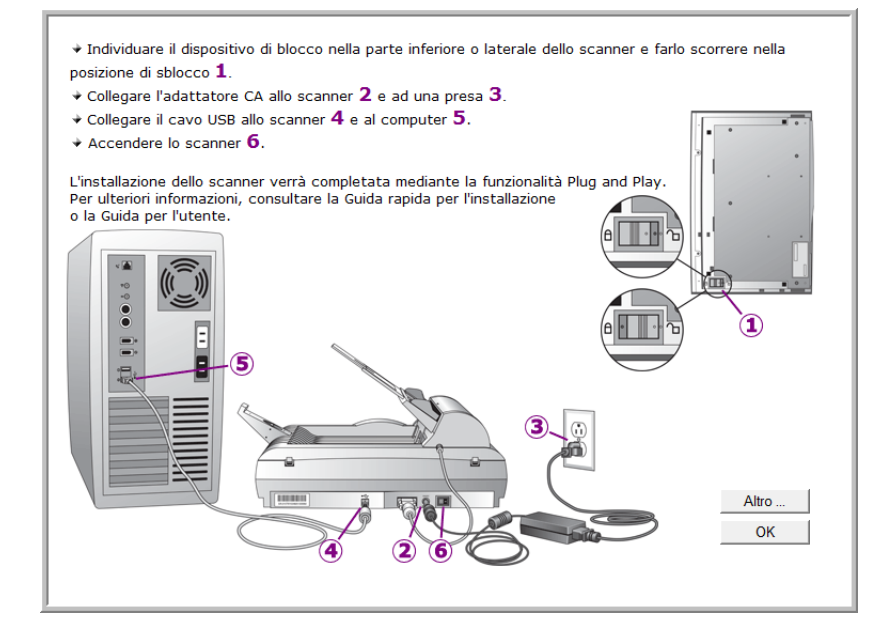

# <span id="page-19-0"></span>**Passo 3: Collegamento dell'alimentazione**

Collegare l'alimentatore e il cavo di alimentazione e collegare il cavo a una presa elettrica.

**Per collegare l'alimentazione:**

1. Collegare il cavo di alimentazione alla porta di alimentazione dello scanner.

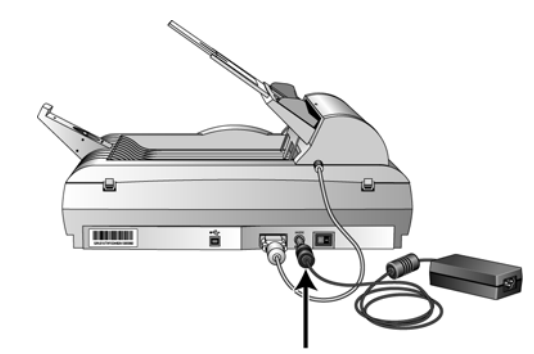

**NOTA:** utilizzare solo l'alimentatore (HEG42-240200-7L di HiTron) accluso allo scanner. L'uso di un altro tipo di alimentatore può danneggiare lo scanner e ne invalida la garanzia.

2. Collegare il cavo di alimentazione all'alimentatore e a una presa a muro.

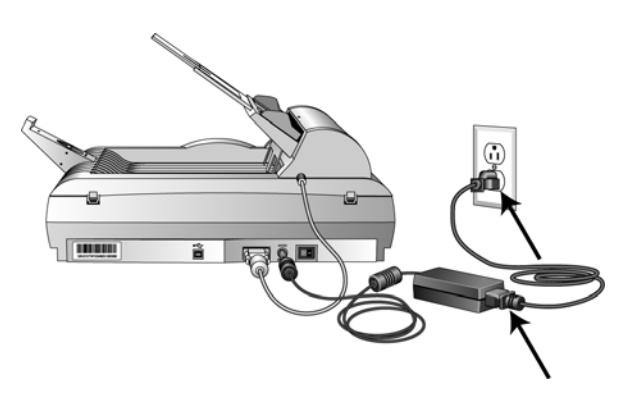

Passare ora alla sezione successiva, ["Passo 4: Collegamento del](#page-20-0)  [cavo USB e accensione dell'alimentazione".](#page-20-0)

# <span id="page-20-0"></span>**Passo 4: Collegamento del cavo USB e accensione dell'alimentazione**

Lo scanner DocuMate 510 può essere collegato a qualsiasi porta USB disponibile. Controllare la posizione delle porte USB del computer sul manuale accluso.

**NOTA:** lo scanner può essere collegato al computer anche quando quest'ultimo è in funzione.

- 1. Rimuovere l'eventuale nastro protettivo dal cavo USB.
- 2. Collegare il cavo USB alla porta USB sullo scanner e a una porta USB sul computer. La connessione a una porta USB 2.0 ad alta velocità fornisce prestazioni ottimali, ma lo scanner può anche essere collegato a una porta USB 1.1.

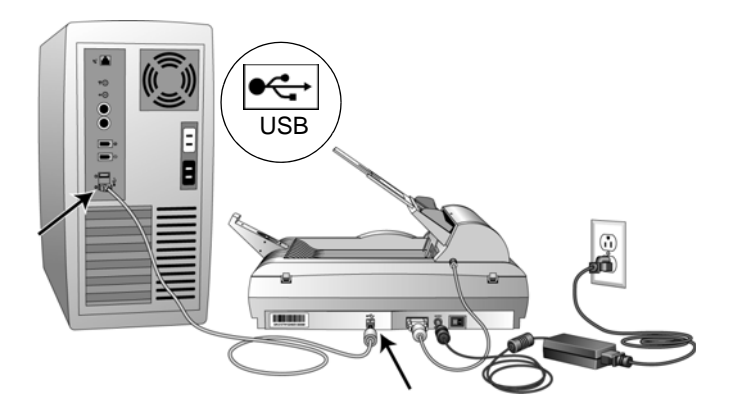

Il simbolo USB, mostrato nella figura sopra riportata, identifica la posizione della porta USB sul computer. Se lo spinotto non si collega facilmente, accertarsi che sia inserito correttamente. Non forzare lo spinotto nella connessione.

Lo scanner può anche essere collegato a un hub USB se questo dispone della propria alimentazione già collegata a una presa elettrica.

3. Accendere l'interruttore di alimentazione, posto sul retro dello scanner, a sinistra della porta di alimentazione.

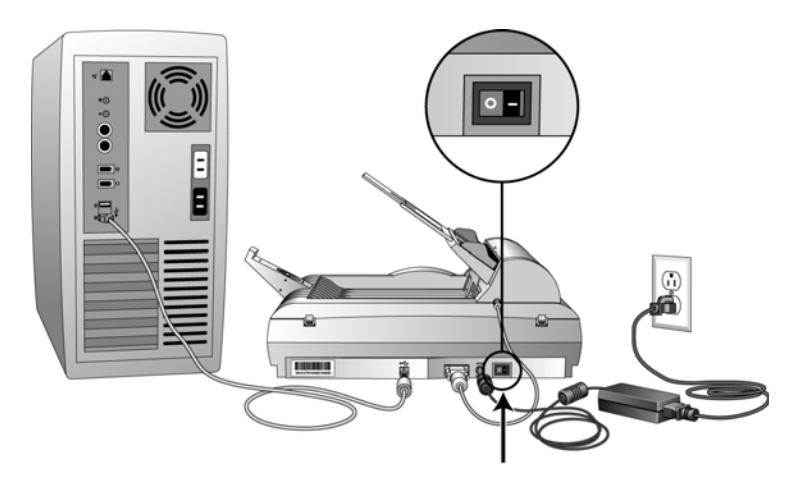

La spia Ready si accende, indicando che lo scanner riceve l'alimentazione.

Se si utilizza Windows XP Service Pack 2 e il cavo USB è stato collegato a una porta USB 1.1, può essere visualizzata un'area commenti informativa che spiega che "Una periferica USB ad alta velocità è collegata a un hub USB non ad alta velocità". Collegare il cavo USB a una porta USB 2.0 (se disponibile) o ignorare il messaggio. Se si lascia il cavo collegato alla porta USB 1.1, la velocità dello scanner potrà essere leggermente inferiore.

Il computer riconosce che è stato collegato uno scanner alla porta USB e carica automaticamente il giusto software di esecuzione.

*Non procedere finché non viene visualizzato un messaggio che indica che il computer ha rilevato nuovo hardware o ha aggiornato il database dei driver. Se il computer utilizza Windows XP o Windows Vista, verrà visualizzato uno dei messaggi seguenti.*

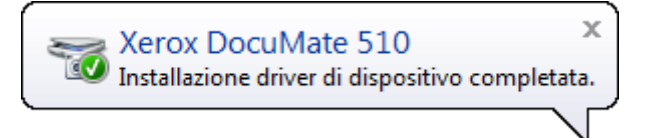

4. Quando si è sicuri che il software sia stato caricato completamente, tornare alla finestra "Completare l'installazione collegando l'hardware".

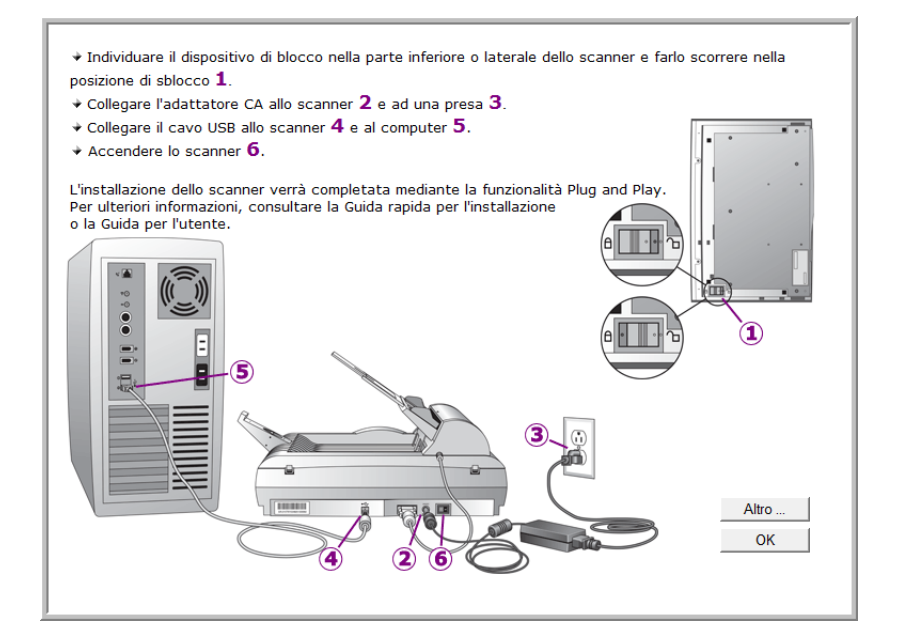

5. Fare clic su **OK**.

È anche possibile fare clic su **Altro** per visualizzare una breve panoramica dell'accesso e della navigazione nel pannello dei pulsanti di One Touch. Al termine della lettura delle informazioni aggiuntive, tornare alla schermata soprastante e fare clic su **OK**.

L'indicatore di stato dello scanner è verde quando lo scanner e il computer comunicano correttamente.

6. Fare clic su **Chiudi** nella finestra Installazione completata per chiudere e uscire dal programma di installazione del software. È ora possibile installare il software aggiuntivo accluso allo scanner.

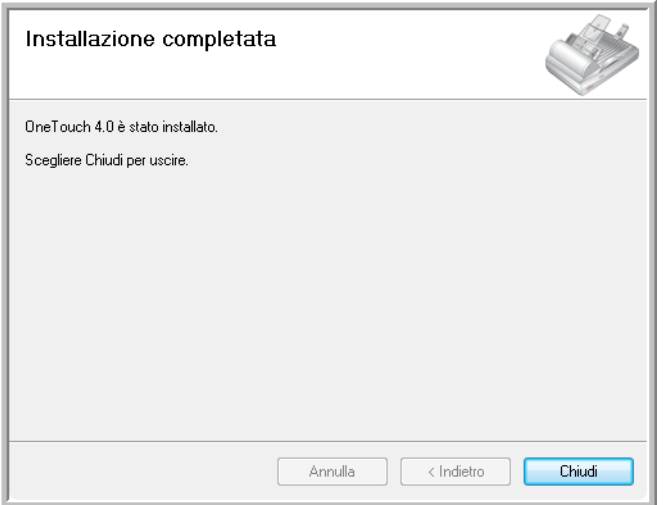

## <span id="page-23-0"></span>**Applicazioni aggiuntive disponibili con lo scanner**

Il DVD d'installazione dello scanner comprende un'applicazione aggiuntiva gratuita.

1. Tornare al menu principale.

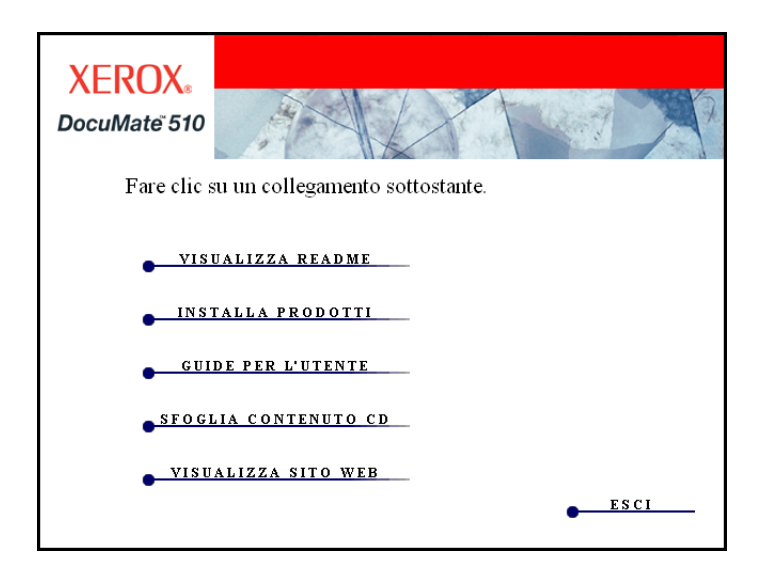

2. Fare clic su **Installa prodotti**.

Di fianco alle applicazioni già installate è riportata la dicitura *Installato!*.

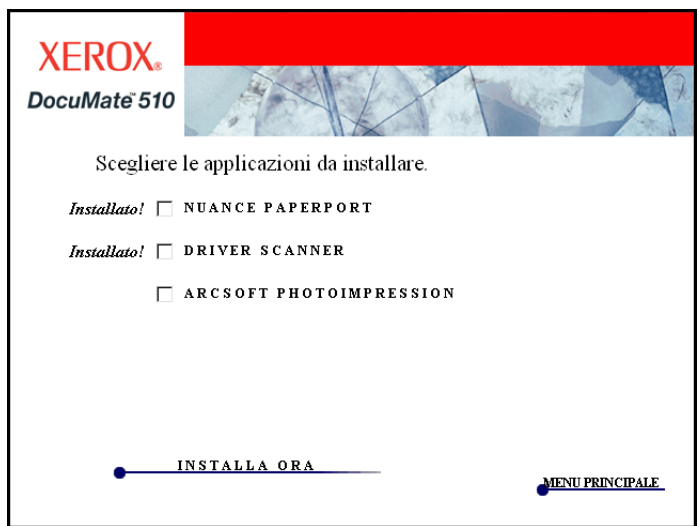

3. Fare clic su **ArcSoft PhotoImpression**®.

**ArcSoft PhotoImpression** è un set di strumenti di software per migliorare le foto scansionate. PhotoImpression può essere utilizzato per modificare la luminosità e il contrasto di una foto, per mettere a fuoco un'immagine, modificarne i toni cromatici, eliminare l'effetto occhi rossi dai volti e ritagliare e ridimensionare le immagini. PhotoImpression può essere utilizzato sulle foto digitali direttamente da una fotocamera, nonché sulle foto scansionate con lo scanner Xerox DocuMate 510.

- 4. Fare clic su **Installa ora**.
- 5. Per installare il software, seguire le istruzioni riportate sullo schermo.
- 6. Al termine del caricamento del software di ArcSoft PhotoImpression, tornare al menu principale.

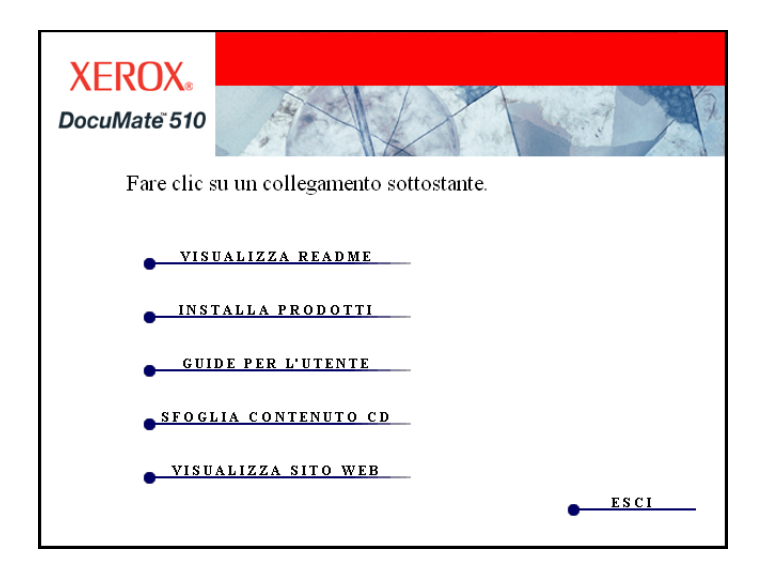

È ora possibile visualizzare e salvare le guide per l'utente.

## <span id="page-25-0"></span>**Visualizzazione delle guide per l'utente**

1. Nel menu principale, fare clic su **Guide per l'utente**.

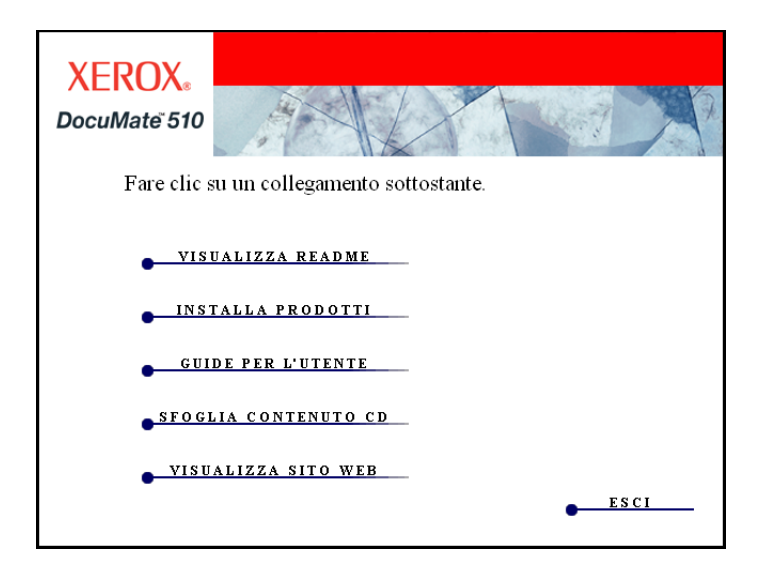

Viene visualizzata la finestra Guide per l'utente, che può essere utilizzata per visualizzare e salvare le guide per l'utente desiderate.

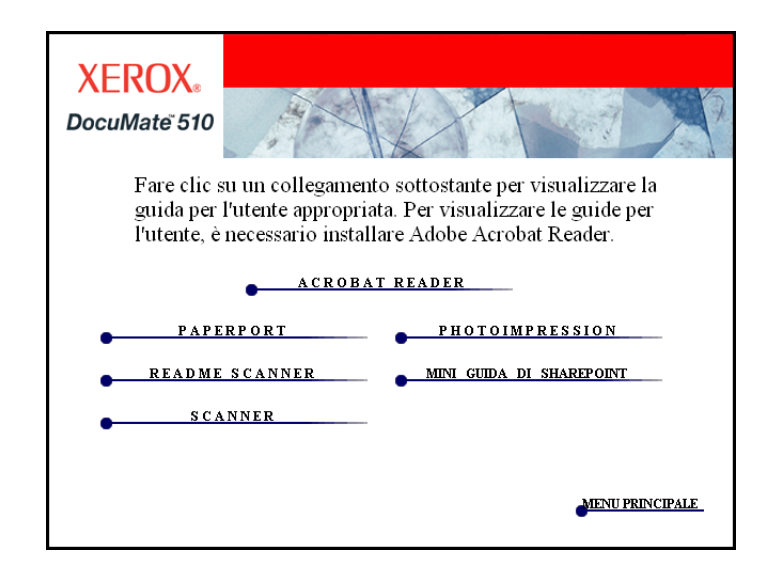

Le guide per l'utente sono in formato Adobe® Acrobat® PDF. Il DVD comprende anche una copia gratuita di Acrobat® Reader®, nel caso non sia già installata sul computer. Il file Readme dello scanner è in formato HTML e può essere visualizzato in qualsiasi browser standard.

Se necessario, fare clic su **Acrobat Reader** per installarlo. Seguire le istruzioni riportate nelle finestre di installazione.

*Se sul computer è già installato Adobe Acrobat Reader, non selezionare l'opzione relativa, a meno che la versione fornita sul DVD di installazione non sia più recente di quella installata sul computer.* 

#### **Per visualizzare e salvare le guide per l'utente:**

- 1. Fare clic sul nome della guida per l'utente che si desidera visualizzare, che verrà aperta in Acrobat Reader. Utilizzare il comando **Salva una copia** di Acrobat Reader per salvare la guida per l'utente sul computer.
- 2. Tornare alla finestra delle guide per l'utente e ripetere il processo per aprire, visualizzare e salvare tutte le altre guide per l'utente desiderate. **Il file Readme dello scanner contiene informazioni aggiornate sullo scanner.**
- 3. La mini guida di SharePoint contiene informazioni su una nuova funzione del software One Touch 4.0 che consente di collegarsi all'applicazione SharePoint di Microsoft. Il collegamento può essere utilizzato per memorizzare automaticamente i documenti scansionati su un server impostato in modo da eseguire SharePoint; tutti gli utenti che dispongono dell'accesso al server SharePoint potranno così trovare e lavorare sui documenti scansionati. Questa breve mini guida spiega come utilizzare le funzioni di SharePoint quando si scelgono nuove impostazioni di scansione per lo scanner.
- 4. Al termine della visualizzazione e del salvataggio delle guide, fare clic su **Menu principale** per tornare alla finestra del menu principale e fare clic su **Esci**.
- 5. Estrarre il DVD e conservarlo in un luogo sicuro.

*L'installazione è completata e lo scanner Xerox DocuMate 510 è pronto a effettuare scansioni.*

# <span id="page-27-0"></span>**Registrazione dello scanner e controllo degli aggiornamenti**

La registrazione dello scanner è importante, poiché consente di accedere al servizio di assistenza telefonica gratuita, nonché ad aggiornamenti di software gratuiti per lo scanner.

#### **Per registrare lo scanner:**

1. Fare clic con il pulsante destro del mouse sull'icona di One Touch nell'area di notifica di Windows (nell'angolo inferiore destro dello schermo).

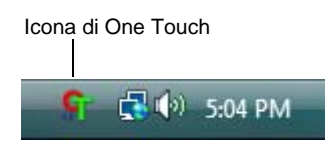

2. Selezionare **Verifica aggiornamenti in linea** dal menu di scelta rapida.

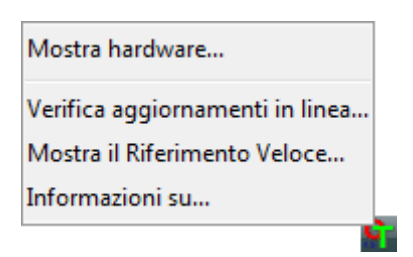

3. Seguire le istruzioni riportate su schermo e registrare lo scanner immettendo il numero di serie dell'apparecchio e il proprio indirizzo di posta elettronica.

**NOTA:** è necessario immettere un indirizzo di posta elettronica valido.

Il numero di serie è riportato sul lato dello scanner.

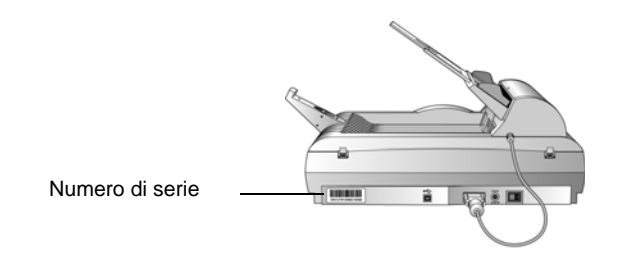

Al termine della registrazione si riceverà un messaggio di posta elettronica contenente il RegID.

Il RegID è importante, poiché serve per accedere all'assistenza telefonica gratuita o per controllare gli aggiornamenti in linea.

4. Dopo avere ricevuto il RegID, scriverlo su un foglio di carta e conservarlo vicino allo scanner, in modo da poterlo trovare facilmente.

# <span id="page-28-0"></span>**Scansione**

Se è stata selezionata l'opzione consigliata Installazione completa per il driver dello scanner (vedere pagina 13), sono disponibili diverse opzioni di scansione. La qualità di scansione è alta per tutti i metodi, quindi conviene utilizzare quello con le opzioni più indicate agli elementi che si desidera scansionare.

Le opzioni di scansione disponibili con l'opzione Installazione completa sono:

- **One Touch**: aprire il pannello di scansione One Touch, regolare le impostazioni di scansione secondo le necessità, inserire il documento nello scanner, quindi fare clic su una delle icone dei pulsanti sul pannello One Touch. Vedere ["Scansione dal pannello](#page-31-0)  [dei pulsanti di One Touch" a pagina 27](#page-31-0).
- **Interfaccia TWAIN**: questa opzione utilizza l'interfaccia TWAIN dello scanner per la scansione. Selezionare le opzioni di scansione prima di procedere all'operazione, inserire il documento nello scanner, quindi fare clic su un pulsante nella finestra dell'interfaccia TWAIN. L'interfaccia TWAIN utilizzata per la scansione dal software PaperPort installato per lo scanner viene utilizzata anche da molti altri programmi, quindi è possibile effettuare scansioni non solo da PaperPort, ma anche da questi programmi. Vedere ["Accesso all'interfaccia TWAIN da PaperPort"](#page-87-0)  [a pagina 83.](#page-87-0)
- **Interfaccia Acquisizione di immagini di Windows (WIA)**: questa opzione utilizza l'interfaccia Acquisizione di immagini di Microsoft Windows (WIA) per la scansione. Selezionare le opzioni di scansione prima di procedere all'operazione, inserire il documento nello scanner, quindi fare clic su un pulsante nella finestra dell'interfaccia WIA. L'interfaccia WIA è accessibile dal software PaperPort o da altre applicazioni sul computer. Vedere ["Scansione con l'interfaccia WIA" a pagina 105.](#page-109-0) L'interfaccia WIA è disponibile solo se il computer utilizza Windows XP o Windows Vista.

**NOTA:** durante l'installazione, il software One Touch 4.0 effettua una ricerca nel computer e si collega a tutte le applicazioni (chiamate applicazioni di destinazione) a cui può inviare e in cui può aprire i documenti scansionati. Per accertarsi che tutte le applicazioni di destinazione siano collegate a One Touch 4.0, Xerox consiglia di aggiornare One Touch 4.0 prima di utilizzare lo scanner per la prima volta. Per sapere come aggiornare One Touch 4.0, vedere ["Controllo delle impostazioni di scansione prima della](#page-32-0)  [scansione" a pagina 28.](#page-32-0)

# <span id="page-29-0"></span>**Caricamento dei documenti da scansionare**

Xerox DocuMate 510 può essere utilizzato per scansionare un'unica pagina sul piano fisso oppure pile di documenti tramite l'alimentatore automatico documenti.

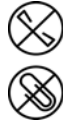

**NOTA:** rimuovere sempre eventuali punti di spillatrice o graffette dai documenti prima di inserirli nell'alimentatore automatico documenti dello scanner, poiché possono fare inceppare il meccanismo di alimentazione e graffiare i componenti interni. Eliminare inoltre eventuali etichette, adesivi o appunti Post-It™ che possono fuoriuscire durante il processo di scansione e incepparsi nello scanner. Un tale uso errato dello scanner ne invalida la garanzia.

### <span id="page-29-1"></span>**Caricamento di una pila di documenti**

- 1. Sollevare il coperchio dello scanner e accertarsi di non avere lasciato inavvertitamente delle pagine sul piano fisso.
- 2. Aprire l'estensione della guida della carta e regolarla in base al formato dei fogli.

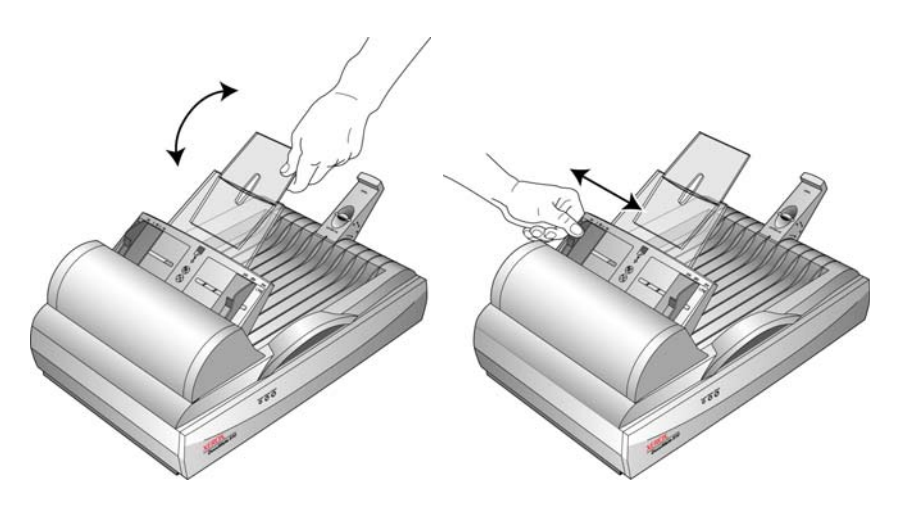

3. Regolare il blocco carta sul retro dello scanner in base al formato dei fogli. Estrarre la parte scorrevole del blocco carta per i fogli in formato lettera. Spingerla all'interno per i fogli in formato legale.

4. Caricare la pila di documenti *con la parte stampata rivolta verso l'alto* e la parte superiore inserita nell'alimentatore automatico documenti.

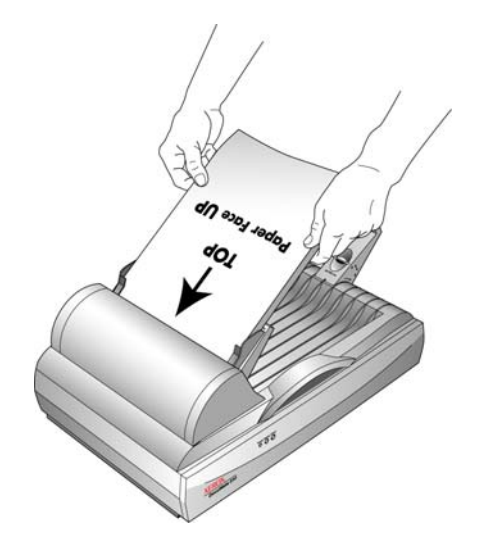

**IMPORTANTE:** la dimensione minima dei fogli scansionati utilizzando l'alimentatore automatico documenti deve essere di 7,6 x 10,2 cm.

## <span id="page-30-0"></span>**Caricamento di un'unica pagina**

1. Estrarre eventuali fogli presenti nell'alimentatore automatico documenti.

Lo scanner rileva automaticamente la presenza di carta nell'ADF e scansionerà le pagine contenute: per questo motivo è necessario rimuovere le pagine prima di effettuare la scansione sul piano fisso.

- 2. Sollevare il coperchio dello scanner e posizionare il documento sul piano fisso *con la parte stampata rivolta verso il basso*.
- 3. Allineare il foglio alla freccia sugli indicatori di riferimento, quindi chiudere il coperchio.

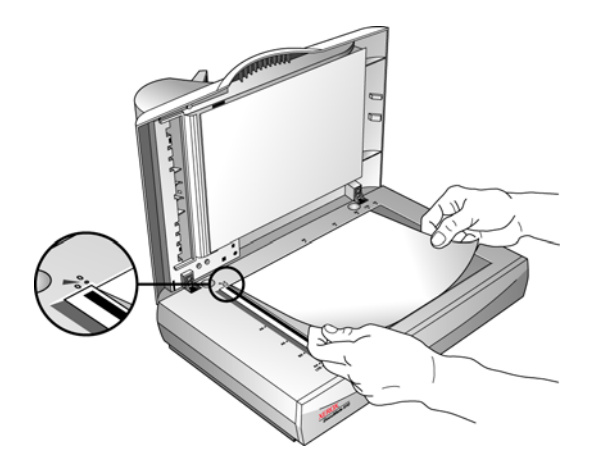

4. È ora possibile effettuare la scansione dal pannello dei pulsanti di One Touch o da una delle altre interfacce di scansione.

# <span id="page-31-0"></span>**Scansione dal pannello dei pulsanti di One Touch**

Il pannello dei pulsanti di One Touch visualizza su schermo i controlli di scansione.

#### **Per scansionare dal pannello dei pulsanti di One Touch:**

- 1. Caricare una pila di documenti nell'alimentatore automatico documenti, oppure posizionare un documento sul piano fisso con la parte stampata rivolta verso il basso.
- 2. Fare clic sull'icona di One Touch nell'area di notifica di Windows (nell'angolo inferiore destro dello schermo).

Viene visualizzato il pannello dei pulsanti di One Touch, che mostra i primi cinque pulsanti di scansione. Fare clic sulle frecce per scorrere tra i pulsanti e trovare quello che si desidera utilizzare per la scansione.

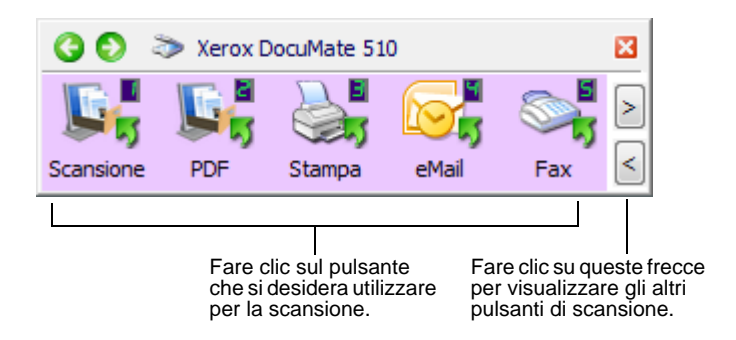

3. Fare clic sul pulsante che si desidera utilizzare per la scansione.

Ad esempio, per allegare un documento scansionato a un messaggio di posta elettronica vuoto, fare clic sul pulsante 4.

**NOTA:** la finestra delle proprietà di One Touch deve essere chiusa prima di poter effettuare la scansione utilizzando il pannello dei pulsanti.

4. Lo scanner avvia la scansione. Una finestra mostra l'immagine durante il processo di scansione. Al termine della scansione, l'immagine viene inviata all'applicazione di destinazione indicata dall'icona del pulsante sul pannello dei pulsanti di One Touch. Nell'esempio seguente, l'applicazione di destinazione è il desktop di PaperPort.

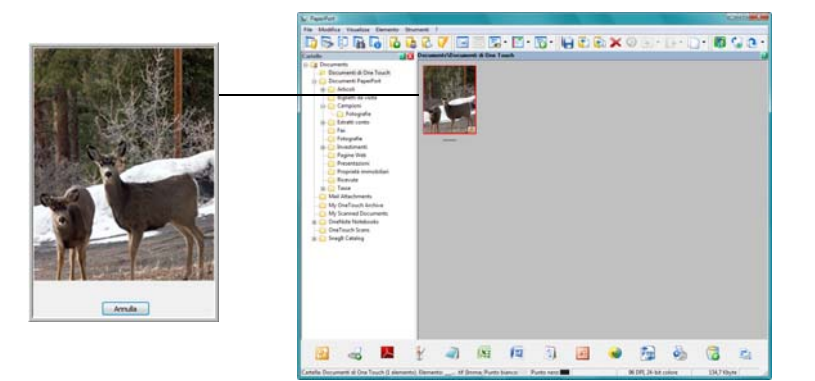

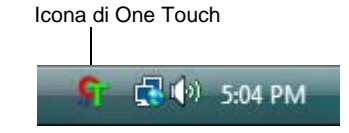

# **Controllo delle impostazioni di scansione prima della scansione**

<span id="page-32-0"></span>Icona di One Touch

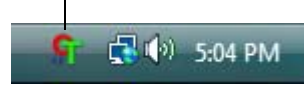

1. Fare clic sull'icona di One Touch nell'area di notifica di Windows (nell'angolo inferiore destro dello schermo).

Viene visualizzato il pannello dei pulsanti di One Touch.

2. *Fare clic con il pulsante destro del mouse* sul pulsante che si desidera selezionare.

Fare clic con il pulsante destro del mouse sul pulsante per visualizzarne le impostazioni di scansione.

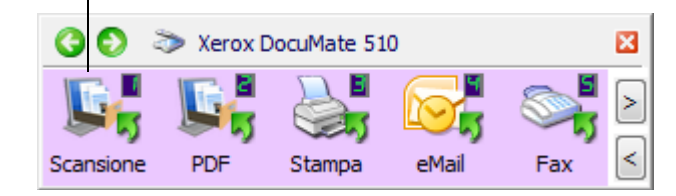

Viene visualizzata la finestra delle proprietà di One Touch, che consente di visualizzare e modificare le impostazioni prima della scansione. Questo esempio mostra le impostazioni correnti del Pulsante 1.

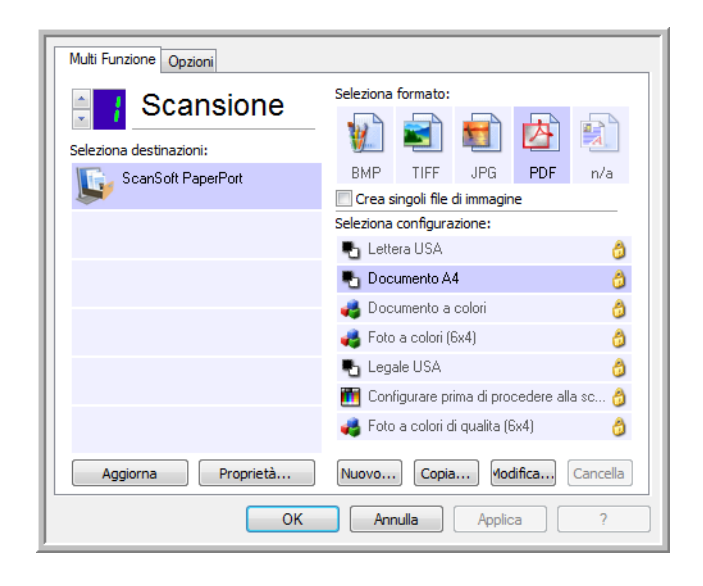

Viene visualizzato anche il pannello dei pulsanti di One Touch, con la descrizione delle impostazioni selezionate.

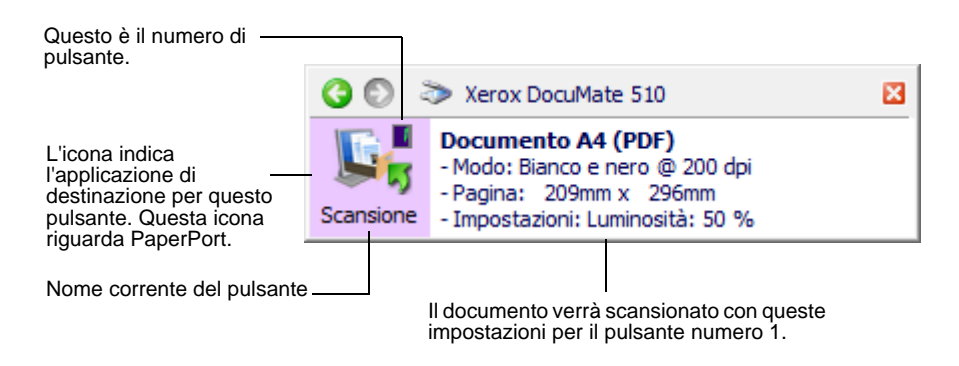

Per modificare le impostazioni di un pulsante prima di iniziare la scansione, vedere la sezione ["Selezione di nuove impostazioni](#page-40-0)  [per un pulsante" a pagina 36.](#page-40-0)

Se si apportano modifiche nella finestra delle proprietà di One Touch, fare clic sul pulsante **Applica**: le informazioni nel pannello di One Touch verranno aggiornate per riflettere le nuove impostazioni.

Per aggiornare le impostazioni di One Touch 4.0, fare clic sul pulsante **Aggiorna** nella finestra delle proprietà di One Touch.

3. Quando si è pronti per la scansione, fare clic (con il pulsante sinistro del mouse) su un pulsante del pannello dei pulsanti.

**NOTA:** la finestra delle proprietà di One Touch deve essere chiusa prima di poter effettuare la scansione utilizzando il pannello dei pulsanti.

**NOTA:** lo scanner viene fornito con nove configurazioni di fabbrica dei pulsanti di One Touch; i pulsanti possono essere riconfigurati e rinominati per adattarli ai propri requisiti specifici di scansione. Per conoscere le configurazioni di fabbrica, vedere ["Impostazioni](#page-36-0)  [predefinite di One Touch per lo scanner" a pagina 32.](#page-36-0)

### <span id="page-34-0"></span>**Uso del pannello di One Touch**

Il pannello di One Touch consente di controllare lo scanner dallo schermo e mostra anche informazioni sullo scanner e sulle relative impostazioni.

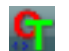

1. Per aprire il pannello dei pulsanti di One Touch, fare clic sull'icona di One Touch, che si trova nell'area di notifica di Windows, nell'angolo inferiore destro dello schermo.

Il pannello dei pulsanti di One Touch si apre nella visualizzazione Pulsanti, che mostra i pulsanti di scansione.

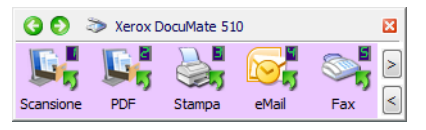

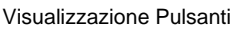

- 2. Per effettuare la scansione dal pannello, fare clic sull'icona che si desidera utilizzare.
- 3. Per visualizzare le impostazioni dettagliate di un pulsante prima della scansione, fare clic sulle frecce verdi per spostarsi tra le tre visualizzazioni del pannello.

Per vedere gli altri pulsanti di scansione, fare clic sulle frecce sul lato destro del pannello.

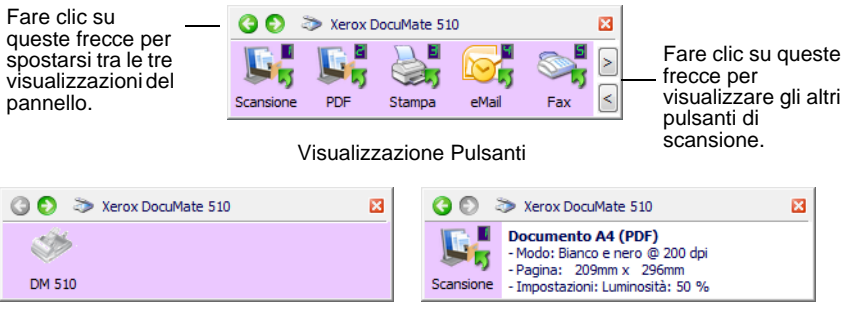

Visualizzazione Hardware Visualizzazione Dettagli

- La visualizzazione Pulsanti rappresenta il pannello di controllo principale dello scanner e può essere utilizzata per effettuare la scansione o per vedere tutti i pulsanti.
- La visualizzazione Dettagli mostra le impostazioni di scansione correnti di un pulsante.
- La visualizzazione Hardware mostra gli scanner attualmente collegati al computer.
- 4. Dalla visualizzazione Hardware e Dettagli, fare clic sulla freccia verde per tornare alla visualizzazione Pulsanti, oppure fare clic sull'icona dell'hardware.
- 5. Per chiudere il pannello dei pulsanti di One Touch, fare clic sul pulsante Chiudi corrispondente.

## <span id="page-35-0"></span>**Informazioni sui nomi e le icone del pannello dei pulsanti di One Touch**

I nomi dei pulsanti, quali PDF, eMail o Fax, indicano le impostazioni di fabbrica originali per l'applicazione di destinazione assegnata a un pulsante. Durante l'installazione, One Touch ha cercato sul computer le applicazioni che funzionano con lo scanner, quindi le ha elencate come applicazioni di destinazione disponibili sul pannello dei pulsanti e nella finestra delle proprietà di One Touch.

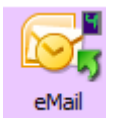

Ad esempio, il pulsante eMail è impostato per scansionare i documenti e quindi allegarli immediatamente a un nuovo messaggio nel programma di posta elettronica predefinito. È tuttavia possibile modificare il nome, l'applicazione di destinazione e qualsiasi altro aspetto del pulsante.

Un punto di domanda all'interno un pulsante significa che il computer non dispone del giusto software, o in alcuni casi del giusto hardware, per le impostazioni di fabbrica iniziali. In tal caso conviene probabilmente modificare il nome e l'applicazione di destinazione. Ad esempio, se si scansionano molti documenti con immagini poco nitide, quali bozzetti disegnati a mano con una matita leggera, conviene modificare il nome del pulsante in Bozzetti e l'applicazione di destinazione in Microsoft Paint o un altro programma di disegno.

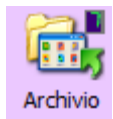

L'icona di una cartella all'interno di un pulsante, come mostrato ad esempio per il Pulsante 7, significa che il pulsante è impostato per archiviare l'elemento scansionato. Si tratta di un'opzione speciale Trasferire in memoria preconfigurata per lo scanner. Lo scanner invia l'immagine scansionata direttamente a una cartella senza prima aprirla in un'applicazione di destinazione. Utilizzare l'opzione di archiviazione quando non è necessario vedere le immagini scansionate ma si desidera semplicemente salvarle in una cartella.

Quando si effettua una scansione con Trasferire in memoria come applicazione di destinazione, lo scanner invia l'immagine scansionata direttamente alla cartella predefinita, **C:\Documents and Settings\ <nome utente>\Documenti\My One Touch Archive\PDF Documents**, senza prima aprirla in un'applicazione. Al file verrà assegnato un nome con la data corrente. La cartella si chiama PDF Documents perché il pulsante 7 è impostato per scansionare nel formato di file PDF; se un pulsante di archivio viene impostato in modo da scansionare in un altro formato, ad esempio TXT, la cartella si chiama Documenti TXT. Per vedere un'immagine scansionata e archiviata, aprirla con l'applicazione appropriata per il formato. Ad esempio, per vedere un'immagine TXT, aprirla con Microsoft Word o WordPad.

Per modificare le impostazioni dei pulsanti del pannello di One Touch, vedere la sezione ["Configurazione dei pulsanti di One Touch" a](#page-37-0)  [pagina 33.](#page-37-0)
# **Impostazioni predefinite di One Touch per lo scanner**

In base all'installazione consigliata di PaperPort e del driver dello scanner, quest'ultimo è preconfigurato in modo da scansionare elementi per varie attività di base, quali la posta elettronica o il fax, quindi inviare l'immagine scansionata alla giusta applicazione di destinazione preselezionata. La tabella seguente mostra tali impostazioni di fabbrica. *È possibile modificare qualsiasi impostazione.*

Se PaperPort non è installato, le opzioni per l'invio ad applicazioni di elaborazione testi quali Microsoft Word non saranno disponibili.

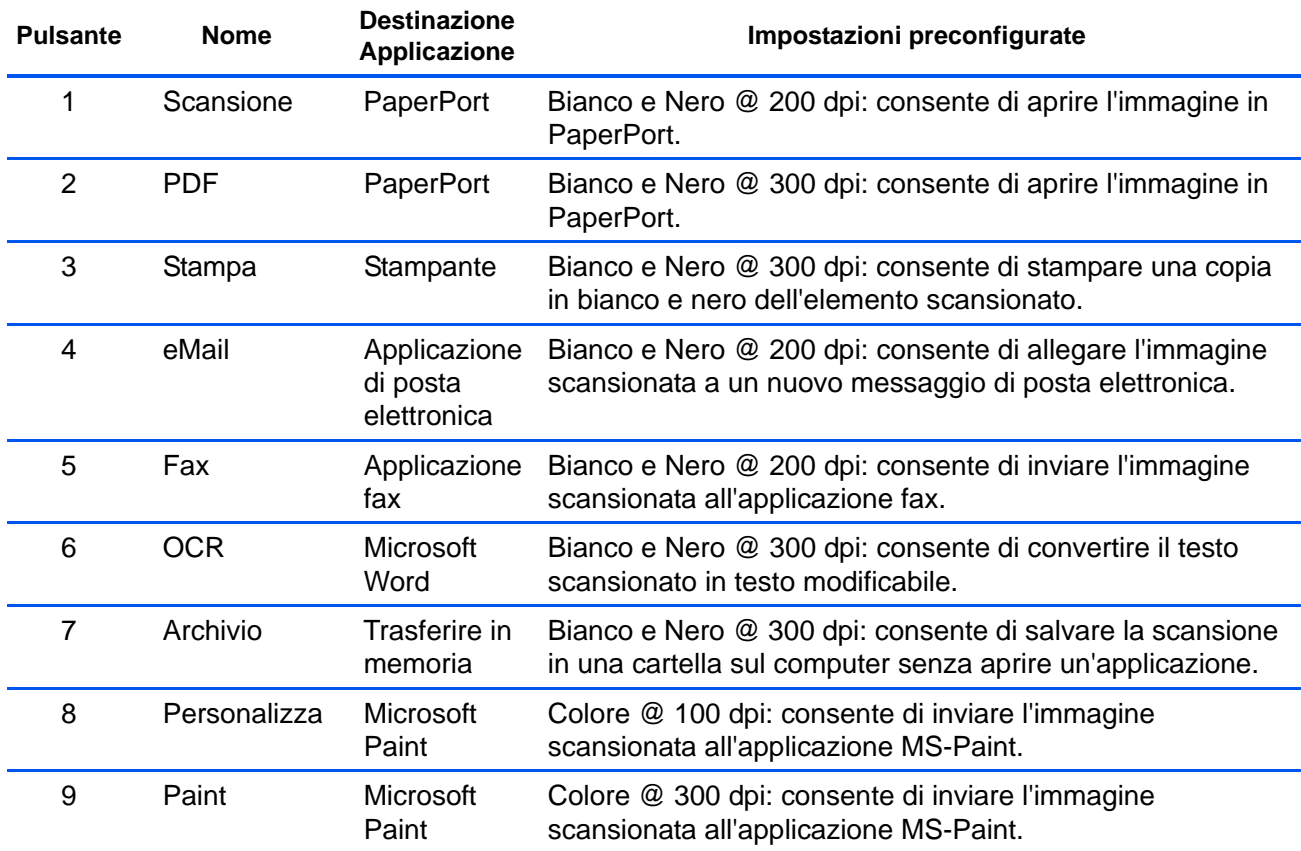

**NOTA:** il formato pagina predefinito di ogni configurazione è basato sull'impostazione internazionale scelta nell'installazione di Windows.

#### **Ad esempio:**

- Se l'impostazione internazionale di Windows è "Stati Uniti", il formato pagina predefinito di ogni profilo è basata sulle dimensioni di pagina standard americane, quali 8,5"x11".
- Se l'impostazione internazionale di Windows è "Regno Unito", il formato pagina predefinito di ogni profilo è basata sullo standard ISO 216 e la dimensione predefinita della maggior parte dei profili sarà A4.

**NOTA:** l'applicazione di posta elettronica predefinita sarà il programma specificato nelle Opzioni Internet di Internet Explorer.

# **Configurazione dei pulsanti di One Touch**

Ogni configurazione dei pulsanti di One Touch è composta da un'**applicazione di destinazione**, una **configurazione di scansione** e un **formato documento**. Questi tre elementi dei pulsanti si selezionano nella finestra delle proprietà di One Touch.

**Per aprire la finestra delle proprietà di One Touch:**

- 1. Fare clic sull'icona di One Touch, che si trova nell'area di notifica di Windows, nell'angolo inferiore destro dello schermo.
- 2. Fare clic con il pulsante destro del mouse su un pulsante del pannello dei pulsanti di One Touch.

**PROMEMORIA:** ricordarsi che facendo clic con il pulsante sinistro del mouse sul pannello dei pulsanti di One Touch si avvia la scansione dello scanner, mentre *facendo clic con il pulsante destro* si apre la finestra delle proprietà di One Touch.

Viene visualizzata lafinestra delle proprietà di One Touch corrispondente al pulsante selezionato.

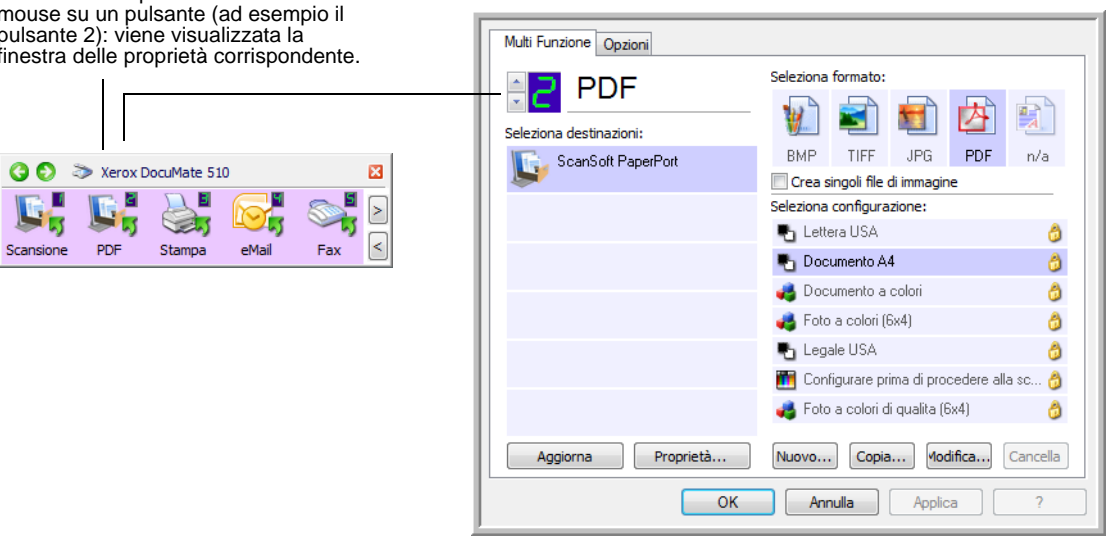

**NOTA:** alcune delle opzioni della finestra delle proprietà di One Touch (nonché di altre schermate e finestre di dialogo) non sono disponibili. Le opzioni non disponibili non sono adatte allo scanner Xerox DocuMate 510.

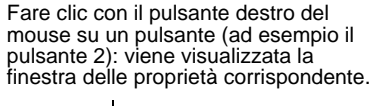

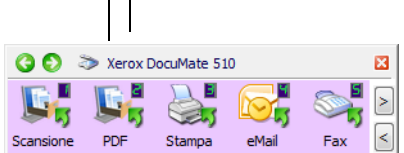

# **Informazioni sulla finestra delle proprietà di One Touch**

Nella finestra delle proprietà di One Touch è possibile selezionare nuove impostazioni per i pulsanti; la finestra contiene inoltre funzioni di scansione speciali quali la scansione e la masterizzazione su CD e la scansione e conversione del testo direttamente in una pagina Web HTML.

L'esempio seguente della finestra di One Touch mostra le impostazioni del Pulsante 2. Il pulsante è impostato per effettuare la scansione con la configurazione denominata Lettera USA e quindi per aprire PaperPort e visualizzare l'immagine scansionata. L'opzione Seleziona formato è impostata per effettuare la scansione nel formato d'immagine PDF.

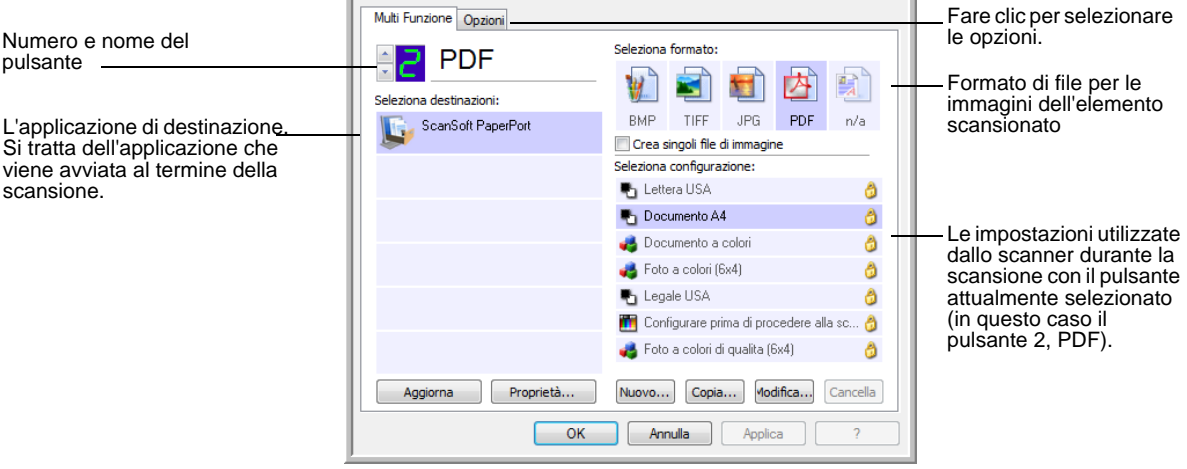

Le impostazioni della finestra delle proprietà sono:

**Seleziona destinazioni**: l'elenco di applicazioni di destinazione che possono essere avviate per visualizzare l'immagine scansionata per il pulsante selezionato. Per configurare l'elenco delle applicazioni disponibili, fare clic sulla scheda Opzioni e selezionare le opzioni desiderate. Per ulteriori informazioni, vedere ["Selezione delle opzioni](#page-55-0)  [per un pulsante" a pagina 51.](#page-55-0)

**Seleziona configurazione**: l'elenco di configurazioni di scansione disponibili per il pulsante selezionato. Le impostazioni di configurazione di base comprendono: modalità di scansione, risoluzione (dpi), formato pagina, luminosità (Lm) e contrasto (Cr). Per visualizzare le impostazioni di una configurazione di scansione selezionata, fare clic sull'icona corrispondente. Fare nuovamente clic sull'icona per chiudere le informazioni dettagliate.

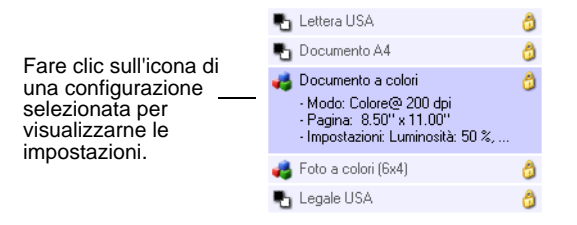

Queste icone poste di fianco a ogni configurazione di scansione indicano la modalità di scansione:

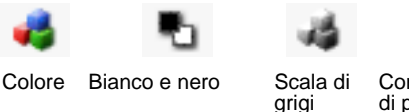

Configurare prima di procedere alla scansione

**NOTA:** utilizzare l'opzione Configurare prima di procedere alla scansione se si desidera impostare manualmente la modalità di scansione prima dell'operazione. Vedere ["Configurazione prima di](#page-67-0)  [procedere alla scansione" a pagina 63](#page-67-0).

Per visualizzare informazioni più dettagliate sulla configurazione selezionata, è anche possibile fare clic sul pulsante **Modifica** o fare doppio clic sulla configurazione.

**Seleziona formato**: una serie di formati di file per l'immagine scansionata per il pulsante selezionato. I formati sono basati sull'applicazione di destinazione selezionata. Questo esempio mostra i formati accettati da Microsoft Outlook.

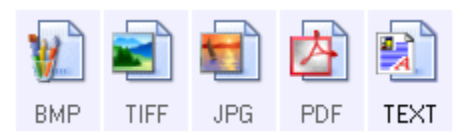

I nomi dei pulsanti indicano i tipi di file corrispondenti. Per ulteriori informazioni sui formati disponibili, vedere ["Selezione delle opzioni](#page-50-0)  [relative al formato del documento e della pagina" a pagina 46.](#page-50-0)

**Scheda Opzioni**: consente di visualizzare una finestra per selezionare le opzioni correlate all'applicazione di destinazione selezionata per l'immagine scansionata.

**Pulsante Proprietà**: consente di visualizzare una finestra per selezionare le proprietà per ogni tipo di applicazione di destinazione. Vedere ["Impostazione delle proprietà delle applicazioni di](#page-42-0)  [destinazione" a pagina 38](#page-42-0).

**Pulsante Aggiorna**: consente di aggiornare i collegamenti tra tutte le applicazioni di destinazione del computer e One Touch 4.0.

**NOTA:** se s'installa un nuovo software che può essere utilizzato come applicazione di destinazione, fare clic sul pulsante **Aggiorna** per collegarlo a One Touch 4.0.

**Pulsanti Nuovo/Copia/Modifica/Elimina**: fare clic su **Nuovo** o **Copia** per aggiungere nuove configurazioni di scansione all'elenco. Fare clic su **Modifica** o **Elimina** per modificarle o eliminarle. Vedere le sezioni ["Creazione di una nuova configurazione di scansione" a](#page-58-0)  [pagina 54](#page-58-0) e ["Modifica o eliminazione delle configurazioni di](#page-65-0)  [scansione" a pagina 61.](#page-65-0)

**Pulsanti OK/Annulla/Applica**: **OK** consente di accettare le modifiche e di chiudere la finestra. Applica consente di accettare le modifiche ma di lasciare aperta la finestra, per apportare ulteriori modifiche. **Annulla** consente di chiudere la finestra senza accettare alcuna modifica.

# **Selezione di nuove impostazioni per un pulsante**

Per ognuno dei pulsanti di One Touch è possibile selezionare una nuova **applicazione di destinazione**, una **configurazione di scansione** e un **formato file**.

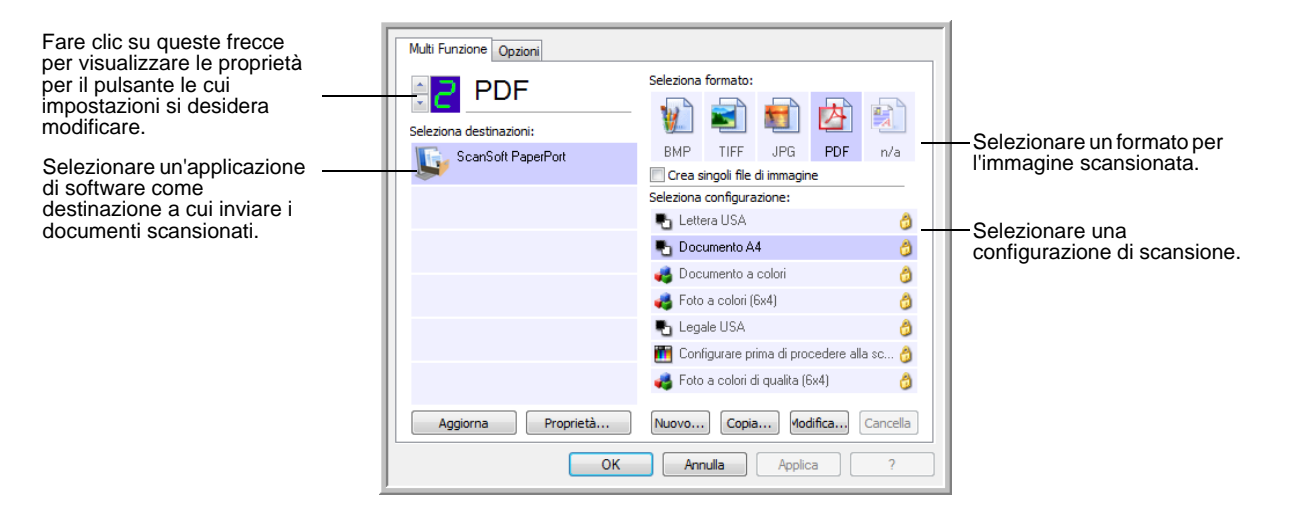

# **Per selezionare nuove impostazioni per un pulsante dello scanner:**

1. Fare clic sulle frecce di selezione pulsante per selezionare il pulsante che si desidera modificare.

Ogni pulsante dispone delle proprie impostazioni, quindi facendo clic sulle frecce per spostarsi tra i pulsanti, le impostazioni disponibili nella finestra cambiano per ogni pulsante.

2. Selezionare l'applicazione a cui si desidera inviare i documenti al termine della scansione dall'elenco **Seleziona destinazioni**.

Per visualizzare un elenco completo delle applicazioni di destinazione utilizzabili con lo scanner, vedere ["Selezione delle](#page-55-0)  [opzioni per un pulsante" a pagina 51.](#page-55-0)

**NOTA:** se si seleziona un programma di elaborazione testi quale Microsoft WordPad o Microsoft Word e un formato utilizzabile per OCR (quale TEXT, RTF o DOC), il testo delle immagini scansionate viene convertito automaticamente in tale formato.

3. Selezionare una configurazione di scansione dall'elenco **Seleziona configurazione**.

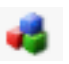

Per scansionare a colori, selezionare una delle configurazioni indicate dalla piccola icona con i colori, quale la configurazione Documento a colori.

Per creare configurazioni di scansione personalizzate, vedere ["Creazione di una nuova configurazione di scansione" a](#page-58-0)  [pagina 54.](#page-58-0)

4. Selezionare un'opzione **Seleziona formato**.

Le opzioni disponibili si applicano all'applicazione di destinazione selezionata. Se ad esempio è stato selezionato Microsoft Word come applicazione di destinazione, i formati disponibili sono formati di testo, quali .txt e .rtf. Se tuttavia si seleziona Microsoft Paint, i formati disponibili sono formati grafici, quali .bmp e .jpg.

**NOTA:** se un formato è elencato come n/d, significa che il formato di testo non è disponibile per tale applicazione di destinazione.

5. Fare clic su **OK** per accettare le modifiche e chiudere la finestra.

Per accettare le modifiche e mantenere aperta la finestra per lavorare su altre funzioni, fare clic su **Applica**.

Si osservi che, mentre la finestra delle proprietà di One Touch è visualizzata, non è possibile effettuare la scansione facendo clic su un pulsante di One Touch. È necessario prima fare clic su **OK** o chiudere la finestra delle proprietà di One Touch.

Al termine della selezione delle nuove impostazioni per un pulsante, fare clic sul pulsante: il documento viene scansionato utilizzando le impostazioni appena configurate.

# <span id="page-42-0"></span>**Impostazione delle proprietà delle applicazioni di destinazione**

È possibile selezionare varie proprietà per i diversi tipi di applicazioni di destinazione.

- 1. Nella finestra delle proprietà di One Touch, fare clic su un'applicazione di destinazione.
- 2. Fare clic sul pulsante **Proprietà**.

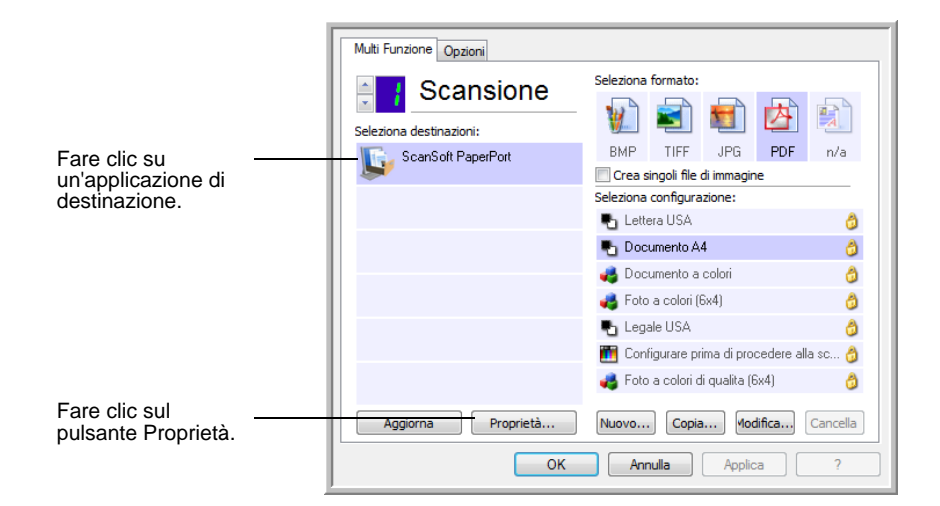

Viene visualizzata la finestra di dialogo Proprietà collegamenti di One Touch 4.0 per il tipo di applicazione di destinazione selezionata, con le opzioni disponibili per tale tipo di applicazione.

# **Proprietà di PaperPort**

Queste proprietà si applicano a PaperPort e servono a designare la cartella che dovrà ricevere gli elementi scansionati.

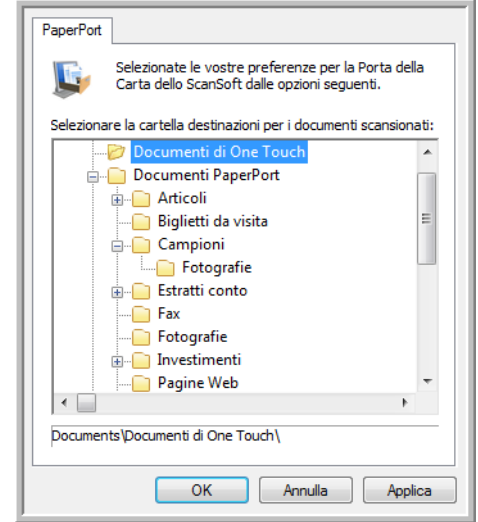

- 1. Selezionare la cartella di PaperPort in cui si desidera memorizzare il file o l'immagine scansionata.
- 2. Fare clic su **OK**.
- 3. Fare clic su **OK** o su **Applica** nella finestra delle proprietà di One Touch.

Quando PaperPort viene avviato al termine della scansione, le miniature dei documenti scansionati si trovano nel desktop, all'interno di tale cartella.

### **Proprietà dei documenti di testo**

Queste proprietà si applicano a Microsoft Word, Microsoft Excel® e alle altre applicazioni indicate dalle relative icone nell'elenco. Le proprietà si applicano alle impostazioni di riconoscimento ottico dei caratteri (OCR) per le applicazioni.

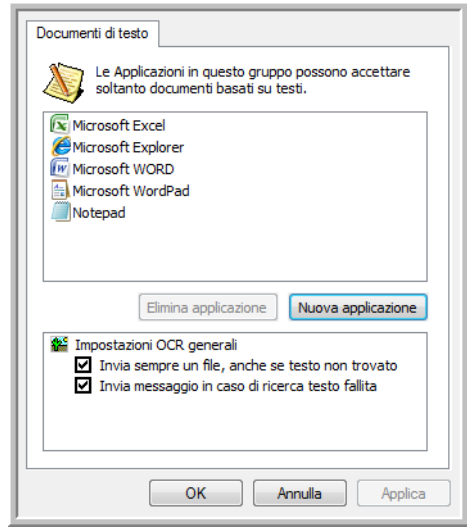

1. Fare clic nelle caselle delle impostazioni OCR corrispondenti alle opzioni desiderate.

Le opzioni verranno applicate a tutte le applicazioni del gruppo.

**Invia sempre un file, anche se testo non trovato**: il file scansionato viene inviato al lettore OCR, anche se l'immagine non sembra contenere testo. Ciò potrebbe verificarsi scansionando una fotografia con un pulsante di One Touch impostato per le applicazioni di testo.

**Invia messaggio in caso di ricerca testo fallita**: se il lettore OCR non rileva un testo nell'immagine, viene visualizzato un messaggio su schermo.

2. Per aggiungere un'altra applicazione all'elenco, fare clic sul pulsante **Nuova applicazione**.

> Viene visualizzata la finestra di dialogo Aggiungere collegamento basato su testo.

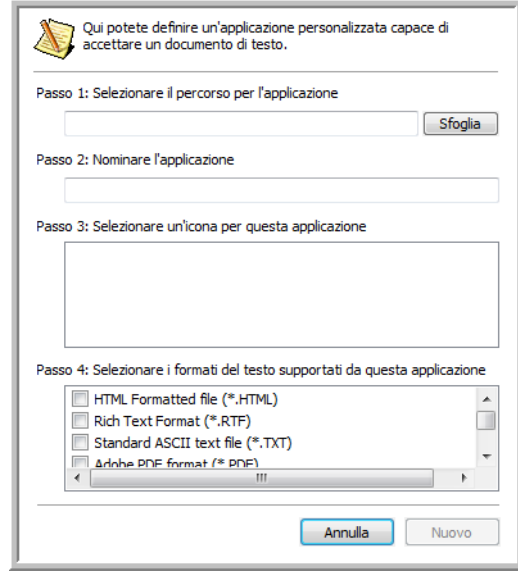

3. Fare clic su **Sfoglia** per trovare l'applicazione che si desidera aggiungere all'elenco.

Quando si seleziona un'applicazione utilizzando il pulsante Sfoglia, i passaggi 1 e 2 della finestra di dialogo vengono completati automaticamente e l'icona dell'applicazione appare nel passaggio 3.

- 4. Selezionare l'icona nel passaggio 3 della finestra di dialogo: questa è l'icona che verrà visualizzata nell'elenco delle destinazioni di One Touch.
- 5. Nel passaggio 4 della finestra di dialogo, selezionare i formati di file che l'applicazione accetterà.

Per sapere quali formati di testo può accettare l'applicazione, consultare la documentazione acclusa a essa.

Le opzioni selezionate nel passaggio 4 determinano le icone del formato pagina nella finestra delle proprietà di One Touch corrispondenti a tale gruppo di applicazioni.

- 6. Fare clic sul pulsante **Aggiungi**.
- 7. Fare clic su **OK** o su **Applica** nella finestra Proprietà collegamenti.
- 8. Fare clic su **Aggiorna** nella finestra delle proprietà di One Touch.
- 9. Fare clic su **OK** o su **Applica** nella finestra delle proprietà di One Touch.

### **Proprietà dei documenti di immagine**

Queste proprietà si applicano a Microsoft Paint e ad altre applicazioni di elaborazione delle immagini.

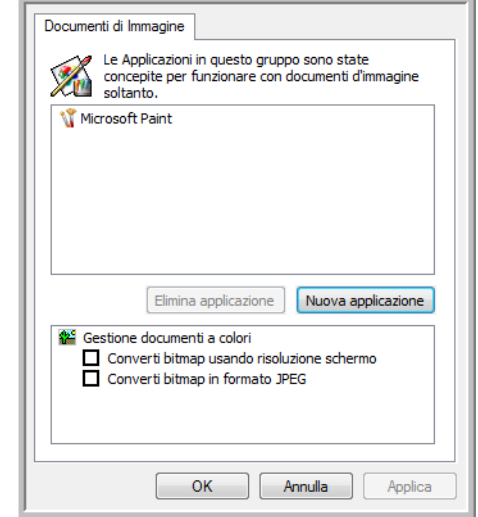

1. Fare clic nelle caselle delle impostazioni Gestione dei documenti a colori per selezionare le opzioni desiderate.

Le opzioni verranno applicate a tutte le applicazioni del gruppo.

**Converti bitmap usando risoluzione schermo**: utilizzare questa opzione per assicurarsi che l'immagine possa essere visualizzata sullo schermo del computer. Se la risoluzione impostata per lo schermo del computer è inferiore a quella delle immagini bitmap, è possibile che queste immagini siano troppo grandi per essere visualizzate sullo schermo. La conversione di un'immagine bitmap in base alla risoluzione dello schermo ne garantisce la corretta visualizzazione.

**Converti bitmap in formato JPEG**: è possibile comprimere i file JPEG in modo da creare file più piccoli e ridurre i tempi di trasferimento. Utilizzare questa opzione per applicare questa funzione di compressione ai file di immagine.

2. Per aggiungere un'altra applicazione all'elenco, fare clic sul pulsante **Nuova applicazione**.

Per aggiungere un'applicazione all'elenco, vedere i passi riportati a pagina 41.

- 3. Fare clic su **OK**.
- 4. Fare clic su **Aggiorna** nella finestra delle proprietà di One Touch.
- 5. Fare clic su **OK** o su **Applica** nella finestra delle proprietà di One Touch.

#### **Proprietà di archiviazione**

Queste proprietà si applicano all'applicazione di destinazione denominata Trasferire in memoria. Se al computer è collegato un masterizzatore CD e il sistema operativo è Windows XP o Windows Vista, è possibile utilizzare questa finestra di dialogo anche per avviare il processo Registrare su CD. Vedere la sezione ["Scansione e](#page-70-0)  [masterizzazione su un CD" a pagina 66.](#page-70-0)

**NOTA:** l'opzione Registrare su CD è disponibile solo per Windows XP o Windows Vista con un masterizzatore CD installato sul computer.

È anche possibile definire più configurazioni per memorizzare gli elementi scansionati in posizioni separate. Vedere "Scheda Opzioni salvataggio (Archivio)" a pagina 60 e "Scansione in più cartelle di archiviazione" a pagina 74.

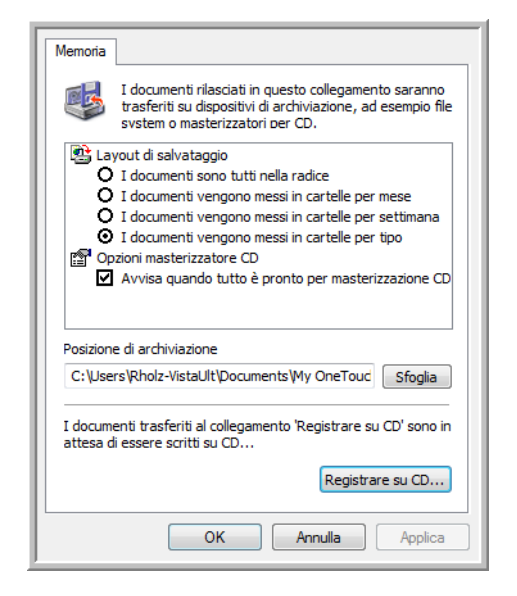

**NOTA:** se al computer non è collegato un masterizzatore per CD, le opzioni relative ai CD non vengono visualizzate nella finestra di dialogo.

1. Fare clic sulle opzioni di Layout di salvataggio desiderate.

**I documenti sono tutti nella radice**: i documenti scansionati vengono salvati nella radice della cartella specificata nella posizione di archiviazione.

**I documenti vengono messi in cartelle per mese, settimana o tipo**: le cartelle vengono create in base alla selezione effettuata (mese, settimana o tipo) e i documenti scansionati vengono salvati in queste cartelle. Poiché per ogni mese e ogni settimana vengono create nuove cartelle, è possibile tenere traccia del momento in cui è stata eseguita la scansione dei documenti.

- 2. Fare clic sul pulsante **Sfoglia** per specificare la posizione in cui memorizzare i documenti scansionati oppure digitare una posizione direttamente nella casella.
- 3. Se al computer è collegato un masterizzatore per CD, è necessario selezionare anche l'opzione **Avvisa quando tutto è pronto per masterizzazione CD da 700MB** in modo da visualizzare un messaggio nel momento in cui è possibile fare clic sul pulsante **Registrare su CD**.
- 4. Fare clic su **OK** nella finestra Proprietà collegamenti.

# **Proprietà eMail**

Poiché queste proprietà si applicano alle applicazioni di posta elettronica, è possibile specificare la cartella per i documenti che verranno allegati ad un messaggio di posta elettronica. A differenza di altre applicazioni di posta elettronica, Microsoft Outlook® allegherà direttamente i documenti a un messaggio di posta elettronica vuoto al termine della scansione. Se si utilizza un'altra applicazione, quale America Online® (AOL), è necessario conoscere la cartella contenente i documenti scansionati per poterli allegare manualmente ai messaggi di posta elettronica.

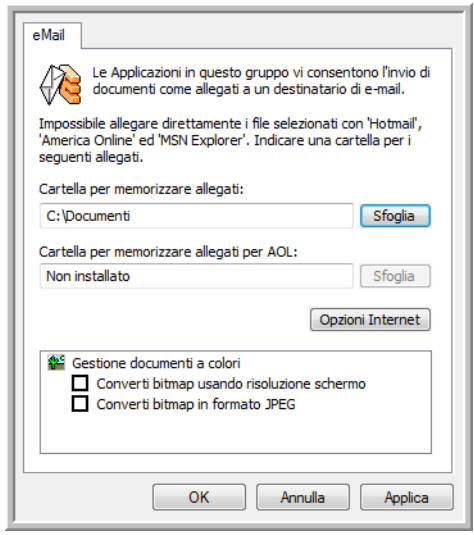

- 1. Fare clic sul pulsante **Sfoglia** accanto a **Cartella per memorizzare allegati** e scegliere una cartella per gli allegati di posta elettronica.
- 2. Se si utilizza AOL e il nome della cartella per questa applicazione non è corretto, fare clic sul pulsante **Sfoglia** per trovare la cartella di AOL corretta.

Per fare in modo che le immagini scansionate vengano allegate automaticamente ad un messaggio di posta elettronica vuoto, è necessario conoscere la posizione specifica della cartella utilizzata da AOL per trovare gli allegati. Per ulteriori informazioni sulla posizione della cartella in cui AOL memorizza gli allegati, rivolgersi all'amministratore di AOL.

3. Se è necessario modificare il client di posta elettronica o qualsiasi altra opzione Internet, fare clic sul pulsante **Opzioni Internet**.

Viene visualizzato il Pannello di controllo Opzioni Internet di Windows. Fare clic sulla scheda Programmi e scegliere un client di posta elettronica nell'elenco Posta elettronica, in cui sono disponibili le opzioni Internet standard di Windows. Per ulteriori informazioni sulle opzioni Internet, consultare la documentazione di Windows. Se si utilizza AOL, consultare il manuale per l'utente di AOL per apportare modifiche alle opzioni Internet applicabili a questa applicazione.

4. Selezionare le opzioni per la gestione dei documenti a colori.

**Converti bitmap usando risoluzione schermo**: utilizzare questa opzione per assicurarsi che un'immagine verrà visualizzata sullo schermo del computer. Se la risoluzione impostata per lo schermo del computer è inferiore a quella delle immagini bitmap, è possibile che queste immagini siano troppo grandi per essere visualizzate sullo schermo. La conversione dell'immagine bitmap in modo che corrisponda alla risoluzione dello schermo fa sì che l'immagine venga visualizzata sullo schermo.

**Converti bitmap in formato JPEG**: è possibile comprimere i file JPEG in modo da creare file più piccoli e ridurre i tempi di trasferimento. Utilizzare questa opzione per applicare questa funzionalità di compressione ai file di immagine.

- 5. Fare clic su **OK**.
- 6. Fare clic su **OK** o su **Applica** nella finestra delle proprietà di One Touch.

# <span id="page-50-0"></span>**Selezione delle opzioni relative al formato del documento e della pagina**

Le opzioni relative al formato del documento e della pagina selezionate determinano il formato di file del documento scansionato. Le opzioni relative al formato e i tipi di file appropriati sono disponibili per il tipo di applicazione di destinazione selezionata per il pulsante.

Le opzioni disponibili si riferiscono alle immagini e al testo.

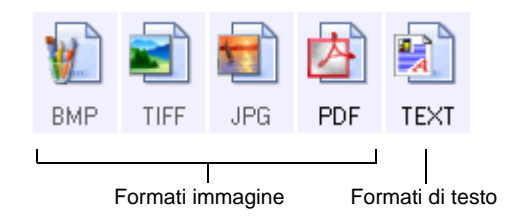

I formati di testo si riferiscono ai tipi di file di testo. I nomi dei formati indicano i tipi di file corrispondenti. Per informazioni dettagliate, vedere "Formati di testo" a pagina 48.

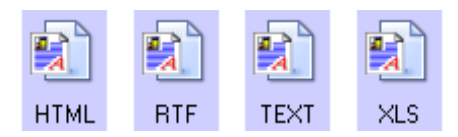

# **Crea singoli file di immagine**

I formati TIFF e PDF supportano documenti di più pagine. Se si sta eseguendo la scansione di un file TIFF o PDF e si desidera creare un file per ciascuna immagine scansionata, selezionare **Crea singoli file di immagine**. Questa opzione viene selezionata automaticamente ed è disattivata se è stato scelto un formato che supporta solo pagine singole come BMP o JPG.

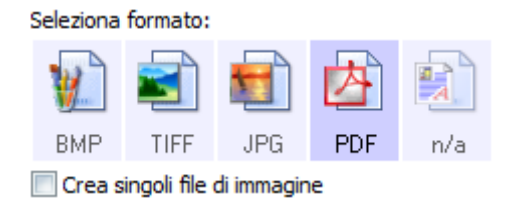

#### **Formati immagine**

Selezionare un formato di file immagine per fotografie, materiale illustrato o altri documenti che si desidera salvare come immagini. BMP e TIFF sono i formati di file immagine standard utilizzati in genere per eseguire un'ulteriore elaborazione delle immagini, ad esempio il ritocco di una fotografia o la correzione dei colori. Entrambi i formati generano file di dimensioni maggiori rispetto ai file in formato JPEG.

Poiché è possibile ridurre la dimensione dei file immagine JPEG, il formato JPEG viene spesso utilizzato per le immagini sulle pagine Web o nei casi in cui la dimensione dei file potrebbe causare problemi per l'invio elettronico dei file stessi. Per ridurre la dimensione dei file JPEG, è possibile impostare un livello di qualità inferiore. Inoltre, è possibile utilizzare l'icona del formato di file JPEG per selezionare il livello di qualità delle immagini scansionate.

Il formato PDF viene spesso utilizzato per creare immagini di pagine di testo. È possibile che si desideri selezionare il formato PDF quando si esegue la scansione di pagine di testo che non richiedono l'elaborazione OCR o un altro tipo di elaborazione. Il formato PDF viene utilizzato anche per inserire documenti costituiti da più pagine sui siti Web come file leggibili in formato PDF. Analogamente all'opzione JPEG, è possibile ridurre la dimensione o la qualità dei file in formato PDF.

# **Per selezionare una dimensione per i file JPEG o PDF:**

- 1. Selezionare **JPG** o **PDF** come formato di pagina.
- 2. Fare clic con il pulsante destro del mouse sull'icona **JPG** o **PDF**. Viene visualizzato un menu.

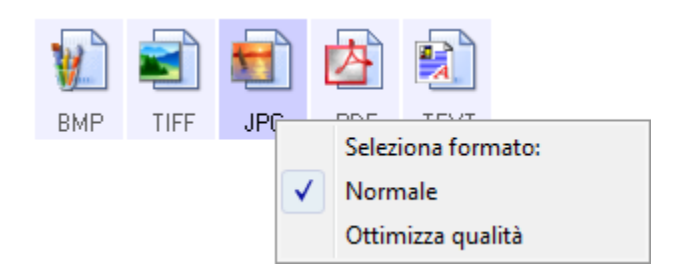

3. Scegliere l'opzione relativa al formato del file o alla qualità dell'immagine per le immagini scansionate.

**Riduci al minimo la dimensione**: genera file di dimensioni ridotte e immagini di scarsa qualità.

**Normale**: genera file di dimensioni medie e immagini di qualità ridotta.

**Ottimizza qualità**: genera file di dimensioni elevate senza alcun impatto sulla qualità dell'immagine.

La selezione dell'opzione si applica solo al pulsante attualmente selezionato nella finestra delle proprietà di One Touch e non influisce sugli altri pulsanti per i quali è stato selezionato JPG o PDF come formato di pagina. Pertanto, è possibile impostare la dimensione del file o la qualità dell'immagine dei file JPEG o PDF indipendentemente per ciascun pulsante.

4. Fare clic su **OK** o su **Applica** nella finestra delle proprietà di One Touch.

### **Formati di testo**

La selezione dell'opzione relativa al formato di testo determina la selezione anche dell'elaborazione OCR come passo automatico per la scansione. Pertanto, quando si esegue la scansione di un documento con il formato di testo selezionato, le parti testuali del documento vengono convertite automaticamente in testo modificabile. Vedere ["Scansione con la funzione](#page-53-0)  [di riconoscimento ottico dei caratteri \(OCR\)" a pagina 49](#page-53-0).

Selezionare un formato di testo per i documenti contenenti testo o numeri, ad esempio una lettera commerciale, un rapporto o un foglio di calcolo. La selezione dell'icona del formato di testo rende disponibili diversi formati di file a seconda dell'applicazione di destinazione selezionata.

Il formato di file specifico corrisponde all'estensione del nome file indicata nell'icona del formato di testo.

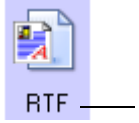

Formato di testo specifico. Questo esempio si riferisce al formato RTF di Microsoft Word.

Non appena si selezionano le applicazioni di destinazione che sono applicazioni di testo, l'icona del formato di testo cambia in modo da corrispondere al tipo di file dell'applicazione. In alcuni casi, l'applicazione di destinazione supporta più tipi di file ed è possibile fare clic con il pulsante destro del mouse sull'icona per scegliere il tipo di file specifico per tale applicazione.

#### **Per selezionare un tipo di file per il formato di testo:**

- 1. Selezionare l'applicazione di destinazione.
- 2. Fare clic con il pulsante destro del mouse sull'icona del formato di testo.

Le opzioni di menu dipendono dal tipo di applicazione di destinazione selezionata.

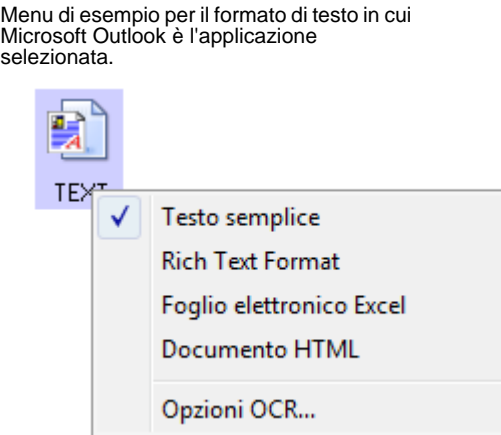

3. Scegliere il tipo di file desiderato per il formato di testo.

La selezione del tipo di file si applica solo al pulsante attualmente selezionato nella finestra delle proprietà di One Touch e non incide sugli altri pulsanti per i quali è stata selezionata un'opzione di testo come formato di pagina. Pertanto, è possibile impostare il tipo di file di testo indipendentemente per ciascun pulsante.

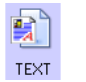

**BTF** 

 $\times$ IS

**HTML** 

**Testo semplice**: indica il formato di file .txt, ovvero testo senza formattazione, che viene utilizzato dall'applicazione standard Blocco note di Microsoft.

**Formato RTF**: indica il formato di file .rtf, in cui il testo mantiene la formattazione quando viene convertito. Disponibile con Microsoft WordPad e Word.

**Foglio elettronico Excel**: indica il formato di file .xls utilizzato da Microsoft Excel.

**Documento HTML**: indica il formato di file .htm utilizzato per creare pagine Web.

4. Fare clic su **OK** o su **Applica** nella finestra delle proprietà di One Touch.

# <span id="page-53-0"></span>**Scansione con la funzione di riconoscimento ottico dei caratteri (OCR)**

La funzione di riconoscimento ottico dei caratteri (OCR) converte il testo e i numeri presenti in una pagina scansionata in testo e numeri modificabili. È quindi possibile elaborare il testo e i numeri per eseguire operazioni quali la modifica, il controllo ortografico, la modifica della dimensione dei caratteri o del tipo, l'ordinamento, il calcolo e così via.

**NOTA:** si consiglia di utilizzare le impostazioni di fabbrica originali per la scansione OCR fornite con lo scanner per eseguire tutti i tipi di elaborazione OCR. Quando si utilizzano altre impostazioni di scansione, utilizzare una risoluzione di almeno 300 dpi. Se i documenti originali sono di qualità scadente o hanno un tipo di carattere di dimensione ridotta, è possibile utilizzare una risoluzione massima pari a 400 dpi.

#### **Per eseguire la scansione con la funzione OCR:**

- 1. Selezionare l'applicazione di destinazione con uno dei seguenti formati di testo: TEXT, RTF, XLS o HTML.
- 2. Eseguire la scansione del documento.

Le pagine scansionate vengono visualizzate nell'applicazione di destinazione con il testo pronto per essere modificato o sottoposto ad un altro tipo di elaborazione.

**NOTA:** poiché la scansione OCR può essere applicata anche ai fogli di calcolo, è possibile utilizzare in Microsoft Excel (o in altre applicazioni per fogli di calcolo) i numeri e il testo dei fogli di calcolo originali.

# **Per selezionare le impostazioni OCR:**

- 1. Selezionare l'applicazione di destinazione.
- 2. Fare clic con il pulsante destro del mouse su un'icona del formato di testo.

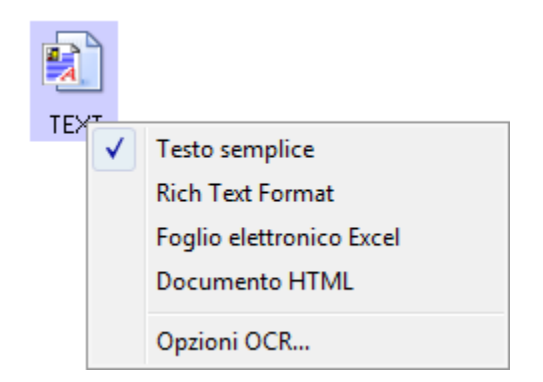

3. Scegliere **Opzioni OCR**.

Viene visualizzata una finestra di dialogo contenente le opzioni OCR.

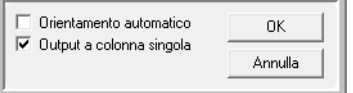

4. Selezionare l'opzione desiderata per la conversione OCR dei documenti.

**Orientamento automatico**: selezionare questa opzione per verificare l'orientamento della pagina e ruotare automaticamente l'immagine di una pagina non orientata correttamente in modo che il testo venga riconosciuto dal processo OCR.

**Output colonna singola**: selezionare questa opzione per generare un colonna singola di testo nell'applicazione di destinazione anche se l'immagine originale conteneva più colonne di testo.

5. Fare clic su **OK**.

Tenere presente che le opzioni OCR si applicano a tutte le applicazioni di destinazione che supportano la funzione OCR. La modifica di queste opzioni per un'applicazione di destinazione ha effetto su tutte le altre applicazioni.

# **Ridenominazione di un pulsante di One Touch**

A ciascun pulsante di One Touch è assegnato un nome che ne identifica la funzione preimpostata, ad esempio OCR e PDF, e che può essere modificato.

**Per modificare i nomi dei pulsanti:**

- 1. Aprire la finestra delle proprietà di One Touch.
- 2. Utilizzando le frecce, scegliere il pulsante che si desidera rinominare.

3. Selezionare il nome e digitarne uno nuovo.

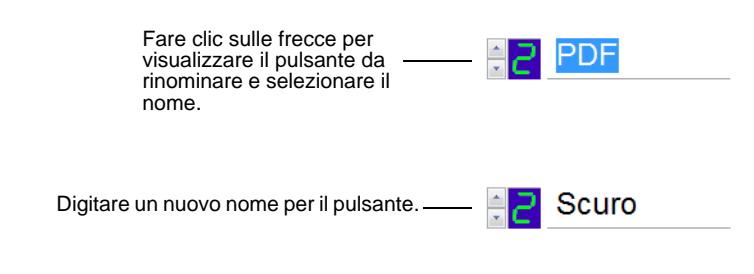

4. Fare clic su **OK** o su **Applica**.

A questo punto, il pulsante è rinominato.

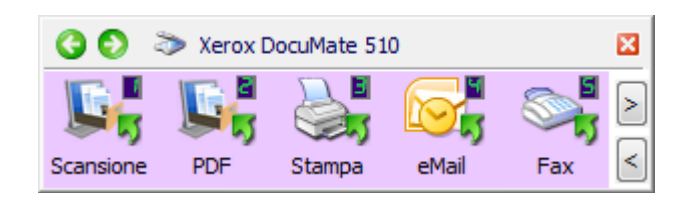

# <span id="page-55-0"></span>**Selezione delle opzioni per un pulsante**

Le opzioni di One Touch determinano i tipi di applicazioni di destinazione disponibili per un pulsante e la posizione dei file degli elementi scansionati.

#### **Per selezionare le opzioni:**

1. Aprire la finestra delle proprietà di One Touch e fare clic sulla scheda **Opzioni**.

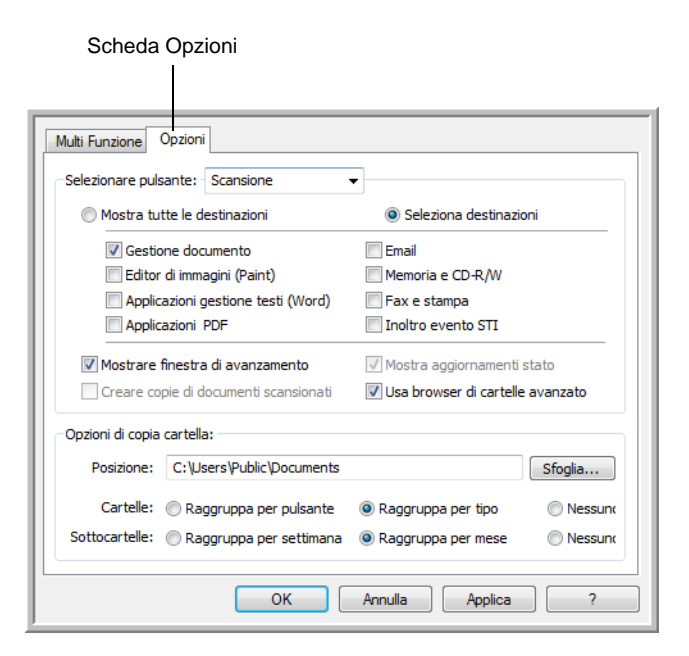

- 2. Fare clic sulla freccia del menu **Selezionare pulsante** e selezionare il pulsante per le nuove opzioni. Nell'esempio sopra riportato è selezionato il pulsante **eMail**.
- 3. Selezionare le opzioni del pulsante come descritto di seguito.

**Mostra tutte le destinazioni**: questa opzione consente di selezionare tutte le categorie delle applicazioni di destinazione. L'elenco delle applicazioni di destinazione disponibili per il pulsante selezionato includerà tutte le applicazioni installate sul computer che rientrano in queste categorie. Poiché l'elenco comprende anche le stampanti e gli altri dispositivi collegati al computer, è possibile, ad esempio, eseguire la scansione di un elemento e stamparlo immediatamente.

**Seleziona destinazioni**: selezionare questa opzione per scegliere i singoli tipi di applicazioni da includere nell'elenco delle applicazioni di destinazione. Selezionare le caselle corrispondenti al tipo di applicazione da includere.

- **Gestione documento** include PaperPort e altre applicazioni per l'elaborazione e la registrazione dei documenti scansionati.
- **Editor immagini** include Microsoft Paint e altre applicazioni di disegno e di grafica.
- **Applicazione gestione testi** include Microsoft Word e WordPad, Microsoft Excel e altre applicazioni di elaborazione testi e fogli di calcolo. Selezionare questa opzione se si desidera che l'elaborazione OCR converta i documenti scansionati in testo modificabile.
- **Applicazioni PDF** si riferiscono ai documenti scansionati in formato PDF.
- **Email** include Microsoft Outlook e altre applicazioni di posta elettronica. Per informazioni dettagliate su come allegare i documenti scansionati ai messaggi di posta elettronica, vedere "Proprietà eMail" a pagina 44.
- **Memoria e CD-R/W** consente di memorizzare i documenti scansionati in una cartella oppure inviarli a un masterizzatore per CD per creare un CD contenente i documenti scansionati. Per informazioni dettagliate, vedere ["Trasferimento dei](#page-77-0)  [documenti scansionati in memoria" a pagina 73](#page-77-0) e ["Scansione](#page-70-0)  [e masterizzazione su un CD" a pagina 66.](#page-70-0)
- **Fax e stampa** consente di inviare i documenti scansionati direttamente alla stampante o al software per fax.
- **Inoltro eventi STI** consente di utilizzare l'interfaccia di un'altra applicazione per eseguire la scansione. Viene visualizzata la finestra di dialogo per l'inoltro di eventi di One Touch, in cui è possibile selezionare l'applicazione da utilizzare per continuare la scansione. Per informazioni dettagliate, vedere ["Scansione con inoltro di eventi" a pagina 69](#page-73-0).

4. Dopo aver selezionato una nuova categoria per le applicazioni di destinazione, fare clic sulla scheda **Multi funzione** per visualizzare le applicazioni aggiunte all'elenco.

**Mostrare finestra di avanzamento**: selezionare questa opzione per visualizzare la finestra di avanzamento dei documenti durante la scansione.

**Usa browser di cartelle avanzato**: Selezionare questa opzione se si desidera salvare le scansioni in una posizione di rete diversa da un'unità mappata nel computer.

**Creare copie di documenti scanditi**: talvolta l'immagine di un documento scansionato viene salvata in un file temporaneo fino a quando non viene più utilizzata dall'applicazione di destinazione. In questi casi, è possibile salvare un'ulteriore copia permanente sul disco rigido.

Ad esempio, se si esegue la scansione di un'immagine in un'applicazione di posta elettronica, l'immagine scansionata viene salvata come file temporaneo e allegata al messaggio di posta elettronica che viene quindi inviato. In seguito, il file temporaneo dell'immagine scansionata viene eliminato. La stessa situazione si può verificare quando si esegue la scansione direttamente su una stampante o su un'applicazione per fax. Dopo aver stampato o inviato via fax un documento scansionato, il relativo file temporaneo viene eliminato. Tuttavia, se si seleziona l'opzione **Creare copie di documenti scanditi**, è possibile scegliere di salvare copie permanenti degli elementi scansionati sul disco rigido.

Le copie verranno salvate nella cartella specificata nella sezione Opzioni di copia cartella (vedere la figura e la descrizione riportate di seguito).

Questa opzione non è disponibile se è selezionata l'opzione **Gestione documento** o **Memoria e CD-R/W** poiché per impostazione predefinita le copie dei file per questi tipi di applicazioni di destinazione vengono già salvate automaticamente nella cartella per le copie.

Per questo motivo, questa opzione non è disponibile per le impostazioni predefinite dei pulsanti 1 e 2 di One Touch. Per questi pulsanti è impostata PaperPort come applicazione di destinazione e PaperPort è un'applicazione di tipo **Gestione documento**.

Analogamente, questa opzione non è disponibile per l'impostazione predefinita del pulsante 7 (Archivio), poiché per questo pulsante Trasferire in memoria è impostata come applicazione di destinazione e **Memoria e CD-R/W** come tipo di applicazione di destinazione.

**Opzioni di copia cartella**: questa sezione della finestra di dialogo consente di impostare la posizione per le copie dei documenti scansionati e il modo in cui si desidera raggrupparle.

Fare clic sul pulsante **Sfoglia** e trovare la cartella per le copie. Selezionare l'opzione di raggruppamento per i documenti. L'opzione Raggruppa per pulsante consente di raggruppare i documenti in base al nome del pulsante di One Touch. Raggruppa per tipo consente di disporre i documenti scansionati in base al tipo di file, ad esempio .doc o .jpg. Se si desidera raggrupparli anche in base alla data, è possibile scegliere le opzioni relative alla settimana e al mese.

5. Fare clic su **OK** per salvare le opzioni per il pulsante selezionato.

# <span id="page-58-0"></span>**Creazione di una nuova configurazione di scansione**

Nelle configurazioni di scansione vengono selezionate la risoluzione, la luminosità, la modalità (Colore, Bianco e nero o Scala di grigi) e altre impostazioni di scansione.

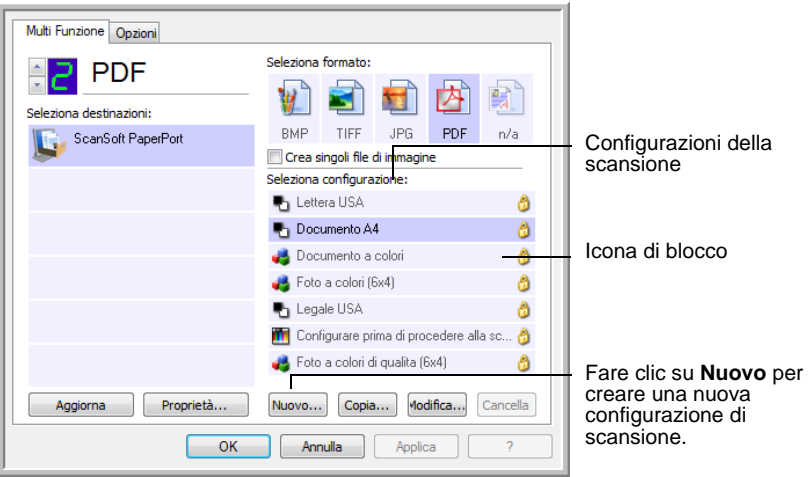

Si noti l'icona di blocco sulle configurazioni preimpostate. Sebbene sia possibile sbloccare e modificare le configurazioni preimpostate, si consiglia di lasciarle bloccate e di aggiungere soltanto nuove configurazioni. In questo modo, le configurazioni di fabbrica originali saranno sempre disponibili.

#### **Per creare una nuova configurazione:**

- 1. Aprire la finestra delle proprietà di One Touch e assicurarsi che la scheda **Multi funzione** sia selezionata.
- 2. Scorrere le applicazioni incluse nell'elenco Seleziona destinazioni e fare clic sull'applicazione da utilizzare per la nuova configurazione di scansione.
- 3. Fare clic sul pulsante **Nuovo**.

Se si desidera utilizzare come punto di partenza le impostazioni di un'altra configurazione, selezionare la configurazione e fare clic sul pulsante **Copia**.

Viene visualizzata la finestra di dialogo Proprietà configurazione scansione. Se la scheda **Impostazioni scansione** non è selezionata, fare clic su di essa.

L'icona

4. Nella finestra di dialogo Proprietà configurazione scansione, digitare un nome.

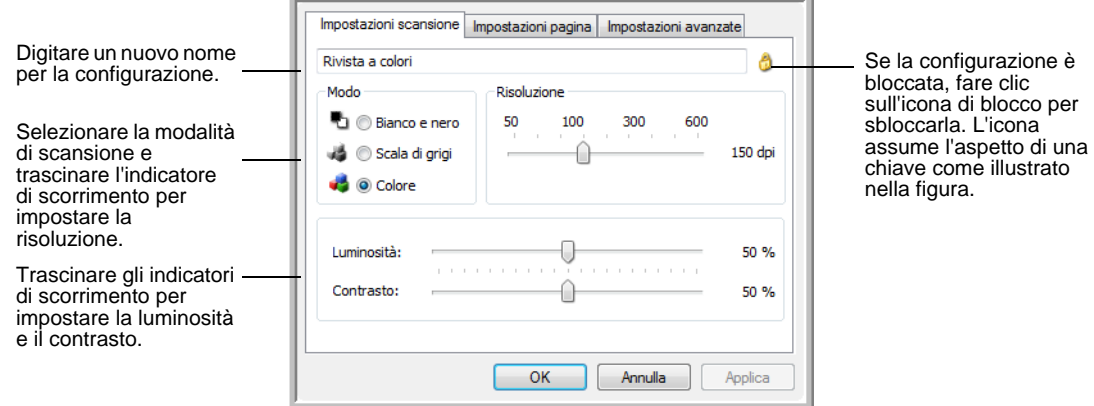

**NOTA:** se si seleziona una stampante o un altro dispositivo nell'elenco Seleziona destinazioni, è possibile che nella finestra di dialogo venga visualizzata un'ulteriore scheda Impostazioni apparecchiatura che consente di impostare le opzioni specifiche per il dispositivo selezionato.

5. Selezionare la impostazioni di scansione per la nuova configurazione di scansione.

**Modo**: selezionare una modalità di scansione:

- **Bianco e nero** per eseguire la scansione in bianco e nero, come nel caso di lettere e promemoria. Questa modalità di scansione genera file di dimensioni ridotte.
- **Scala di grigi** per eseguire la scansione di elementi, quali documenti contenenti disegni o fotografie in bianco e nero. Questa modalità genera un'immagine con un massimo di 256 sfumature di grigio.
- **Colore** per eseguire la scansione di fotografie e altri elementi a colori. Le scansioni a colori generano file di dimensioni elevate.

**Risoluzione**: trascinare l'indicatore di scorrimento verso destra o verso sinistra per regolare la risoluzione in dpi (punti per pollice). La risoluzione massima è pari a 600 dpi, mentre quella minima è pari a 50 dpi. Un'impostazione di dpi più elevata determina una maggiore nitidezza e quantità di dettagli nell'immagine scansionata. Tuttavia, può comportare un tempo di scansione più prolungato e la creazione di file di dimensioni maggiori per le immagini scansionate.

**Luminosità** e **Contrasto**: talvolta, la scansione di un elemento viene eseguita con un'impostazione troppo chiara o troppo scura di luminosità e contrasto. Ad esempio, un appunto scritto con una tratto leggero di matita deve essere scansionato più scuro per migliorarne la leggibilità.

Il termine luminosità viene utilizzato per indicare il livello di luminosità o di scurezza dell'immagine. Il contrasto indica la differenza tra le aree più chiare e quelle più scure dell'immagine. Aumentando il contrasto tale differenze viene accentuata.

Trascinare gli indicatori di scorrimento verso destra o verso sinistra per regolare la luminosità e il contrasto dell'immagine scansionata. L'impostazione del contrasto non viene applicata alla modalità Bianco e nero.

- 6. Se si desidera bloccare la configurazione, fare clic sull'icona della chiave in modo che assuma l'aspetto di un lucchetto.
- 7. Fare clic sulla scheda **Impostazioni pagina** per selezionare le impostazioni della pagina.

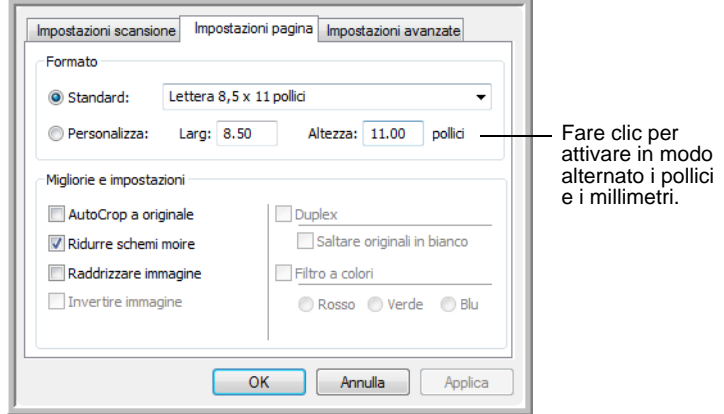

**Formato**: fare clic su **Standard**, fare clic sulla freccia del menu e scegliere un formato di pagina dall'elenco oppure fare clic su **Personalizza** e immettere le dimensioni della larghezza e dell'altezza della pagina nelle caselle corrispondenti. La dimensione massima è 8,5 x 14 pollici (216 x 356 mm). Le unità di misura possono essere espresse in pollici o millimetri. Fare clic sul nome delle unità (pollici o millimetri) per attivarle in modo alternato.

**Migliorie e impostazioni**: sono disponibili solo le opzioni valide per l'applicazione di destinazione selezionata.

• **AutoCrop a originale**: selezionare questa opzione per consentire allo scanner di determinare automaticamente le dimensioni dell'elemento di cui viene eseguita la scansione. Ad esempio, se si esegue la scansione di una foto di 5 x 7 pollici (127 x 178 mm), le dimensioni della foto verranno determinate dallo scanner.

Quando si utilizza l'opzione **AutoCrop a originale** per una singola pagina sul piano fisso, assicurarsi di allineare l'angolo superiore sinistro dell'elemento alle frecce indicate nell'angolo superiore sinistro del piano fisso.

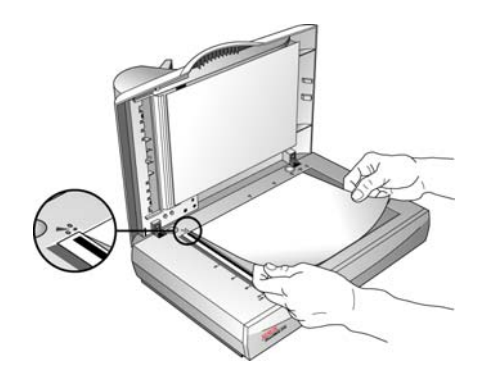

Quando si utilizza l'opzione **AutoCrop a originale** con l'alimentatore automatico documenti (ADF), assicurarsi di regolare le guide della carta dello scanner in modo che la pagina non venga inclinata quando viene inserita nello scanner. È possibile che le immagini inclinate non vengano ritagliate correttamente.

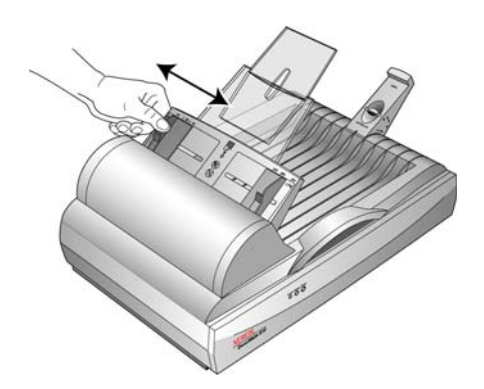

- **Ridurre schemi moire**: gli schemi moire sono linee ondeggianti e increspate talvolta visibili sulle immagini scansionate di fotografie o illustrazioni, in particolare illustrazioni di giornali e riviste. Se si seleziona **Ridurre schemi moire**, gli schemi moire verranno ridotti o eliminati nell'immagine scansionata. Questa opzione è disponibile solo per la modalità Scala di grigi o Colore con una risoluzione massima di 300 dpi.
- **Raddrizzare immagine**: selezionare questa opzione per consentire allo scanner di determinare automaticamente se una pagina è inclinata e di raddrizzarne l'immagine. Lo scanner rileva i bordi della pagina e può rilevare se la pagina è stata inserita inclinata. Tuttavia, se l'angolo di inclinazione è troppo grande, è possibile che l'immagine non venga raddrizzata correttamente. In tal caso, eseguire di nuovo la scansione della pagina utilizzando le guide della carta per inserirla diritta.
- **Invertire immagine**: questa opzione è disponibile solo per la modalità Bianco e nero e consente di invertire le aree bianche e nere di un'immagine.

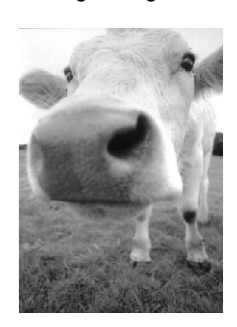

Immagine originale **Immagine** invertita

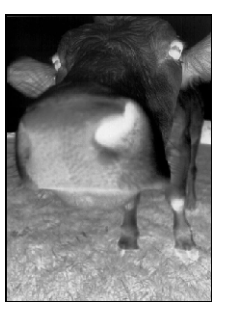

• **Filtro a colori**: questo tipo di filtro consente allo scanner di rimuovere automaticamente un colore da un elemento scansionato. Ad esempio, se si esegue la scansione di una lettera contenente una filigrana rossa, è possibile scegliere di filtrare il colore rosso in modo che nella lettera scansionata venga visualizzato soltanto il testo e non la filigrana rossa. Il filtro a colori viene applicato alla modalità Bianco e nero o Scala di grigi.

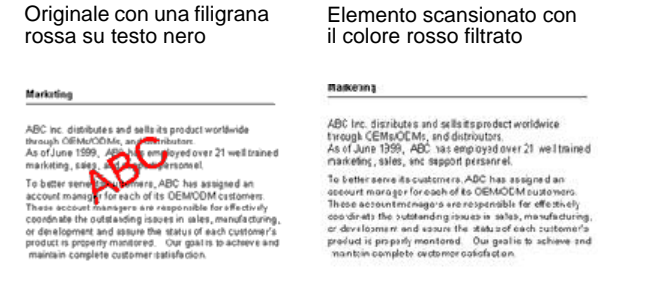

8. Fare clic sulla scheda **Impostazioni avanzate**.

Le opzioni della scheda Impostazioni avanzate si riferiscono alla modalità di scansione Colore o Scala di grigi.

La saturazione consente di controllare l'intensità o la purezza di un colore, la tonalità è il colore dell'immagine, mentre la gamma controlla la luminosità dei mezzitoni del colore.

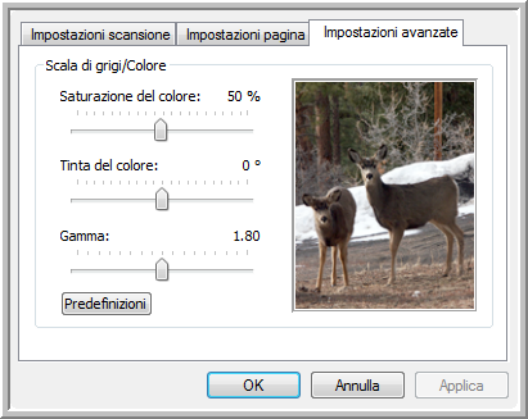

- 9. Trascinare gli indicatori di scorrimento verso sinistra e verso destra per modificare le impostazioni del colore. Man mano che si spostano gli indicatori, l'immagine cambia per visualizzare gli effetti delle nuove impostazioni.
- 10. Fare clic su **OK** per salvare la nuova configurazione.

A questo punto, la nuova configurazione viene visualizzata nell'elenco delle configurazioni di scansione nella finestra delle proprietà di One Touch per le applicazioni di destinazione appropriate.

#### **Scheda Impostazioni apparecchiatura**

La scheda Impostazioni apparecchiatura viene visualizzata nella finestra di dialogo Configurazioni scansione quando l'applicazione di destinazione selezionata invia l'immagine scansionata ad una stampante, ad un'applicazione per fax o ad un altro dispositivo. Le opzioni disponibili nella scheda Impostazioni apparecchiatura consentono di selezionare le impostazioni per il dispositivo.

1. Fare clic sulla scheda **Impostazioni apparecchiatura**.

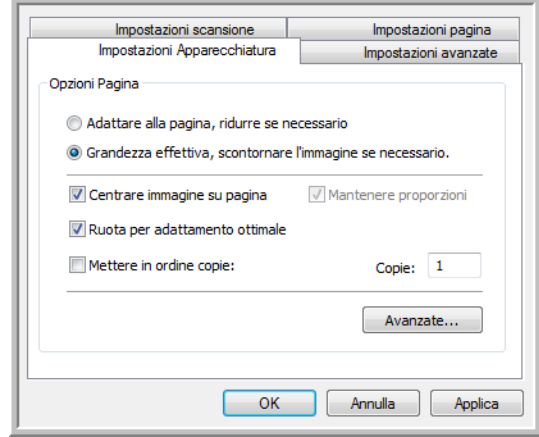

**Adattare alla pagina, ridurre se necessario**: se l'immagine scansionata è troppo grande per essere stampata o inviata via fax su una sola pagina, l'immagine verrà automaticamente ridotta per adattarla alla pagina.

**Grandezza effettiva, scontornare l'immagine se necessario**: se l'immagine scansionata è troppo grande per essere stampata o inviata via fax su una sola pagina, l'immagine verrà automaticamente ritagliata lungo i margini per adattarla alla pagina.

**Centrare immagine su pagina**: l'immagine verrà stampata al centro della pagina anziché nell'angolo superiore destro.

**Mantieni proporzioni**: le proporzioni indicano il rapporto lunghezza-larghezza delle dimensioni dell'immagine. Selezionare questa opzione in modo che le proporzioni relative dell'immagine rimangano costanti.

**Ruota per adattamento ottimale**: se l'immagine ha un formato orizzontale e il dispositivo utilizza la modalità verticale per la stampa o viceversa, ruotare l'immagine in modo da adattarla alla pagina.

**Mettere in ordine copie**: se si stanno stampando più pagine, fascicolare le copie. Immettere il numero di copie nella casella **Copie**.

**Avanzate**: fare clic per visualizzare le impostazioni aggiuntive per il dispositivo. La finestra di dialogo visualizzata è specifica del dispositivo. Ad esempio, se si tratta di una stampante, la finestra di dialogo contiene le impostazioni della stampante.

2. Fare clic su **OK** o su **Applica**.

## **Scheda Opzioni salvataggio (Archivio)**

La scheda Opzioni salvataggio è disponibile nella finestra di dialogo Configurazioni scansione quando si imposta Trasferire in memoria come applicazione di destinazione. Le opzioni di questa scheda consentono di selezionare la posizione in cui salvare gli elementi scansionati quando si esegue la scansione con quella determinata configurazione di scansione.

**NOTA:** le selezioni effettuate nella scheda Opzioni salvataggio sovrascrivono quelle effettuate nelle proprietà di archiviazione. Pertanto, è possibile creare configurazioni di scansione separate per salvare gli elementi scansionati in diverse posizioni. Per informazioni dettagliate, vedere "Proprietà di archiviazione" a pagina 43 e ["Trasferimento dei documenti scansionati in memoria" a pagina 73.](#page-77-0)

1. Fare clic sulla scheda **Opzioni salvataggio**.

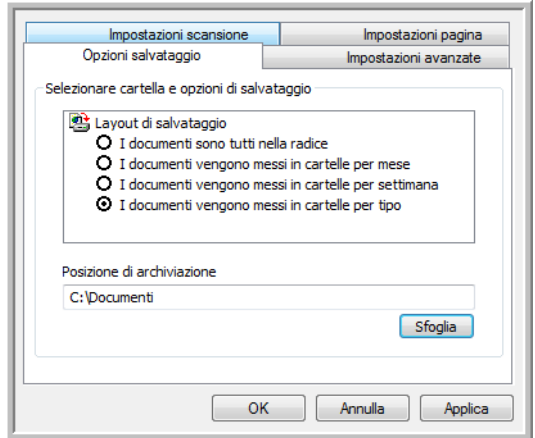

2. Fare clic sulle opzioni di Layout di salvataggio desiderate.

**I documenti sono tutti nella radice**: i documenti scansionati vengono salvati nella radice della cartella specificata nella posizione di archiviazione.

**I documenti vengono messi in cartelle per mese, settimana o tipo**: le cartelle vengono create in base alla selezione effettuata (mese, settimana o tipo) e i documenti scansionati vengono salvati in queste cartelle. Poiché per ciascun mese e settimana vengono create nuove cartelle, è possibile tenere traccia del momento in cui è stata eseguita la scansione dei documenti.

Per impostazione predefinita, i documenti archiviati vengono posizionati nella directory **C:\Documents and Settings\<nome utente>\Documenti\My One Touch Archive** e in una cartella in base alla selezione effettuata per Layout di salvataggio. Ad esempio, se il tipo di file è TIFF e si seleziona **I documenti vengono messi in cartelle per tipo**, la posizione predefinita dei documenti di archivio scansionati è **C:\Documents and Settings\<nome utente>\Documenti\My One Touch Archive\TIFF Documents**.

- 3. Se si desidera memorizzare i documenti di archivio in un'altra posizione, fare clic sul pulsante **Sfoglia** per specificare la nuova posizione.
- 4. Fare clic su **OK** o su **Applica**.

# <span id="page-65-0"></span>**Modifica o eliminazione delle configurazioni di scansione**

In genere, vengono modificate ed eliminate le configurazioni create e non le configurazioni preimpostate dello scanner.

**NOTA:** lo scanner viene fornito con diverse impostazioni di configurazione preimpostate. Per assicurarsi che lo scanner disponga sempre di un insieme di configurazioni di scansione valide, non eliminare le configurazioni preimpostate. Si consiglia inoltre di mantenere bloccate queste configurazione in modo da evitare che vengano eliminate inavvertitamente. In questo modo, le configurazioni di fabbrica saranno sempre disponibili. Per ripristinare le impostazioni di fabbrica eliminate o modificate, è necessario disinstallare e reinstallare lo scanner.

### **Per modificare o eliminare una configurazione di scansione:**

- 1. Aprire la finestra delle proprietà di One Touch.
- 2. Selezionare la configurazione di scansione che si desidera modificare o eliminare.

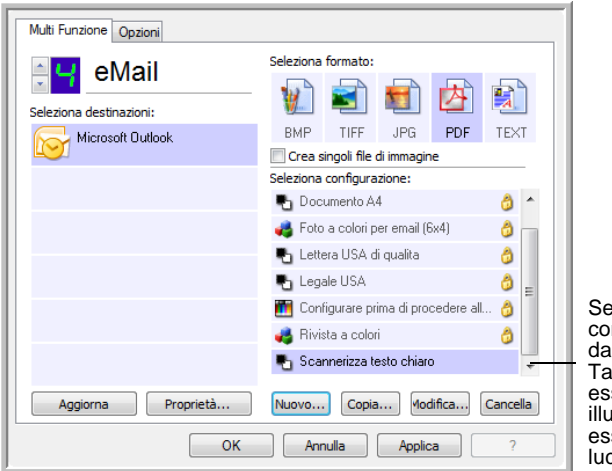

Selezionare la configurazione di scansione da modificare o eliminare. Tale configurazione deve essere sbloccata, come illustrato, ovvero non deve essere visualizzato un lucchetto.

3. Per eliminare la configurazione, fare clic sul pulsante **Cancella**.

**NOTA:** se il pulsante Elimina non è disponibile, la configurazione selezionata è bloccata e non può essere eliminata. In primo luogo, è necessario fare clic sul pulsante **Modifica** e sbloccare la configurazione, come descritto nei passi seguenti.

4. Per modificare la configurazione, fare clic sul pulsante **Modifica**.

Viene visualizzata la finestra di dialogo Proprietà configurazione scansione per la configurazione selezionata.

Sebbene sia possibile modificare una configurazione, per salvare le modifiche apportate è necessario sbloccarla.

Fare clic sull'icona di blocco per sbloccare la configurazione. Facendo clic su di essa la configurazione viene bloccata e sbloccata in modo alternato. L'icona della chiave indica che la configurazione è sbloccata.

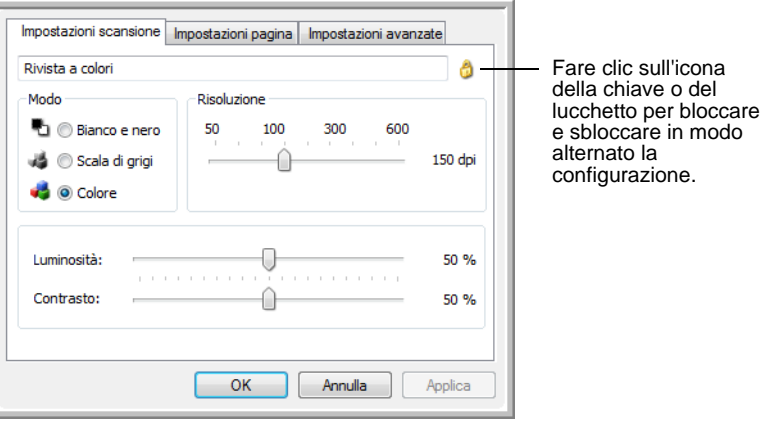

- 5. Modificare le impostazioni e fare clic su **OK**.
- 6. Fare clic su **OK** nella finestra delle proprietà di One Touch per chiuderla.

# <span id="page-67-0"></span>**Configurazione prima di procedere alla scansione**

La selezione dell'opzione Configurare prima di procedere alla scansione determina la visualizzazione di un'interfaccia di scansione quando si fa clic su un pulsante. Tale interfaccia può essere utilizzata per modificare la risoluzione, la modalità di scansione e altre impostazioni. Quando si esegue la scansione, l'immagine scansionata verrà inviata come tipo di file e alla stessa applicazione di destinazione già selezionata nella finestra delle proprietà di One Touch per tale pulsante.

**Per impostare l'opzione Configurare prima di procedere alla scansione:**

- 1. Aprire la finestra delle proprietà di One Touch.
- 2. Selezionare la configurazione di scansione **Configurare prima di procedere alla scansione**.

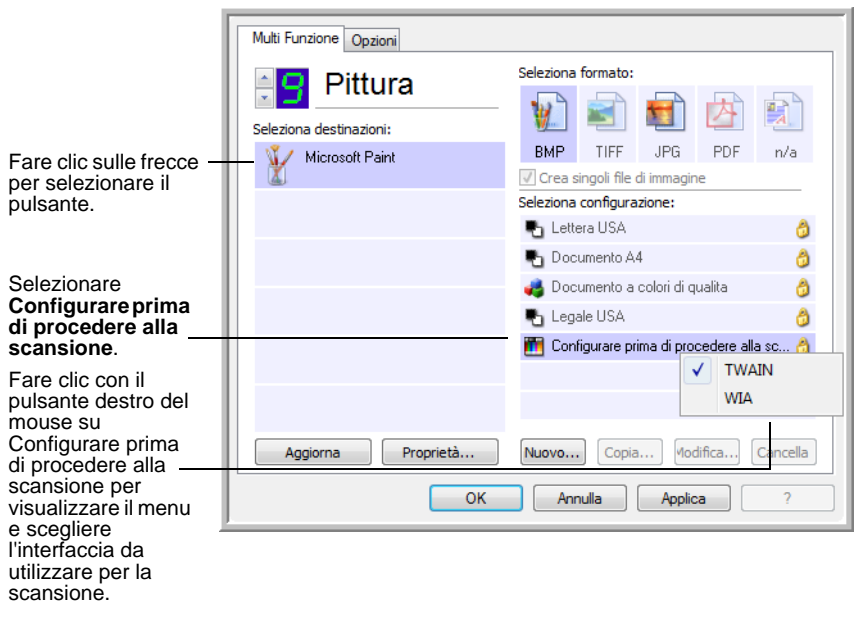

3. Fare clic con il pulsante destro del mouse su **Configurare prima di procedere alla scansione** e scegliere un'interfaccia da utilizzare per la configurazione prima di procedere alla scansione.

**TWAIN**: viene visualizzata l'interfaccia TWAIN che può essere utilizzata per apportare modifiche prima di eseguire la scansione. Vedere ["Scansione con l'interfaccia TWAIN da PaperPort" a](#page-86-0)  [pagina 82.](#page-86-0)

**WIA**: viene visualizzata l'interfaccia Acquisizione di immagini di Windows (WIA) che può essere utilizzata per apportare modifiche prima di eseguire la scansione. Questa interfaccia è disponibile solo su Windows XP o Windows Vista. Vedere ["Scansione con](#page-109-0)  [l'interfaccia WIA" a pagina 105](#page-109-0).

4. Fare clic su **OK** o su **Applica** nella finestra delle proprietà di One Touch.

### **Per eseguire la scansione utilizzando l'opzione Configurare prima di procedere alla scansione:**

- 1. Inserire i documenti nel cassetto dell'ADF o sul piano fisso dello scanner.
- 2. Fare clic sul pulsante impostato per utilizzare l'opzione **Configurare prima di procedere alla scansione**.

Nell'esempio illustrato nella pagina precedente, è stata selezionata l'opzione di scansione 9 per utilizzare l'opzione Configurare prima di procedere alla scansione.

3. Viene visualizzata l'interfaccia TWAIN di base.

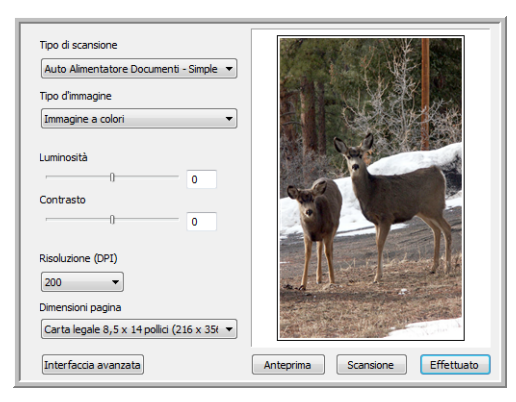

4. Scegliere **Tipo di scansione** nell'angolo superiore sinistro della schermata.

**Auto alimentatore documenti**: scegliere questa opzione per eseguire la scansione di una pila di pagine nell'ADF.

**Scannerizza in riflessione usando**: scegliere questa opzione per eseguire la scansione di un sola pagina sul piano fisso.

- 5. Scegliere Bianco e nero, Scala di grigi o Colore nel campo **Tipo di immagine**.
- 6. Fare clic sul pulsante Scansione nell'interfaccia TWAIN.
- 7. I documenti verranno sottoposti a scansione e inviati all'applicazione di destinazione specificata nella finestra delle proprietà di One Touch 4.0.

Nell'esempio illustrato nella pagina precedente, l'applicazione di destinazione è Microsoft Paint.

Per istruzioni sull'uso delle funzioni di scansione disponibili nelle interfacce TWAIN di base e avanzata, vedere ["Scansione con](#page-86-0)  [l'interfaccia TWAIN da PaperPort" a pagina 82.](#page-86-0)

#### **Annullamento di una configurazione prima della scansione**

Per annullare una scansione avviata:

1. Fare clic sul pulsante **Annulla** nella finestra di avanzamento della scansione.

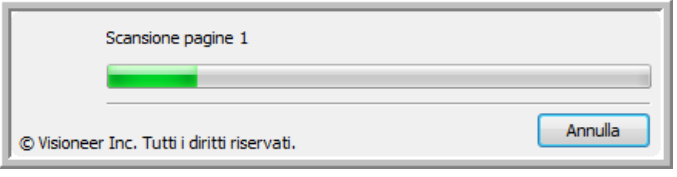

2. Viene visualizzata la finestra riportata di seguito in cui viene richiesto se si desidera annullare l'intero lavoro.

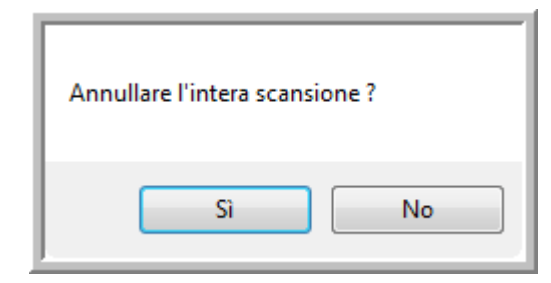

• **Sì**: la scansione viene interrotta e verranno eliminate tutte le pagine del gruppo scansionate fino a quel momento. L'interfaccia TWAIN si chiude ed è possibile riavviare la scansione dall'inizio.

Scegliere **Sì** se le impostazioni di scansione TWAIN non sono corrette per il gruppo corrente di documenti da sottoporre a scansione.

Ad esempio, se è stato impostato Bianco e nero come tipo di immagine, ma si desidera eseguire la scansione di documenti a colori, scegliere Sì per eliminare le pagine scansionate, quindi selezionare il tipo di immagine corretto e riavviare la scansione.

• **No**: la scansione si interrompe, ma non vengono eliminate tutte le pagine scansionate del gruppo selezionato e l'interfaccia TWAIN rimane visualizzata. È possibile inserire una nuova pagina sul piano fisso o nell'ADF, regolare le impostazioni TWAIN per la nuova pagina, quindi fare clic sul pulsante Scansione nell'interfaccia TWAIN per continuare la scansione. Al termine della scansione del gruppo di documenti, tutte le pagine incluse nella prima e nella seconda parte della scansione verranno inviate all'applicazione di destinazione.

Scegliere questa opzione se, ad esempio, si desidera inserire una pagina a colori in un documento in bianco e nero sottoposto a scansione. Anziché eseguire di nuovo la scansione dell'intera pila, è possibile interrompere la scansione corrente, modificare il tipo di immagine da Bianco e nero a Colore, quindi riavviare la scansione senza perdere le pagine già scansionate.

# <span id="page-70-0"></span>**Scansione e masterizzazione su un CD**

Se al computer è collegato un masterizzatore per CD, è possibile eseguire la scansione direttamente dallo scanner su un CD. Questa funzione è disponibile solo sui computer sui quali è in esecuzione Windows XP o Windows Vista.

**Per eseguire la scansione e la masterizzazione su un CD:**

- 1. Inserire un CD vuoto nell'apposita unità del computer.
- 2. Aprire la finestra delle proprietà di One Touch.
- 3. Utilizzando le frecce, scegliere un pulsante da utilizzare per la scansione e la masterizzazione su un CD.
- 4. Selezionare **Registrare su CD** come applicazione di destinazione.

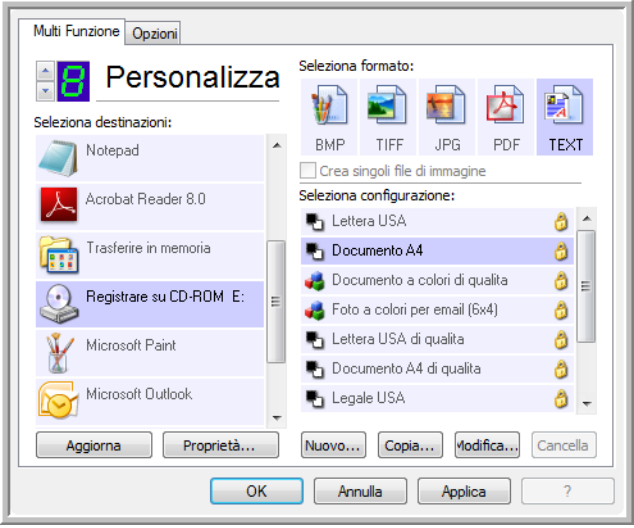

L'applicazione di destinazione Registrare su CD è disponibile solo se al computer è collegato un masterizzatore per CD. Tuttavia, per selezionare la destinazione non è necessario che nel masterizzatore sia inserito un CD.

- 5. Scegliere un formato di pagina e una configurazione di scansione.
- 6. Fare clic su **OK**.

La finestra della proprietà di One Touch si chiude.

7. A questo punto, avviare la scansione utilizzando il pulsante selezionato per la scansione e la masterizzazione sul CD.

Al termine della scansione, viene visualizzato un messaggio a forma di fumetto per indicare che i file sono di attesa di essere masterizzati sul CD.

8. Aprire la finestra di One Touch e assicurarsi che l'applicazione di destinazione **Registrare su CD** sia ancora selezionata e fare clic sul pulsante **Proprietà**.

Viene visualizzata la finestra Proprietà collegamenti di One Touch 4.0.

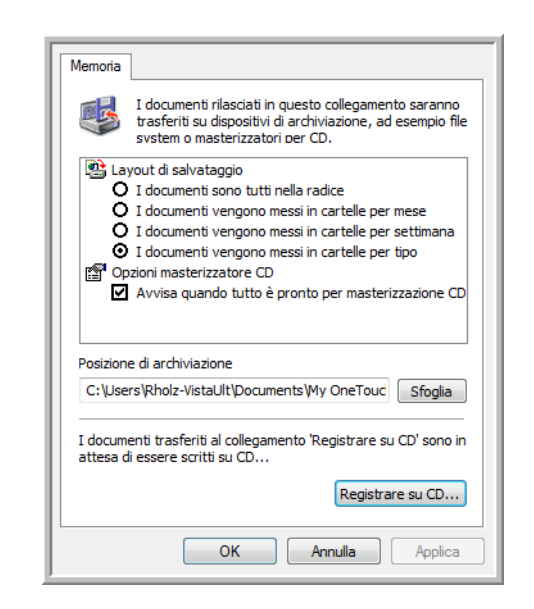

- 9. Assicurarsi che un CD sia inserito nel masterizzatore.
- 10. Fare clic sul pulsante **Registrare su CD**.

Il masterizzatore per CD viene avviato e i documenti scansionati vengono scritti sul CD.

**NOTA:** finché non si fa clic su **Registrare su CD**, i file vengono memorizzati sul computer nella directory **C:\Documents and Settings\<nome utente>\Impostazioni locali\Dati applicazioni\ Microsoft\CD Burning.** Si tratta della directory in cui la procedura guidata automatica di scrittura su CD di Windows XP e Windows Vista memorizza tutti i file in attesa di essere masterizzati su un CD. Se in questa posizione vi sono altri file in attesa, essi verranno scritti sul CD insieme ai file di One Touch.
**NOTA:** quando si esegue la scansione di elementi da masterizzare su un CD, è opportuno utilizzare sempre una delle configurazioni di fabbrica predefinite oppure una configurazione personalizzata definita appositamente per la masterizzazione su CD. Le configurazioni predefinite prevedono l'invio delle immagini scansionate nella posizione di archiviazione appropriata in cui la procedura guidata di scrittura su CD di Windows XP e Windows Vista può individuare i file da masterizzare su CD. Analogamente, quando si crea una configurazione personalizzata per la masterizzazione su CD, il software One Touch verificherà automaticamente che la posizione di archiviazione sia corretta.

Per creare una configurazione personalizzata per la masterizzazione su CD, selezionare **Registrare su CD** come applicazione di destinazione, fare clic sul pulsante **Nuovo** e creare la nuova configurazione. Non è necessario selezionare una posizione di archiviazione poiché verrà preimpostata correttamente dal software One Touch.

Tuttavia, tenere presente che se sono state create altre configurazioni personalizzate con posizioni di archiviazione diverse (ad esempio, vedere "Scansione in più cartelle di archiviazione" a pagina 74), è opportuno *non* utilizzarle per l'applicazione di destinazione **Registrare su CD**. Altrimenti, la procedura guidata di scrittura su CD di Windows XP e Windows Vista non sarà in grado di trovare le immagini da masterizzare sul CD.

### **Scansione con inoltro di eventi**

Se si desidera specificare un'applicazione da utilizzare per la scansione all'inizio del processo, è possibile utilizzare l'inoltro di eventi. Dopo aver prelevato la prima pagina, lo scanner si arresterà fino a quando non si seleziona l'applicazione da utilizzare. Dopo aver selezionato l'applicazione, viene visualizzata l'interfaccia corrispondente che può essere utilizzata per procedere con la scansione.

#### **Per eseguire la scansione con l'inoltro di eventi:**

- 1. Aprire la finestra delle proprietà di One Touch.
- 2. Utilizzando le frecce, scegliere un pulsante da utilizzare per l'inoltro di eventi.

Se per il pulsante non è stata selezionata l'applicazione di destinazione Client Still Image, fare clic sulla scheda **Opzioni**, selezionare **Inoltro eventi STI** e fare clic su **Applica**.

3. Selezionare **Client Still Image** come applicazione di destinazione.

Tenere presente che non è possibile scegliere un formato di pagina per questa opzione poiché l'applicazione di destinazione effettiva viene selezionata solo dopo che lo scanner ha prelevato la prima pagina del documento.

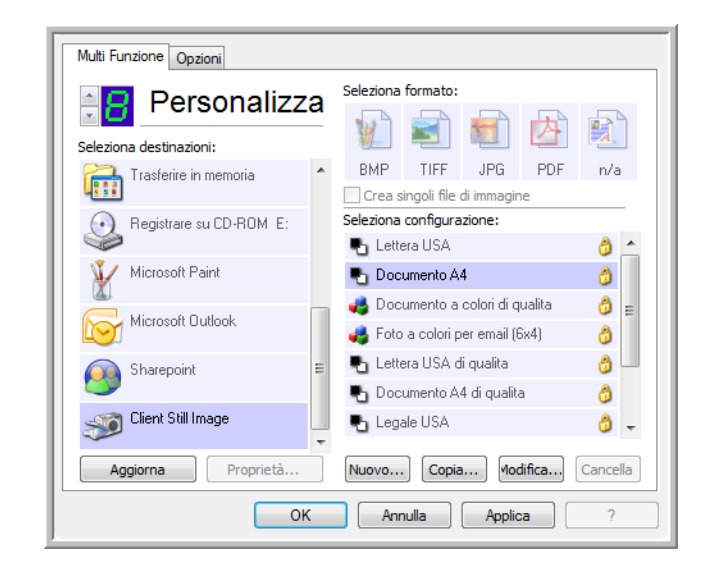

- 4. Scegliere una configurazione di scansione.
- 5. Fare clic su **OK**.

La finestra della proprietà di One Touch si chiude.

6. Avviare la scansione utilizzando il pulsante selezionato per l'inoltro di eventi.

Viene visualizzata una finestra di dialogo in cui è possibile selezionare l'applicazione da utilizzare per la scansione.

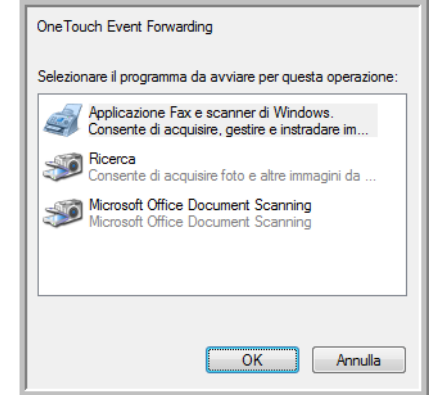

7. Selezionare l'applicazione nella casella e fare clic su **OK**.

A questo punto, viene visualizzata l'applicazione selezionata ed è possibile continuare la scansione dall'interfaccia TWAIN dell'applicazione.

# **Creazione di una pagina Web HTML dai documenti scansionati**

Se si esegue la scansione di un documento costituito da una o più pagine, è possibile convertire le pagine direttamente in formato HTML per inviarle al proprio sito Web. Queste pagine vengono quindi visualizzate dai visitatori del sito Web senza dover utilizzare plugin Internet o eseguire ulteriori operazioni di elaborazione. In pratica, si tratta di un'operazione automatica che converte le pagine scansionate in un formato pronto per il Web.

**Per eseguire la scansione e creare una pagina Web in formato HTML:**

- 1. Aprire la finestra delle proprietà di One Touch.
- 2. Utilizzando le frecce, scegliere un pulsante al quale è associato Microsoft Internet Explorer come applicazione di destinazione, ad esempio il pulsante 8 (Personalizza).

Se al pulsante non è associato Microsoft Internet Explorer come applicazione di destinazione, fare clic sulla scheda **Opzioni**, selezionare **Applicazioni gestione testi (Word)** e fare clic su **Applica**.

3. Selezionare **Microsoft Explorer** come applicazione di destinazione.

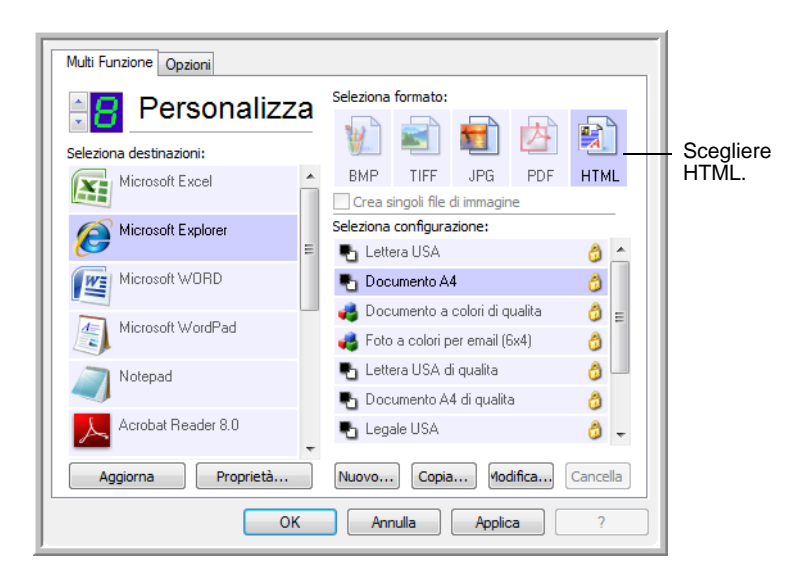

4. Scegliere **HTML** come formato.

5. Scegliere una configurazione di scansione con impostazioni appropriate per l'immagine da visualizzare sulla pagina HTML.

Ad esempio, se si desidera che l'immagine sulla pagina HTML sia a colori, scegliere una configurazione a colori.

6. Fare clic su **OK**.

La finestra della proprietà di One Touch si chiude.

7. A questo punto, nel pannello dei pulsanti di One Touch fare clic sul pulsante 8 (Personalizza) oppure se è stato utilizzato un altro pulsante, fare clic su di esso.

Al termine della scansione, il documento viene convertito prima in testo modificabile mediante il processo OCR, quindi in un formato HTML. La pagina convertita viene visualizzata in Microsoft Internet Explorer.

**NOTA:** a seconda della complessità del documento, la conversione in formato HTML può richiedere alcuni minuti.

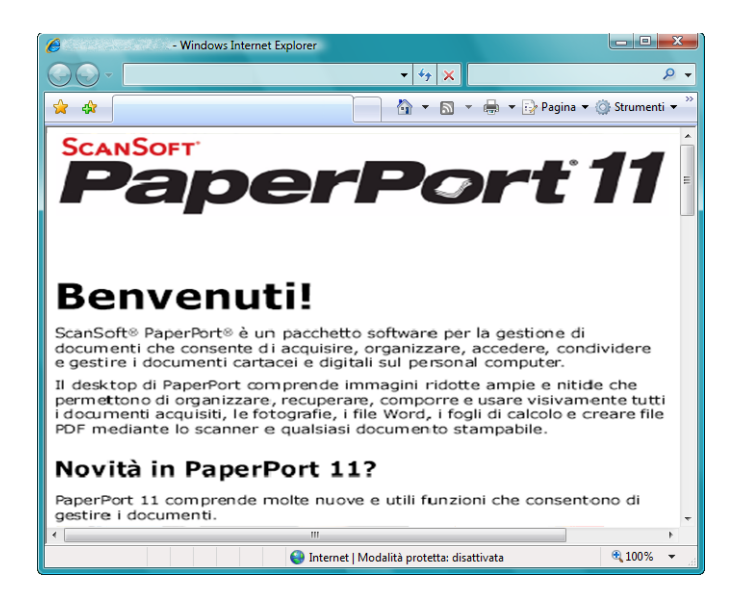

8. Scegliere **Salva con nome** nel menu **File** di Internet Explorer, assegnare un nome alla pagina e salvarla nella posizione utilizzata per i file delle pagine Web.

È anche possibile annotare l'indirizzo visualizzato nella barra dell'indirizzo per ricordarsi, in un secondo momento, la posizione in cui trovare la nuova pagina HTML.

9. A questo punto, è possibile utilizzare Microsoft Internet Explorer o un'altra applicazione per inviare il documento alla pagina Web seguendo la procedura utilizzata per le altre pagine HTML.

### <span id="page-77-0"></span>**Trasferimento dei documenti scansionati in memoria**

Il processo di scansione denominato Trasferire in memoria consente di eseguire la scansione dei documenti e di salvarli in una cartella in una sola operazione. Il processo risulta particolarmente utile per archiviare i documenti senza doverli salvare manualmente o sottoporli a un altro tipo di elaborazione. Se si sceglie un formato di testo come formato di file, i documenti vengono inoltre convertiti automaticamente dal processo OCR in testo e numeri modificabili prima di essere memorizzati.

**NOTA:** il pulsante 7 di One Touch è preimpostato come pulsante di archiviazione. Tuttavia, è possibile impostare anche un altro pulsante per eseguire la scansione per l'archiviazione del testo.

- 1. Caricare i documenti che si desidera memorizzare nello scanner.
- 2. Nel pannello di One Touch, fare clic sulle frecce per visualizzare il pulsante 7, quindi fare clic su di esso.

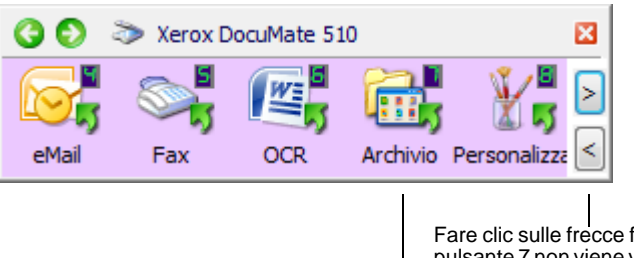

Fare clic sulle frecce fino a quando il pulsante 7 non viene visualizzato nel pannello, quindi fare clic su di esso.

3. I documenti vengono sottoposti a scansione e memorizzati in una cartella. Prima della scansione, i documenti non vengono visualizzati in un'applicazione di destinazione.

Le pagine scansionate vengono memorizzate nella posizione specificata nella finestra Proprietà collegamenti di One Touch 4.0.

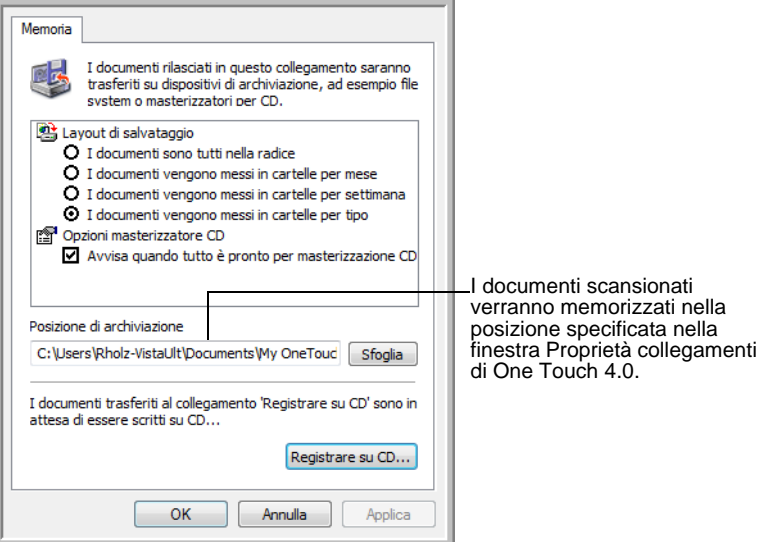

**NOTA:** la posizione di archiviazione illustrata nell'esempio precedente rappresenta la posizione predefinita in cui vengono memorizzati i documenti scansionati se non sono state create nuove configurazioni di scansione o se non è stata selezionata una nuova posizione di archiviazione. Se si crea una nuova configurazione di scansione con una specifica posizione di archiviazione e si utilizza tale configurazione per la scansione, i documenti scansionati verranno memorizzati nella nuova posizione anziché in quella predefinita. Nella sezione seguente, "Scansione in più cartelle di archiviazione,", vengono illustrati esempi di impostazione di nuove posizioni di archiviazione.

#### **Scansione in più cartelle di archiviazione**

Quando si archiviano i documenti con l'opzione Trasferire in memoria, è possibile eseguire la scansione di tali documenti in più cartelle di archiviazione. Ad esempio, si potrebbe utilizzare una cartella per le "Ricevute commerciali", un'altra per le "Ricevute personali" e una terza per le "Ricevute annuali".

Per eseguire la scansione in più cartelle, è possibile creare più configurazioni di scansione impostando Trasferire in memoria come applicazione di destinazione. Eseguire la scansione di un gruppo di documenti utilizzando la configurazione di scansione con la posizione di archiviazione appropriata per quel determinato gruppo. Quindi, passare a un'altra configurazione di scansione ed eseguire la scansione del successivo gruppo di documenti per memorizzarli nella relativa cartella.

#### **Impostazione di più cartelle per il trasferimento in memoria:**

- 1. In Microsoft Windows creare le cartelle che si desidera utilizzare per la memorizzazione degli elementi scansionati. Tenere presente che è anche possibile creare le cartelle in un secondo momento durante la creazione delle nuove configurazioni di scansione.
- 2. Aprire il pannello di One Touch. Utilizzando le frecce, scorrere fino a quando non viene visualizzato il pulsante 7 (Archivio) o un altro pulsante che si desidera utilizzare per il trasferimento dei documenti scansionati in memoria.
- 3. Fare clic con il pulsante destro del mouse sul pulsante per aprire la finestra delle proprietà di One Touch.

4. Selezionare **Trasferire in memoria** come applicazione di destinazione.

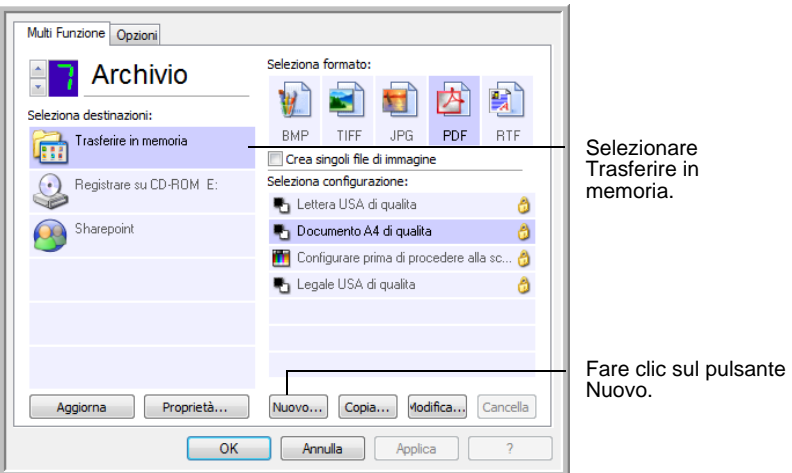

5. Fare clic sul pulsante **Nuovo**.

Viene visualizzata la finestra di dialogo Proprietà configurazione scansione.

- 6. Per ricordarsi il nome della cartella, assegnare alla nuova configurazione un nome che indichi il nome della cartella, ad esempio "Archivio per ricevute commerciali".
- 7. Fare clic sulle schede **Impostazioni scansione**, **Impostazioni pagina** e **Impostazioni avanzate** e selezionare le impostazioni desiderate.
- 8. Fare clic sulla scheda **Opzioni salvataggio**, in cui è possibile impostare le diverse posizioni delle cartelle per le nuove configurazioni.

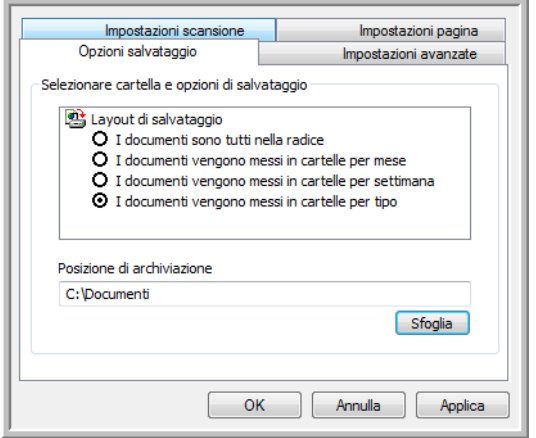

9. Fare clic sul pulsante **Sfoglia**.

10. Selezionare la cartella creata per l'archiviazione dei documenti scansionati.

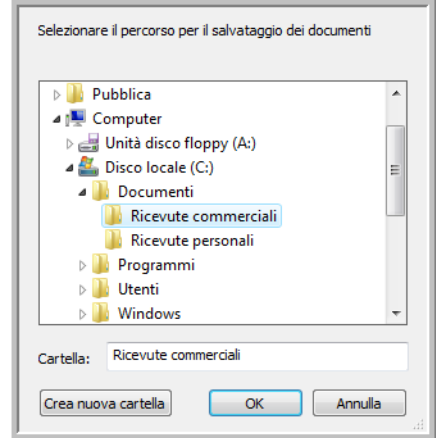

Se la cartella non è stata ancora creata, è possibile fare clic sul pulsante **Crea nuova cartella** e digitare il nome della nuova cartella.

11. Fare clic su **OK**. A questo punto, la cartella selezionata verrà impostata come posizione di archiviazione, ad esempio "Ricevute commerciali".

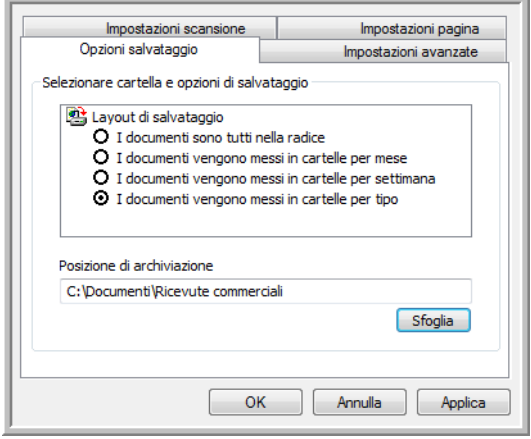

- 12. Fare clic su **Applica**. La nuova configurazione è ora elencata come configurazione di tipo Trasferire in memoria.
- 13. Ripetere il processo per creare nuove configurazioni aggiuntive, ad esempio una configurazione denominata "Archivio per ricevute personali".

14. Assicurarsi di specificare cartelle separate come posizioni di archiviazione per le nuove configurazioni.

A questo punto, sono state impostate più configurazioni per la destinazione Trasferire in memoria, per ciascuna delle quali la scansione dei documenti viene eseguita in cartelle separate.

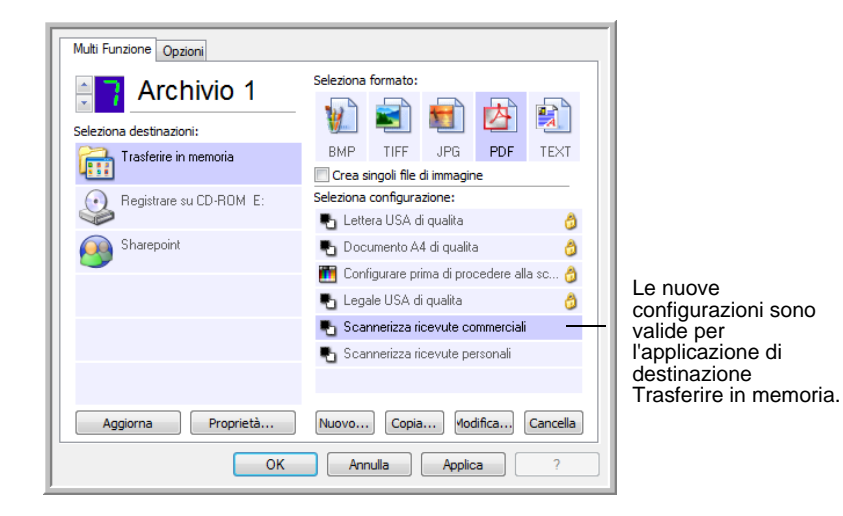

#### **Per eseguire la scansione in più cartelle di archiviazione:**

- 1. Caricare nello scanner i documenti di cui si desidera eseguire la scansione in più cartelle di archiviazione.
- 2. Aprire la finestra delle proprietà di One Touch.
- 3. Fare clic sulle frecce per visualizzare il pulsante impostato per l'archiviazione dei documenti (il pulsante 7 nell'esempio precedente).
- 4. Selezionare una delle configurazioni create per l'archiviazione.
- 5. Fare clic su **OK**. La finestra della proprietà di One Touch si chiude.
- 6. Fare clic sul pulsante nel pannello dei pulsanti di One Touch. La scansione dei documenti viene eseguita nella cartella specificata per la configurazione.
- 7. Al termine della scansione, caricare il gruppo successivo di documenti nello scanner.
- 8. Aprire di nuovo la finestra delle proprietà di One Touch e selezionare l'altra configurazione creata per l'archiviazione.
- 9. Fare clic su **OK**. La finestra della proprietà di One Touch si chiude.
- 10. Fare di nuovo clic sul pulsante nel pannello dei pulsanti di One Touch.

Al termine della scansione, i documenti vengono memorizzati in due cartelle distinte.

#### **Per trasferire i documenti su un server o su un'unità mappata**

Quando si seleziona la posizione di archiviazione per i documenti scansionati, è possibile selezionare una cartella locale o una cartella di un server o di un'unità mappata. Per selezionare un'unità mappata, utilizzare il pulsante **Sfoglia**.

- 1. Per i passi da eseguire per selezionare le opzioni di trasferimento in memoria, vedere "Scansione in più cartelle di archiviazione" a pagina 74 o ["Trasferimento dei documenti scansionati in memoria"](#page-77-0)  [a pagina 73.](#page-77-0)
- 2. Nella finestra Proprietà collegamenti di One Touch 4.0 o nella finestra Proprietà configurazione scansione, fare clic sul pulsante **Sfoglia**.

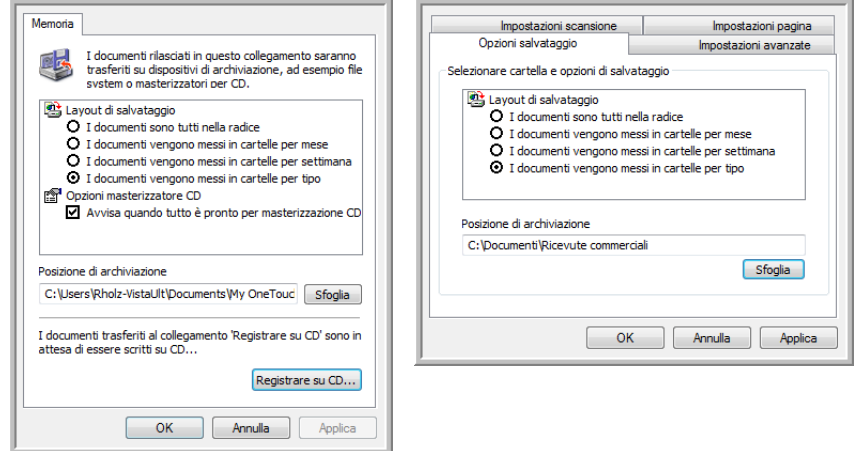

Viene visualizzata la finestra Sfoglia per cartelle.

3. Selezionare una posizione di archiviazione sull'unità mappata o sul server per i documenti scansionati.

I server e le unità mappate vengono rappresentati da un'icona che indica la connessione di rete.

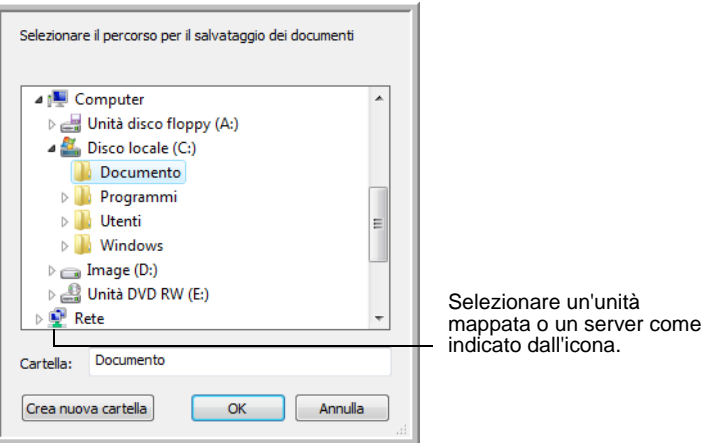

4. Fare clic su **OK**.

A questo punto, quando si esegue la scansione utilizzando Trasferire in memoria come applicazione di destinazione, i documenti vengono memorizzati sul server o sull'unità mappata.

### **Per utilizzare la funzione OCR prima del trasferimento in memoria**

Se i documenti che si desidera trasferire in memoria sono documenti di testo o fogli di calcolo, è possibile fare in modo che vengano convertiti dal processo OCR prima di essere memorizzati.

- 1. Aprire la finestra delle proprietà di One Touch.
- 2. Utilizzando le frecce, scegliere il pulsante 7 (Archivio) o un altro pulsante se Trasferire in memoria è una delle applicazioni di destinazione impostate per il pulsante.
- 3. Scegliere un formato di testo come formato di file.
- 4. Scegliere una configurazione di scansione.
- 5. Fare clic su **OK**.

La finestra della proprietà di One Touch si chiude.

6. A questo punto, avviare la scansione utilizzando il pulsante 7 (Archivio) oppure un altro pulsante impostato per l'archiviazione.

Al termine della scansione, i documenti vengono salvati nel formato di file di testo e nella posizione specificata.

# <span id="page-84-0"></span>**Verifica dell'hardware e impostazione della modalità di risparmio energetico della lampadina**

1. Fare clic con il pulsante destro del mouse sull'icona di One Touch e scegliere **Mostra hardware** dal menu di scelta rapida.

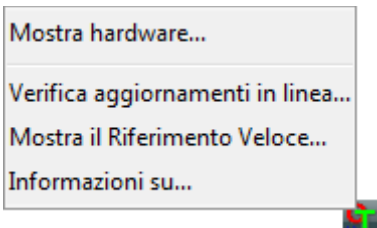

È inoltre possibile fare clic sull'icona dello scanner nella parte superiore del pannello dei pulsanti di One Touch.

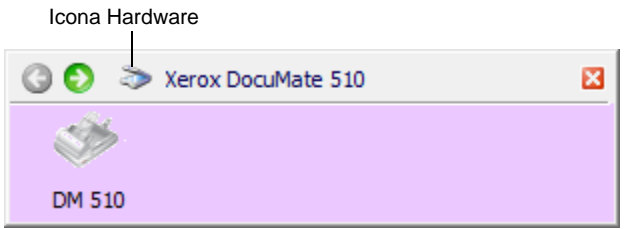

Se è attiva la visualizzazione Hardware del pannello, è possibile anche fare clic con il pulsante destro del mouse sull'icona DM 510.

Viene visualizzata la finestra di dialogo Proprietà dell'hardware contenente informazioni sullo scanner Xerox DocuMate 510.

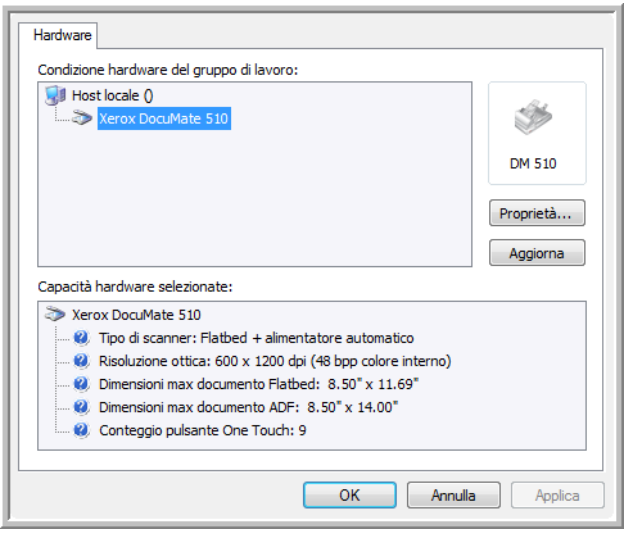

2. Fare clic sul pulsante **Proprietà**.

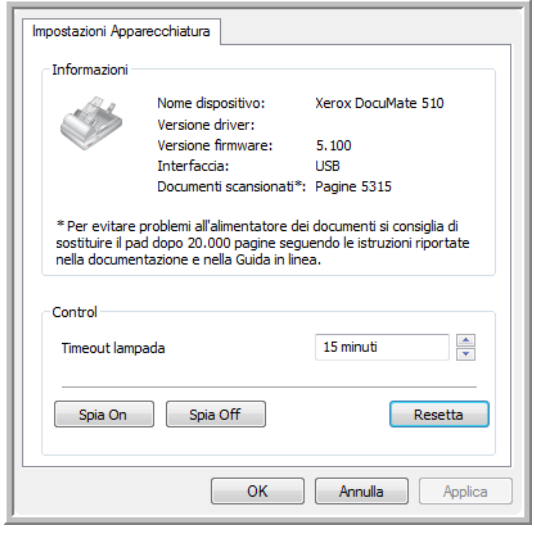

Lo scanner dispone di una funzione di risparmio energetico incorporata che viene disattivata dopo 15 minuti di inattività. È possibile modificare il periodo di tempo prima che lo scanner si spenga specificando un valore compreso tra 1 minuto e 10 ore.

3. Fare clic sulle frecce per impostare il timeout della lampadina e scegliere un valore.

Per accendere o spegnere manualmente la lampadina senza spegnere lo scanner, fare clic sui pulsanti **Spia on** o **Spia off**. Per ripristinare le impostazioni di fabbrica dello scanner, fare clic sul pulsante **Resetta**.

4. Fare clic su **OK** per salvare le modifiche e chiudere la finestra.

# **Scansione con l'interfaccia TWAIN da PaperPort**

Anziché utilizzare il pannello dei pulsanti di One Touch, è possibile eseguire la scansione dall'interfaccia TWAIN. L'applicazione PaperPort ricevuta con lo scanner utilizza l'interfaccia TWAIN per la scansione. Questo metodo di scansione risulta particolarmente utile quando si utilizza PaperPort per archiviare e salvare gli elementi scansionati o per regolare le impostazioni di scansione prima di eseguire la scansione.

Nota sullo scanner e sullo standard TWAIN: TWAIN rappresenta una procedura riconosciuta a livello mondiale utilizzata dalle applicazioni software per ricevere immagini da scanner, fotocamere digitali e altri dispositivi digitali. Nella presente guida viene descritto come eseguire la scansione con l'interfaccia TWAIN da PaperPort. È tuttavia possibile aprire la stessa interfaccia TWAIN da molte altre applicazioni grafiche e di creazione di immagini ed eseguire la scansione anche da queste applicazioni. Poiché l'interfaccia TWAIN rimane invariata indipendentemente dal software utilizzato per aprirla, è ancora possibile utilizzare le istruzioni riportate nella presente *Guida per l'utente* per eseguire la scansione con lo scanner Xerox DocuMate 510. Per accedere all'interfaccia TWAIN da un'altra applicazione software, fare riferimento alla Guida per l'utente corrispondente, quindi tornare alla presente *Guida per l'utente* per informazioni sui passi da eseguire per la scansione.

**NOTA:** se la configurazione di One Touch utilizzata per la scansione è impostata su **Configurare prima di procedere alla scansione** ed è selezionata l'opzione **TWAIN**, viene visualizzata l'interfaccia TWAIN senza che venga prima aperto PaperPort. Per informazioni dettagliate, vedere la sezione ["Configurazione prima](#page-67-0)  [di procedere alla scansione" a pagina 63](#page-67-0).

#### **Visualizzazione della Guida in linea con il software PaperPort**

Il software PaperPort contiene una serie completa di argomenti della Guida che spiegano le singole funzioni del software. Per aprire la finestra della Guida in linea, premere il tasto **F1** oppure scegliere **Guida di PaperPort** dal menu **?**.

È anche possibile consultare la *Guida introduttiva di PaperPort* e la *Guida per l'utente di PaperPort* sul CD di installazione.

# **Accesso all'interfaccia TWAIN da PaperPort**

Le istruzioni riportate nella presente sezione descrivono come accedere all'interfaccia TWAIN dall'applicazione PaperPort.

**Per accedere all'interfaccia TWAIN da PaperPort:**

1. Nella barra delle applicazioni di Windows, fare clic su **Start**, scegliere **Programmi**, **PaperPort** e fare clic su **PaperPort**.

Viene visualizzato il desktop di PaperPort.

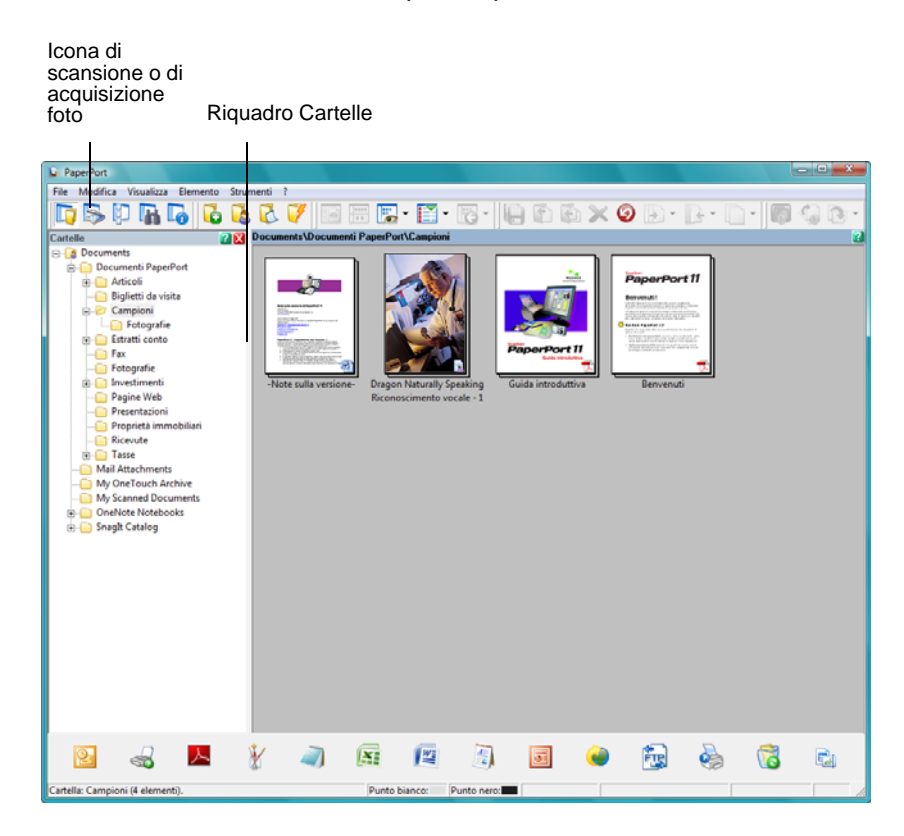

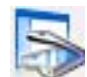

2. Fare clic sull'icona di **scansione o di acquisizione foto** nella barra dei comandi di PaperPort per passare al riquadro di scansione del desktop.

**NOTA:** la prima volta che viene visualizzato PaperPort, nel riquadro di scansione non è elencato alcuno scanner. È necessario selezionare lo scanner da utilizzare. In seguito, sarà possibile ignorare questo passo a meno che non si desideri utilizzare un altro scanner.

Riquadro di Fare clic su Seleziona per scansione visualizzare gli scanner disponibili.**L** PaperPo DB.  $E$   $E$   $E$   $||$   $E$   $\triangle$   $X$   $\odot$   $E$   $\cdots$  $\mathbb{R}$   $\mathbb{C}$ **Th To** 6 6 6 7 1483 to BLN ento in scala di grig ento a color Elmina... | Impostazioni... Visualizza finestra di dialogo Mostra Assistente cattura Dutput:<br>Immagine PDF<br>Aggiungi autom<br>Coligitalizzazione nta namba chias Bianco e neto: 300 DPI: Lettera Scanner piano: Verticale<br>Scanner piano: Verticale<br>Mirrea automaticamente are clic su Digitalizza per avv  $Qiptaliza$  $\mathbf{E}$ J) 困 四 a 霞 G 园 è Ea

Il riquadro Cartelle è sostituito dal riquadro di scansione.

Se il pulsante Digitalizza non è attivo quando si seleziona uno scanner, vedere la sezione a [pagina 100](#page-104-0) per impostare PaperPort per il funzionamento con lo scanner in uso.

- 3. Se nel riquadro di scansione non appare alcuno scanner, viene visualizzata la finestra **Scanner disponibili**. Se nell'elenco del riquadro di scansione è presente uno scanner ma si desidera sceglierne un altro, fare clic su **Seleziona** per visualizzare la finestra.
- 4. Selezionare **TWAIN: Xerox DocuMate 510**.

L'opzione **WIA: Xerox DocuMate 510** è destinata all'utilizzo dell'interfaccia WIA.

5. Fare clic su **OK**.

Viene visualizzata una finestra di messaggio di conferma della selezione.

6. Fare clic su **OK** nella finestra di messaggio.

**NOTA:** attendere per qualche istante che la selezione diventi attiva. Questo ritardo si verifica solo la prima volta che si seleziona uno scanner mentre è in corso l'inizializzazione da parte di PaperPort. Successivamente lo scanner viene inizializzato al momento della selezione.

**NOTA:** se il pulsante **Digitalizza** nella parte inferiore del riquadro non è disponibile quando si effettua una selezione, è necessario impostare PaperPort per il funzionamento con lo scanner in uso. Vedere la sezione ["Impostazione di PaperPort per il funzionamento](#page-104-0)  [con lo scanner in uso" a pagina 100](#page-104-0).

7. Accertarsi che l'opzione **Visualizza finestra di dialogo scanner**  sia selezionata.

In caso contrario, l'interfaccia TWAIN non verrà visualizzata quando si fa clic sul pulsante **Digitalizza**. In questo caso gli elementi saranno scansionati con le impostazioni di base di PaperPort. I documenti vengono scansionati in bianco e nero in formato .pdf, mentre le fotografie vengono scansionate a colori in formato .jpg.

Digitalizza

8. Fare clic sul pulsante **Digitalizza** nell'apposito riquadro.

Viene visualizzata l'interfaccia TWAIN e il sistema è pronto per iniziare la scansione.

**NOTA:** l'interfaccia visualizzata (di base o avanzata) è quella utilizzata l'ultima volta che è stata aperta l'interfaccia TWAIN.

# **Le due opzioni di interfaccia TWAIN**

Quando si effettua una scansione con TWAIN, sono disponibili due opzioni di interfaccia:

- **Interfaccia di base**: usare tale interfaccia se non occorre effettuare regolazioni dell'immagine prima di effettuarne la scansione. È possibile regolare luminosità, contrasto, risoluzione, dimensione della pagina e tipo d'immagine. È inoltre possibile scegliere di scansionare dall'ADF o dal piano fisso. Vedere la sezione ["Scansione dall'interfaccia di base TWAIN" a pagina 87](#page-91-0).
- **Interfaccia avanzata**: tale interfaccia comprende tutte le impostazioni dell'interfaccia di base oltre ad una vasta disponibilità di impostazioni più avanzate, quali saturazione del colore, gamma e tonalità. Vedere la sezione ["Scansione dall'interfaccia avanzata](#page-93-0)  [TWAIN" a pagina 89.](#page-93-0)

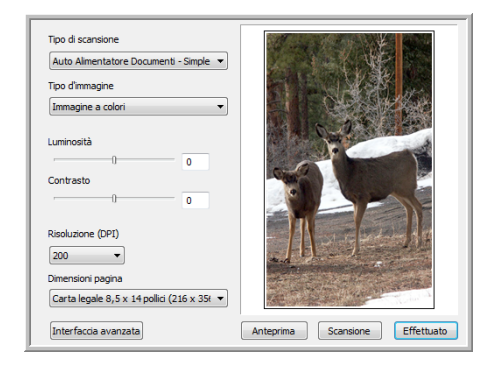

L'**interfaccia di base** dispone delle impostazioni per la scansione di documenti comuni.

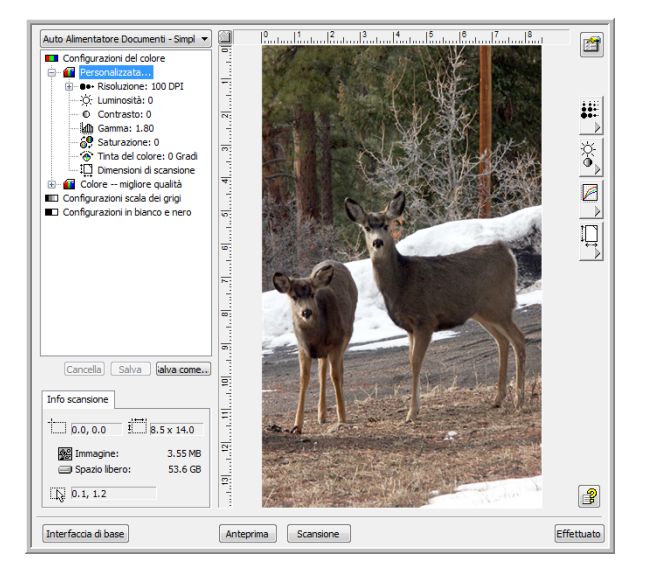

L'**interfaccia avanzata** dispone di tutte le impostazioni di scansione dell'interfaccia di base, più una serie di ulteriori impostazioni per una regolazione più avanzata dell'immagine.

Interfaccia di base

Interfaccia avanzata

Per passare dall'interfaccia di base a quella avanzata, fare clic sul pulsante **Interfaccia di base** o **Interfaccia avanzata**.

# <span id="page-91-0"></span>**Scansione dall'interfaccia di base TWAIN**

L'interfaccia di base è in grado di scansionare un'anteprima in modo che l'utente possa regolarne l'aspetto prima di scansionare l'immagine definitiva. Dopo aver regolato l'aspetto, fare clic sul pulsante **Scansione** che si trova sull'interfaccia di base per eseguire tale operazione.

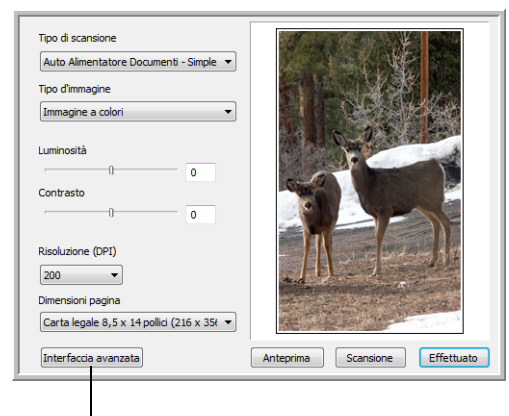

Fare clic sul pulsante Interfaccia avanzata se si preferisce eseguire la scansione con questa modalità.

### **Per effettuare la scansione dall'interfaccia di base:**

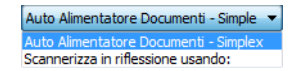

- 1. Dal menu **Tipo di scansione**, scegliere una delle opzioni indicate di seguito per effettuare la scansione.
	- **Scannerizza in riflessione usando**: consente di eseguire la scansione del documento sul piano fisso.
	- **Auto alimentatore documenti Simplex**: consente di eseguire la scansione dei documenti prelevati dall'ADF.
- 2. Scegliere l'opzione colore, scala di grigi o bianco e nero dal menu **Tipo d'immagine**.

**NOTA:** se si desidera visualizzare il documento in anteprima prima di effettuare la scansione dall'ADF, accertarsi che nello scanner sia stata caricata una sola pagina.

- 3. Scegliere una risoluzione dal menu **Risoluzione**.
- 4. Scegliere una dimensione della pagina dal menu **Dimensioni pagina**.

Anteprima

5. Fare clic sul pulsante **Anteprima**.

Lo scanner effettua la scansione e visualizza un'immagine in anteprima.

È quindi possibile utilizzare le opzioni dell'interfaccia di base per regolare l'immagine.

**NOTA:** se si desidera visualizzare in anteprima una pila di pagine, usarne una come pagina di prova e caricarla sullo scanner. Fare clic sul pulsante **Anteprima** e regolare le impostazioni dello scanner. Ricollocare quindi la pagina sulla pila nella sua posizione originale e caricare la pila sullo scanner. A questo punto, fare clic sul pulsante **Scansione**.

- 6. Regolare **Luminosità**, **Contrasto** e **Risoluzione** fino a ottenere l'aspetto dell'immagine desiderato. È anche possibile cambiare nuovamente timo di immagine, ad esempio da colori a scala di grigi.
- 7. Quando l'anteprima dà un risultato soddisfacente, ricordare di caricare nuovamente il documento nell'ADF se si desidera scansionare una pila di pagine. Fare clic su **Scansione**.
- 8. Al termine della scansione, fare clic su **Effettuato** per chiudere l'interfaccia di base.
- 9. Le immagini scansionate saranno visualizzate in PaperPort o nell'altra applicazione TWAIN in uso.

### <span id="page-93-0"></span>**Scansione dall'interfaccia avanzata TWAIN**

L'interfaccia avanzata dispone di un'ampia gamma di regolazioni dell'immagine per la scansione.

- 1. Aprire l'interfaccia TWAIN da PaperPort o altra applicazione che usi tale interfaccia.
- 2. Se viene visualizzata l'interfaccia di base, fare clic sul pulsante **Interfaccia avanzata**.

Viene visualizzata l'interfaccia avanzata.

Scegliere da questo menu se effettuare la scansione dall'auto alimentatore documenti - Simplex o in riflessione (dal piano fisso).

Fare clic su un'icona per selezionare una configurazione: Colore, Scala di grigi o Bianco e nero. Se si fa clic sul segno "+" davanti a Personalizza, vengono visualizzate le impostazioni per la scansione personalizzata.

Fare clic su un'impostazione nell'elenco per modificarla. Le opzioni delle impostazioni vengono visualizzate sul lato destro dell'interfaccia avanzata, dove si possono effettuare delle modifiche, se necessario.

Controllare le Informazioni di scansione per accertarsi che il computer in uso abbia spazio sufficiente per l'immagine. Verranno visualizzate delle icone di avviso in questa finestra nel caso il computer in uso non disponga di spazio sufficiente per il file dell'immagine scansionata.

Se non sono necessarie tutte le funzioni dell'interfaccia avanzata, fare clic su Interfaccia di base per ritornarvi.

> Auto Alimentatore Documenti - Simple Scannerizza in riflessione usando:

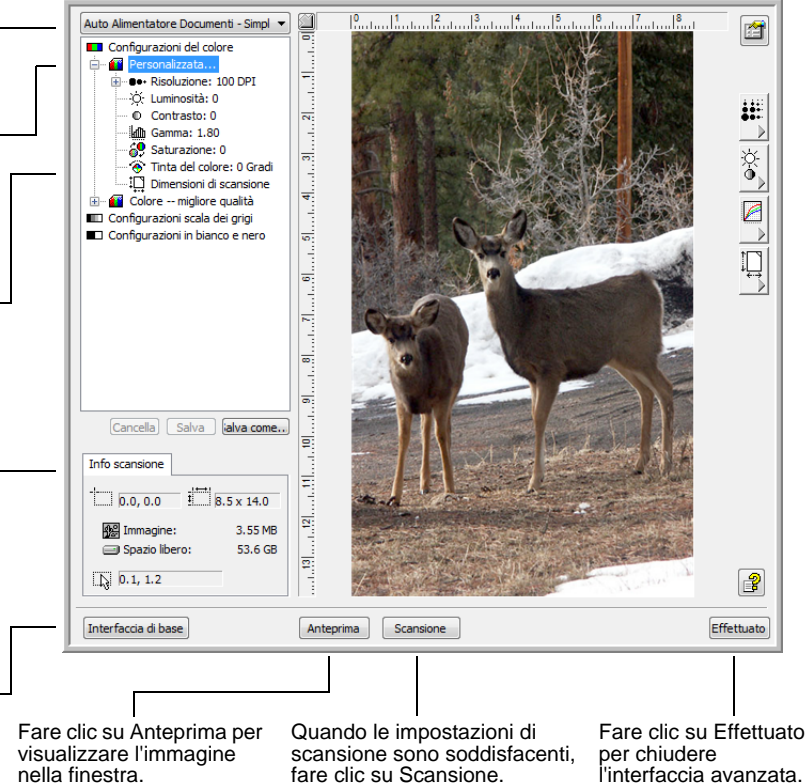

nella finestra. fare clic su Scansione.

3. Dal menu **Tipo di scansione**, scegliere l'opzione per:

- **Scannerizza in riflessione usando**: scansiona il documento che si trova sul piano fisso.
- **Auto alimentatore documenti Simplex**: scansiona i documenti prelevati dall'ADF.

Interfaccia avanzata

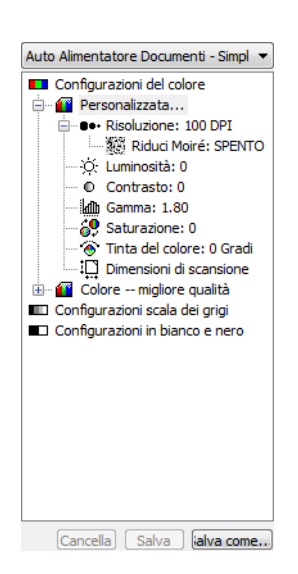

4. Fare clic su una delle icone per selezionare una configurazione.

Selezionare, ad esempio, **Configurazioni del colore**, quindi **Personalizza** per scansionare un documento o immagine a colori con le impostazioni di scansione di personalizzata preimpostate.

Le impostazioni di configurazione vengono visualizzate sotto forma di elenco. Fare clic sul segno + (più) per vedere l'elenco completo. Fare clic sul segno - (meno) per abbreviare l'elenco.

- **Colore** scansiona l'immagine con la gamma di colori completa. Utilizzare questa impostazione per scansionare fotografie o altre immagini a colori. La dimensione del file è la dimensione massima delle opzioni relative al tipo di immagine.
- **Scala di grigi** scansiona l'immagine utilizzando fino a 256 sfumature reali di grigio. Utilizzare questa impostazione per scansionare fotografie in bianco e nero e altre immagini in bianco e nero di alta qualità. È anche possibile scansionare una foto a colori con questa impostazione per convertire i colori in sfumature di grigio. La dimensione del file è di circa un terzo della dimensione di una scansione a colori.
- **Bianco e nero** è indicato per lettere, promemoria, disegni a penna e inchiostro e altro materiale in bianco e nero. Questa impostazione dà luogo ai file di dimensione minore per gli elementi scansionati.
- 5. Fare clic sul pulsante **Anteprima** per visualizzare l'immagine in anteprima prima di eseguire la scansione.
- 6. Esaminare l'immagine per determinare se occorrono delle regolazioni.
- 7. Per regolare un'impostazione, fare clic sulla stessa nell'elenco visualizzato a sinistra, sotto la configurazione selezionata.

Sul lato destro dell'Interfaccia avanzata viene visualizzato un riquadro per l'impostazione selezionata. Selezionare delle nuove opzioni su tale riquadro. Vedere ["Regolazione dell'immagine con](#page-95-0)  [l'interfaccia avanzata" a pagina 91](#page-95-0) per i dettagli su come modificare le impostazioni di scansione.

- 8. Facoltativo: per visualizzare nuovamente l'immagine in anteprima, ricollocare il documento nell'ADF se si esegue la scansione da qui, quindi fare clic una seconda volta sul pulsante **Anteprima**. Regolare nuovamente le impostazioni se necessario.
- 9. Quando l'immagine è soddisfacente, caricare tutti i documenti nel cassetto di input dell'ADF e fare clic sul pulsante **Scansione**.

Viene visualizzata una finestra di avanzamento della scansione. Per annullare la scansione mentre è in corso, fare clic sul pulsante **Annulla** sulla finestra di avanzamento.

- 10. Al termine della scansione, fare clic su **Effettuato** per chiudere l'interfaccia avanzata.
- 11. Le immagini scansionate saranno visualizzate in PaperPort o altra applicazione TWAIN in uso.

# <span id="page-95-0"></span>**Regolazione dell'immagine con l'interfaccia avanzata**

È possibile regolare le impostazioni di scansione sull'Interfaccia avanzata per ottimizzare l'immagine del documento che si sta scansionando.

#### **Per regolare un'impostazione:**

- 1. Sul lato sinistro dell'Interfaccia avanzata, selezionare una configurazione, ad esempio **Configurazioni del colore**.
- 2. Fare clic su un'impostazione nel relativo elenco, oppure fare clic sul pulsante corrispondente sul lato destro dell'interfaccia avanzata.

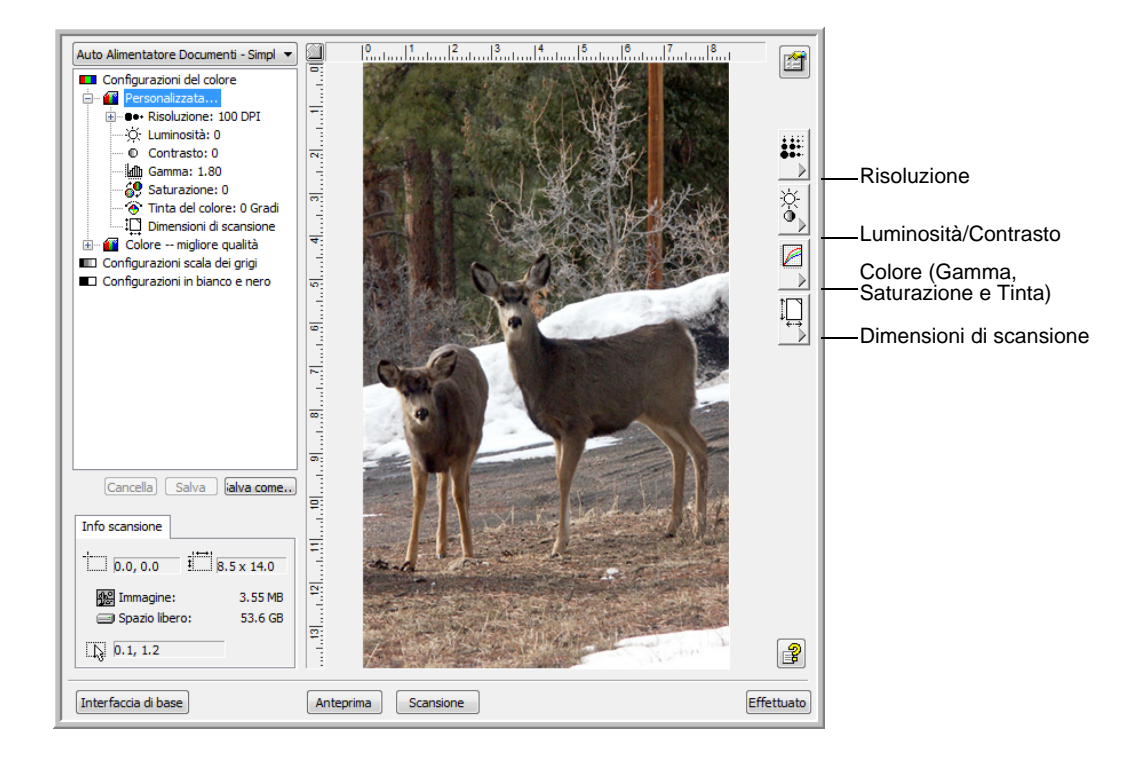

**NOTA:** l'elenco di impostazioni di scansione per una configurazione si applica esclusivamente a quel tipo di configurazione. Ad esempio, la configurazione in bianco e nero non dispone di impostazioni per la regolazione della tonalità del colore.

**NOTA:** le informazioni dell'elenco delle impostazioni di scansione e le opzioni che si selezionano nei diversi riquadri delle impostazioni sono interattive. Quando si modificano le impostazioni nel riquadro, cambiano anche i numeri nell'elenco.

# **Regolazione della risoluzione**

Risoluzione determina la quantità di dettagli che è possibile visualizzare nell'immagine scansionata. L'impostazione della risoluzione per una scansione viene misurata in punti per pollice (dpi). Più la risoluzione è elevata, più nitidi sono i dettagli. Tuttavia, un'impostazione di dpi più elevata comporterà un tempo di scansione più prolungato e la creazione di file di dimensioni maggiori. Di norma le impostazioni a risoluzione più alta sono indicate per lavori di precisione, quali fotografia o decorazioni artistiche.

La figura seguente illustra le opzioni di risoluzione.

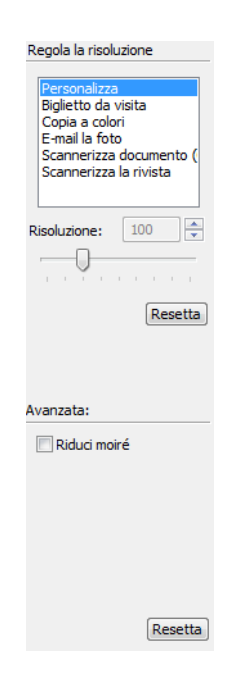

**NOTA:** la posizione di alcuni pulsanti nei riquadri può variare leggermente nella finestra dell'interfaccia avanzata visualizzata. L'aspetto della finestra dipende dalla risoluzione dello schermo del computer in uso.

#### **Per regolare la risoluzione:**

1. Per utilizzare una delle risoluzioni preimpostate per immagini o documenti scansionati comuni, fare clic su una delle opzioni dell'elenco.

Ad esempio, per impostare la risoluzione per un biglietto da visita, selezionare Biglietti da visita. Tale impostazione è preimpostata per leggere i caratteri piccoli su un biglietto da visita tipico.

2. Per impostare manualmente la risoluzione, trascinare l'indicatore di scorrimento **Risoluzione** verso sinistra per diminuire la risoluzione o verso destra per aumentarla.

È anche possibile digitare un numero direttamente nella casella di impostazione della risoluzione, oppure fare clic sulle frecce su e giù per aumentare o diminuire l'impostazione. Le impostazioni della risoluzione dello scanner Xerox DocuMate 510 coprono una gamma da 50 a 600 dpi.

3. Fare clic sul pulsante **Resetta** per ripristinare l'impostazione originale.

Il riquadro della risoluzione include anche un'impostazione avanzata per i motivi moiré ovvero le linee ondeggianti e increspate talvolta visibili sulle immagini scansionate di fotografie o illustrazioni, in particolare illustrazioni di giornali e riviste. Per eseguire la scansione dell'immagine e limitare o eliminare i motivi moiré, selezionare l'opzione **Riduci schemi moiré**. Questa opzione è disponibile solo per le risoluzioni comprese tra 50 e 300 dpi.

# **Regolazione della luminosità e del contrasto**

Talvolta un elemento viene scansionato con impostazione troppo chiara o troppo scura di luminosità e contrasto. Ad esempio, un appunto scritto con un tratto leggero di matita deve essere scansionato più scuro per migliorarne la leggibilità.

La figura seguente illustra le opzioni di luminosità e contrasto. Il contrasto è disponibile solo per le configurazioni colore e scala di grigi.

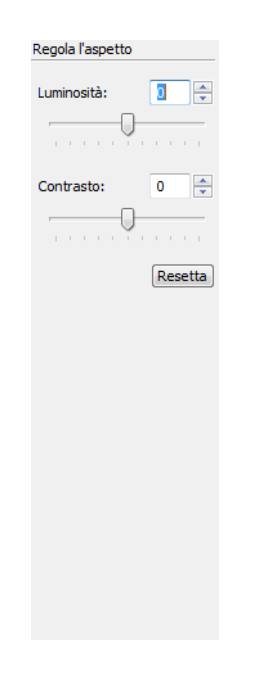

#### **Per regolare luminosità e contrasto:**

1. Trascinare l'indicatore di scorrimento **Luminosità** verso destra per rendere l'elemento più chiaro o verso sinistra per renderlo più scuro. 2. Trascinare l'indicatore di scorrimento **Contrasto** verso destra per aumentare il contrasto o verso sinistra per ridurlo.

È anche possibile digitare un numero direttamente nelle caselle di impostazione di luminosità e contrasto, oppure fare clic sulle frecce su e giù per aumentare o diminuire l'impostazione.

3. Fare clic sul pulsante **Resetta** per ripristinare le impostazioni originali.

## **Regolazione di gamma, saturazione e tonalità del colore**

Se per eseguire la scansione si utilizza la configurazione del colore, è possibile regolare determinate impostazioni del colore. Gamma consente di controllare la luminosità dei mezzitoni del colore. Saturazione consente di controllare l'intensità o la purezza di un colore e Tinta è il colore dell'immagine.

La figura seguente illustra le opzioni di colore.

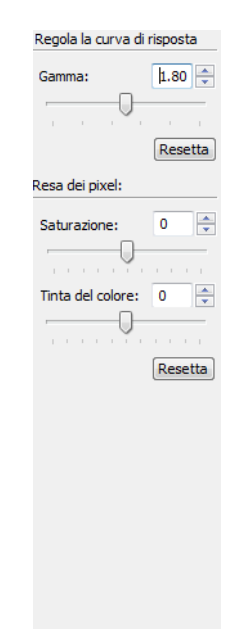

#### **Per regolare le impostazioni del colore:**

1. Trascinare gli indicatori di scorrimento **Gamma**, **Saturazione** e **Tinta** verso sinistra per diminuire le impostazioni o verso destra per aumentarle.

È anche possibile digitare un numero direttamente nelle caselle di impostazione, oppure fare clic sulle frecce su e giù accanto a tali caselle.

2. Fare clic sul pulsante **Resetta** per ripristinare le impostazioni originali.

# **Regolazione del formato documento**

È possibile scansionare documenti fino a 8,5 x 14 pollici (21,59 x 35,56 cm) con l'auto alimentatore documenti e fino a 8,5 x 11,69 pollici (21,59 x 29,69 cm) sul piano fisso, ma è anche possibile selezionare altri formati di scansione o regolare il formato documento per scansionare solo sezioni specifiche di un'immagine. Se ad esempio si scansiona una fotografia e si desidera concentrarsi su una sua parte, regolando il formato documento si rimuove il resto della fotografia dall'immagine scansionata finale.

La figura seguente illustra le opzioni di formato documento.

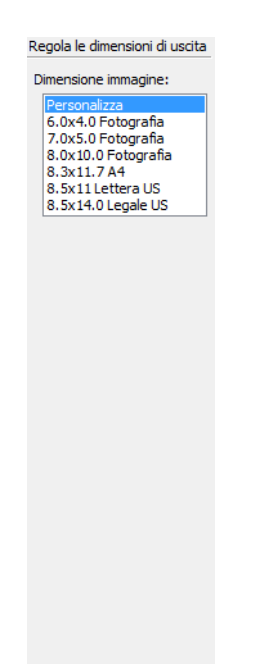

### **Per impostare il formato dell'immagine:**

1. Selezionare il formato dell'immagine dal menu. Il bordo punteggiato mostra l'area selezionata nell'immagine.

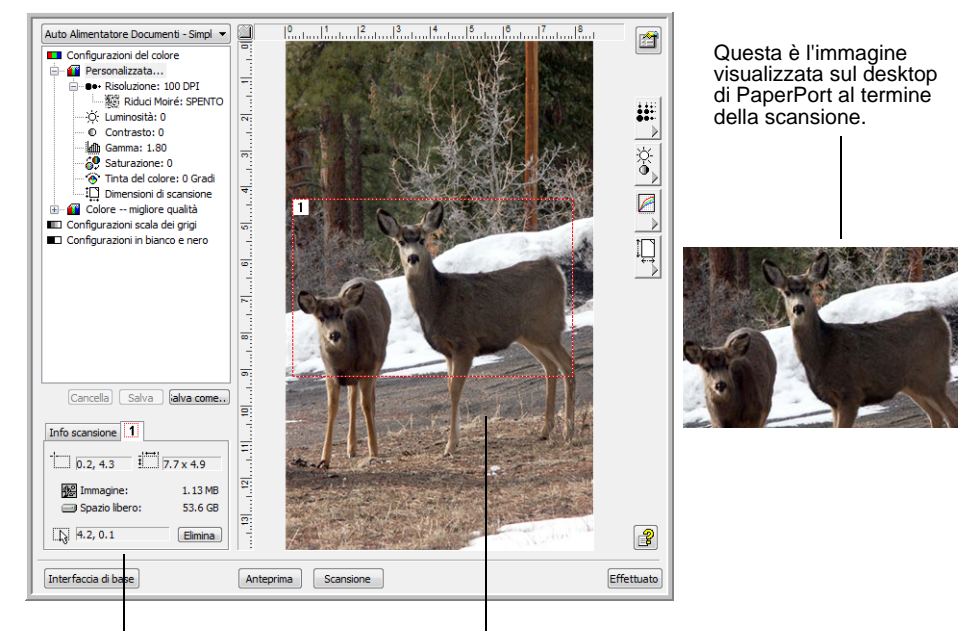

#### Questo esempio illustra un'area selezionata manualmente.

La finestra Informazioni di scansione mostra la dimensione e la posizione dell'area. L'area di scansione selezionata.

L'area selezionata nell'esempio presenta il numero 1 nell'angolo in alto a sinistra, a indicare che è la prima area selezionata dall'utente. È possibile selezionare fino a sei diverse aree alla volta in un'immagine.

È quindi possibile spostare o ridimensionare il bordo per selezionare l'area specifica da scansionare.

- 2. Per spostare il bordo punteggiato, posizionare il puntatore nell'area selezionata e trascinare il mouse.
- 3. Per ridimensionare l'area selezionata, posizionare il puntatore sul bordo punteggiato e trascinarlo.

Mentre si effettua il trascinamento del bordo punteggiato, la selezione di menu relativa alle dimensioni dell'immagine cambia in **Personalizza** per indicare che si sta personalizzando il formato.

Nella finestra Informazioni di scansione nella parte inferiore sinistra dell'interfaccia avanzata, vengono visualizzate le informazioni sulla nuova area. Se si selezionano più aree, la finestra Informazioni di scansione presenterà una scheda per ciascuna di esse. Fare clic sulla scheda di un'area per visualizzare le Informazioni di scansione.

- 4. Se il bordo tratteggiato non si trova esattamente nella posizione desiderata, posizionare il puntatore sul bordo e trascinare il mouse.
- 5. Per rimuovere l'area selezionata e ricominciare, fare clic su **Elimina** nella casella Informazioni di scansione.

**NOTA:** se si fa clic su **Elimina** l'intera area di 8,5 x 14 pollici (21,59 x 35,56 cm) viene selezionata.

6. Quando le impostazioni corrispondono a quanto desiderato, fare clic su **Scansione**.

#### **Le unità di misura righello**

Il righello presente ai bordi dell'immagine facilita il posizionamento preciso di un'immagine con dimensioni personalizzate. È possibile modificare le unità di misura righello per adattarlo al tipo di misurazione desiderato.

#### **Per impostare le unità di misura righello:**

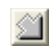

#### Fare clic sul pulsante **Unità di misura righello**.

Le unità di misura nella parte superiore e sul lato della finestra si alternano tra centimetri, pollici e pixel.

#### **La finestra Informazioni di scansione**

La figura seguente illustra le informazioni presentate dalla finestra Informazioni di scansione.

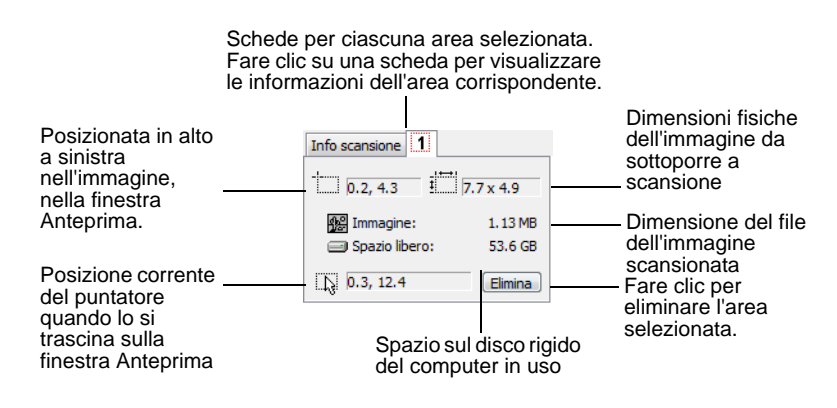

# **Creazione di un nuovo profilo di interfaccia avanzata**

Non è possibile modificare le impostazioni dei profili preimpostati nell'interfaccia avanzata. Tuttavia, è possibile creare dei nuovi profili e salvarli per il futuro utilizzo.

#### **Per creare un nuovo profilo:**

- 1. Sull'interfaccia avanzata, selezionare uno dei profili preimpostati, ad esempio Configurazioni in bianco e nero/Personalizza.
- 2. Regolare le impostazioni secondo necessità, quindi fare clic sul pulsante **Salva con nome**.

Viene visualizzata la finestra di dialogo Salva profilo.

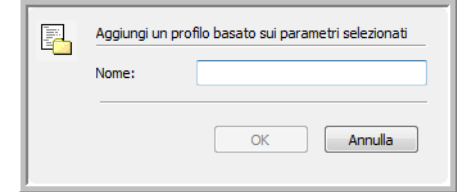

3. Digitare un nome per il nuovo profilo e fare clic su **OK**. Il nome deve essere composto di almeno due caratteri.

Il nuovo profilo viene aggiunto all'elenco di configurazioni.

**Per modificare o eliminare un profilo creato:**

- 1. Selezionare il profilo desiderato nell'elenco di configurazioni.
- 2. Apportare le necessarie modifiche, quindi fare clic su **Salva**.
- 3. Se si desidera eliminare il profilo selezionato, fare clic su **Cancella**.

# **Visualizzazione della configurazione del dispositivo**

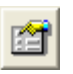

1. Fare clic sul pulsante **Configurazione apparecchiatura**  sull'interfaccia avanzata.

Viene visualizzata la finestra Configurazione apparecchiatura, che riporta le informazioni relative allo scanner.

Vedere la sezione ["Verifica dell'hardware e impostazione della](#page-84-0)  [modalità di risparmio energetico della lampadina" a pagina 80](#page-84-0) per ulteriori informazioni in merito.

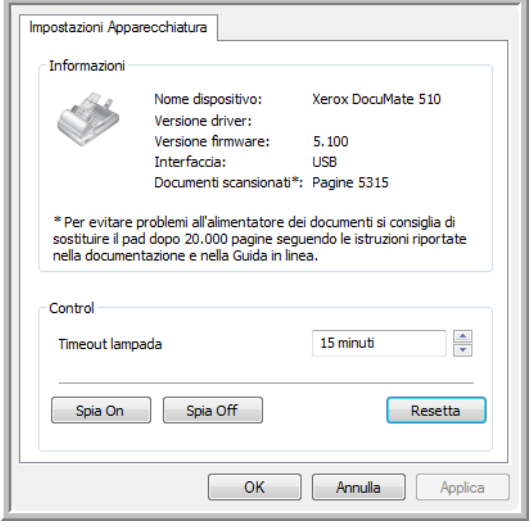

# <span id="page-104-0"></span>**Impostazione di PaperPort per il funzionamento con lo scanner in uso**

Sul riquadro di scansione di PaperPort, quando si seleziona uno scanner dalla finestra **Scanner disponibili**, il pulsante **Scansione** nella parte inferiore del riquadro deve diventare attivo per circa 5 – 10 secondi. Se ciò non avviene, è necessario impostare PaperPort per il funzionamento con lo scanner in uso.

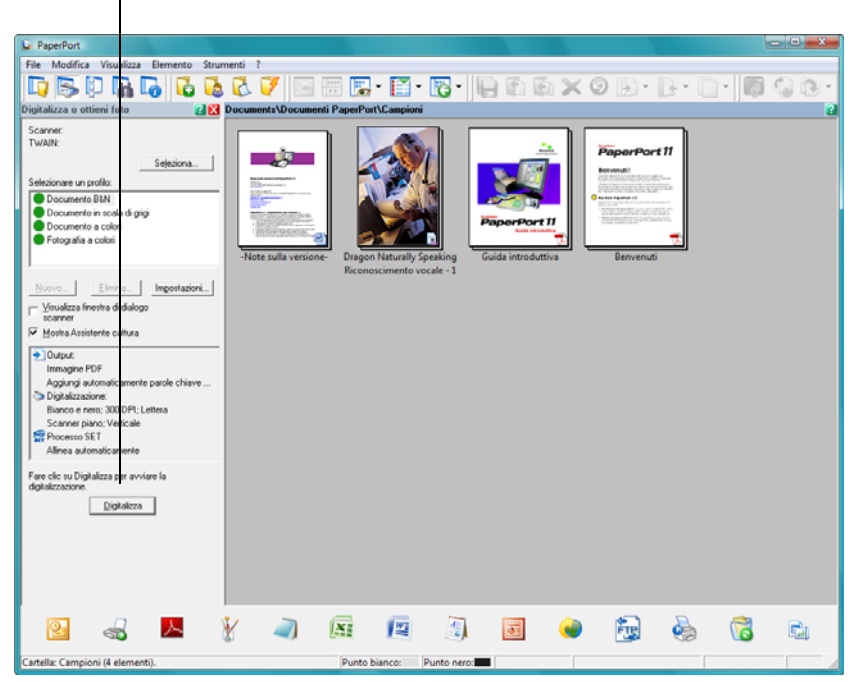

Se il pulsante Scansione non è attivo, è necessario impostare PaperPort per il funzionamento con lo scanner in uso.

**NOTA:** l'impostazione di PaperPort è una procedura da eseguire una sola volta per ciascuna opzione elencata nella finestra **Scanner disponibili**. Pertanto, può essere necessario impostare PaperPort una volta sia per **TWAIN: Xerox DocuMate 510** sia per **WIA: Xerox DocuMate 510**. La procedura di impostazione è la stessa per ogni opzione. Sarà ora necessario impostare nuovamente PaperPort, salvo nel caso che si disinstalli lo scanner e il software PaperPort e si proceda a reinstallarli.

#### **Per impostare PaperPort per lo scanner in uso:**

- 1. Sul riquadro di scansione di TWAIN, fare clic sul pulsante **Seleziona**. Viene visualizzata la finestra Scanner disponibili.
- 2. Selezionare una delle opzioni, ad esempio **Twain: Xerox DocuMate 510**.
- 3. Fare clic sul pulsante **Installazione avanzata**.

Viene visualizzata una finestra per iniziare la procedura di installazione.

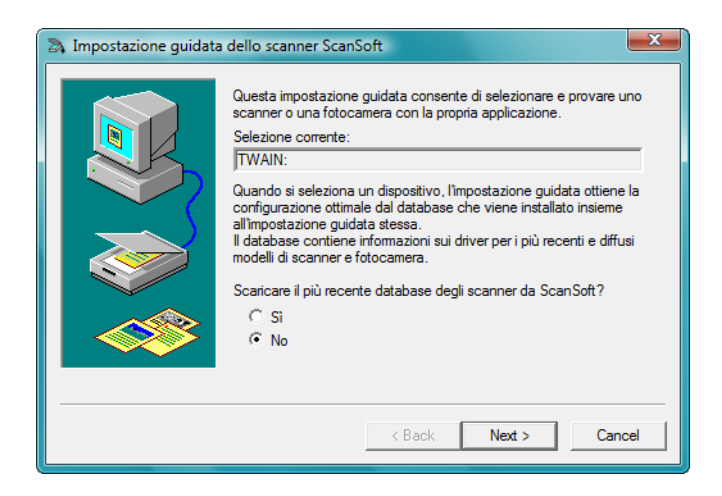

4. Fare clic su **Sì**, quindi su **Next**.

La finestra successiva propone l'opzione di eseguire la diagnostica dell'hardware.

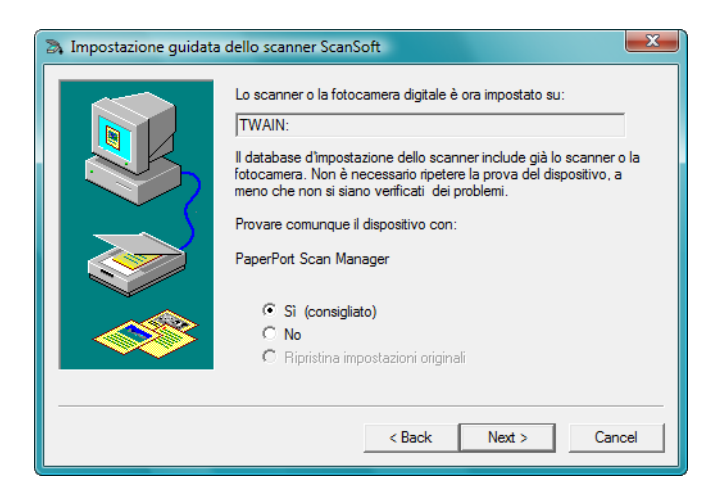

5. Fare clic su **Sì (consigliato)**, quindi su **Next**.

La finestra successiva serve per il controllo del collegamento tra lo scanner in uso e il computer.

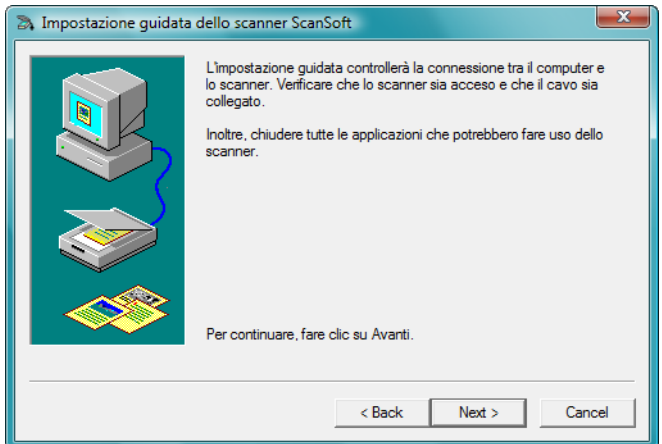

6. Fare clic su **Next**.

Dopo il controllo dei collegamenti da parte dell'Installazione guidata, viene visualizzata la finestra successiva. Questa presenta una serie di opzioni di installazione, ma solo il test di scansione di base è necessario, in quanto la verifica e la taratura dello scanner in uso sono già state eseguite durante l'installazione del software One Touch 4.0.

7. Se altri test presentano il segno di spunta, fare clic sulle caselle corrispondenti per deselezionarle.

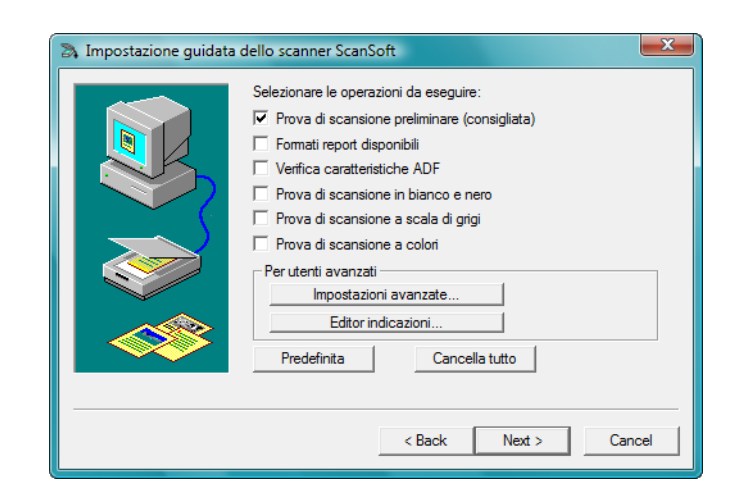

8. Fare clic su **Next**.

Viene visualizzata l'interfaccia di base di TWAIN.

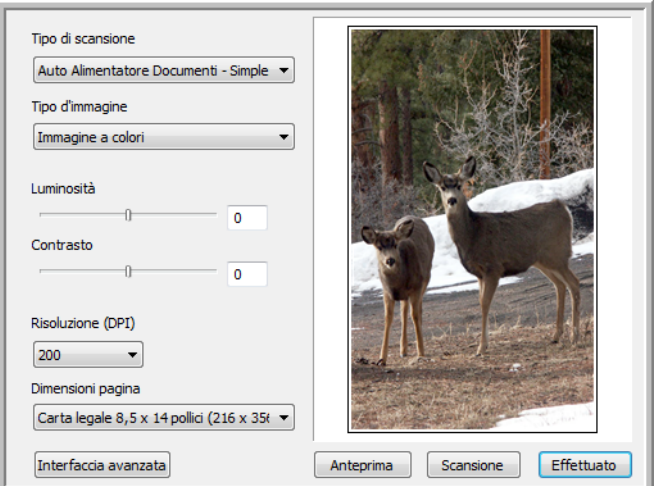

**NOTA:** se si imposta PaperPort per l'opzione di scansione WIA, viene invece visualizzata l'interfaccia WIA.

9. Inserire una pagina nello scanner con la parte stampata rivolta verso l'alto; il pulsante **Scansione** sull'interfaccia di base diventerà attivo.

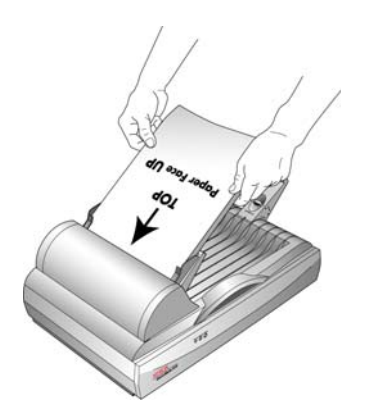

10. Fare clic sul pulsante **Scansione** nell'interfaccia di base.

La scansione ha inizio e l'Installazione guidata esegue il test della scansione. Viene quindi visualizzata una finestra con il messaggio "Test di scansione di base superato".

Se l'immagine scansionata *non* viene visualizzata nella finestra, fare clic su **Immagine mancante**. Viene visualizzata una finestra che consente di ritentare la scansione. Fare clic su **Avanti**, quindi inserire la pagina e fare nuovamente clic sul pulsante **Scansiona** sull'interfaccia TWAIN.

11. Fare clic su **Avanti** sulla finestra "Test di scansione di base superato".
Viene visualizzata l'ultima finestra di installazione per comunicare all'utente che la procedura di installazione è terminata.

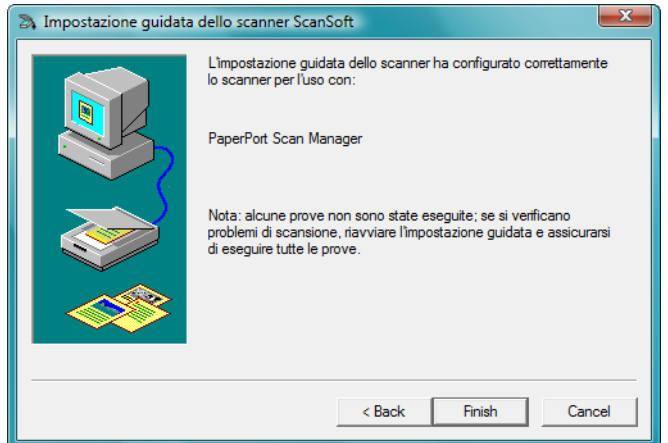

12. Fare clic su **Finish**.

PaperPort ora è impostato per lo scanner in uso e l'opzione di scansione selezionata (nell'esempio descritto sopra, l'opzione TWAIN). Il pulsante **Digitalizza** sulla finestra di PaperPort a questo punto diventerà attivo.

 $D$ igitalizza

# **Scansione con l'interfaccia WIA**

<span id="page-109-1"></span><span id="page-109-0"></span>Microsoft Windows XP e Windows Vista dispongono di un'interfaccia di scansione propria, denominata Acquisizione di immagini di Windows (WIA), per l'acquisizione di immagini da scanner, fotocamere e altri dispositivi digitali.

La presente sezione illustra come utilizzare Microsoft Paint per effettuare scansioni usando l'interfaccia WIA, ma è anche possibile usare PaperPort e altre applicazioni Windows.

### **Per effettuare una scansione usando WIA da Microsoft Paint:**

1. Nella barra delle applicazioni di Windows, fare clic su **Start**, scegliere **Programmi**, **Accessori** e fare clic su **Paint**. Viene visualizzata la finestra di Paint.

2. Dal menu **File** scegliere **Da scanner o fotocamera**.

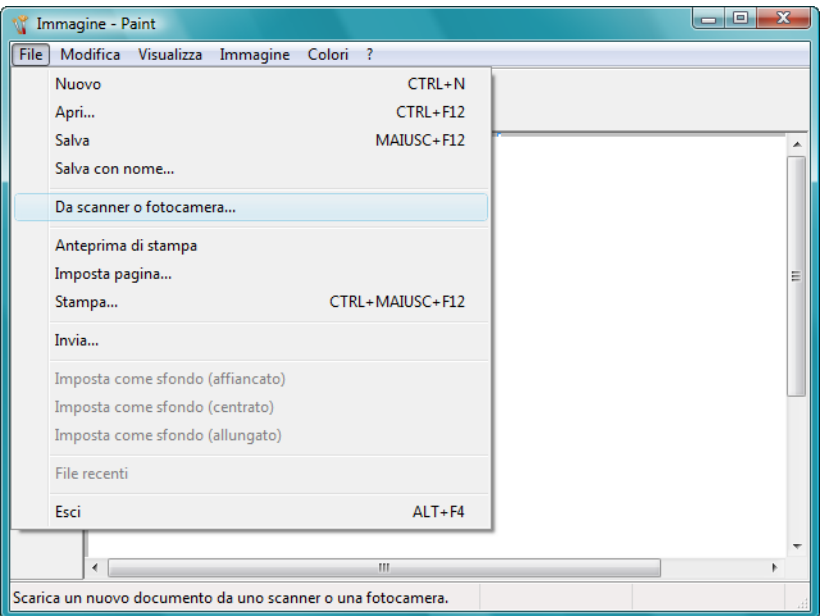

Viene visualizzata la finestra **Digitalizza usando Xerox DocuMate 510**. Utilizzare questa finestra per selezionare le opzioni di scansione e avviare la procedura di scansione.

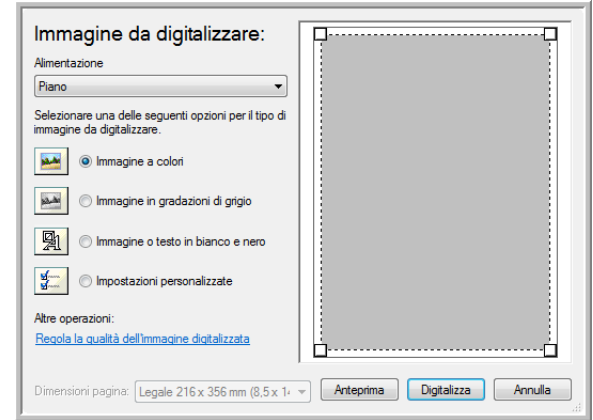

- 3. Dall'elenco a discesa Origine carta scegliere **Alimentatore documenti** per eseguire la scansione di documenti provenienti dall'ADF, oppure **Piano** per eseguire la scansione da quest'ultimo.
- 4. Se si esegue la scansione di documenti provenienti dall'ADF, selezionare le dimensioni della pagina dall'elenco **Dimensioni pagina**.

Se si effettua la scansione dal piano fisso, è possibile modificare le dimensioni dell'immagine scansionata dopo averla visualizzata in anteprima.

5. Fare clic su **Anteprima** per visualizzare l'immagine in anteprima prima di eseguire la scansione.

<span id="page-110-0"></span>L'immagine viene visualizzata sul lato destro della finestra.

**NOTA:** se si visualizza in anteprima durante la scansione di una pila di documenti, la prima pagina della pila viene alimentata nell'ADF per l'anteprima. Dopo aver regolato le impostazioni dello scanner, riposizionare la pagina nella pila in modo che venga sottoposta a scansione con il resto delle pagine.

- 6. Regolare le impostazioni dell'immagine visualizzata in anteprima nel modo desiderato:
	- Modificare la selezione del pulsante per il tipo di immagine.
	- Regolare le impostazioni personalizzate; consultare la sezione successiva, ["Regolazione di precisione delle scansioni".](#page-111-0)
	- Se si esegue la scansione dal piano fisso, modificare le dimensioni dell'immagine scansionata. A tal fine, fare clic e tenere il puntatore del mouse su una delle quattro caselle di dimensionamento visualizzate agli angoli dell'immagine in anteprima. Trascinare quindi la casella per aumentare o diminuire le dimensioni dell'immagine.
- 7. Visualizzare nuovamente l'immagine in anteprima. Quando l'immagine è soddisfacente, fare clic sul pulsante **Scansione**.

8. Le immagini scansionate saranno visualizzate in Microsoft Paint (o altra applicazione WIA in uso).

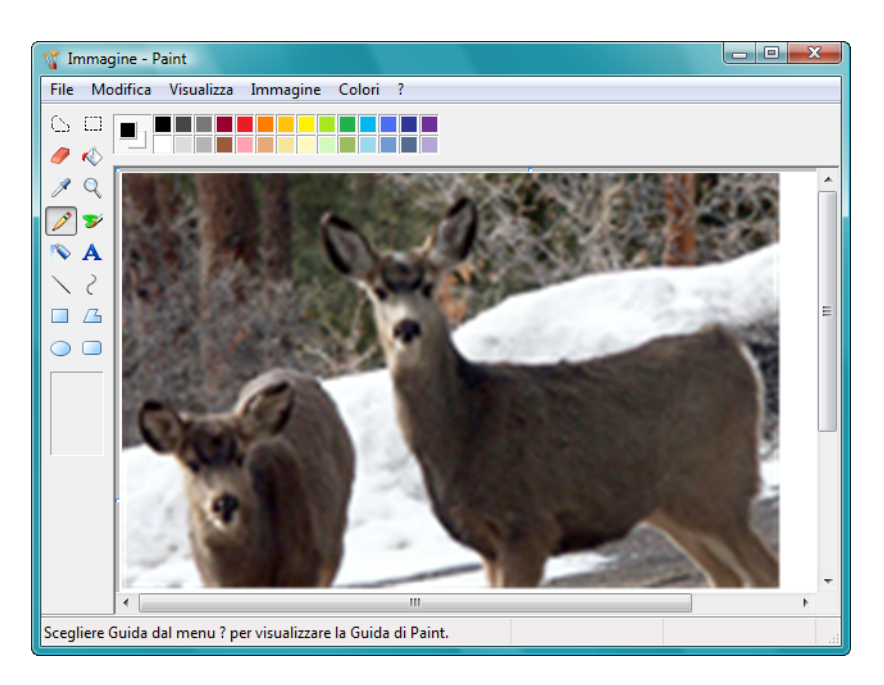

### <span id="page-111-0"></span>**Regolazione di precisione delle scansioni**

È possibile selezionare delle nuove impostazioni prima di effettuare una scansione per regolare con precisione il modo in cui si desidera scansionare un particolare documento o immagine.

**Per selezionare le impostazioni dello scanner prima di effettuare la scansione:**

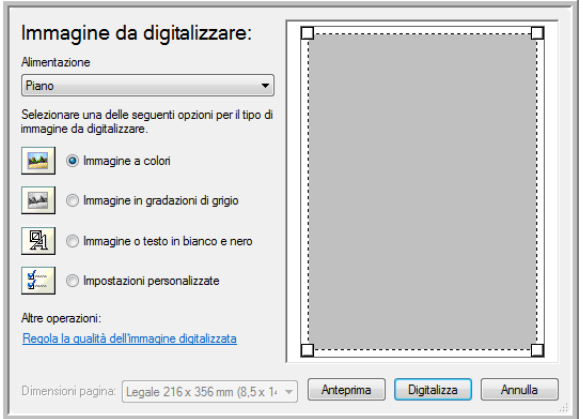

1. Sulla finestra di scansione, fare clic su **Regola la qualità dell'immagine digitalizzata**.

<span id="page-112-3"></span>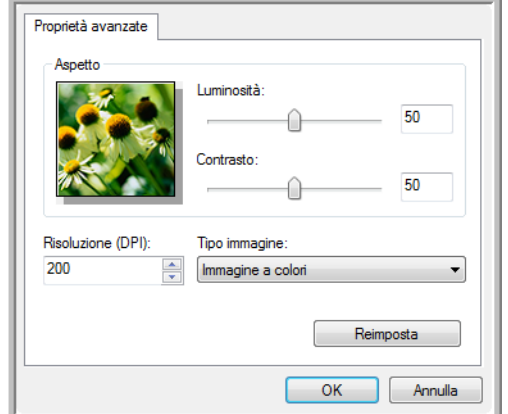

Viene visualizzata la finestra di dialogo Proprietà avanzate.

2. Selezionare le opzioni per la scansione.

<span id="page-112-2"></span><span id="page-112-0"></span>**Luminosità** e **Contrasto**: trascinare gli indicatori di scorrimento verso sinistra o verso destra per regolare luminosità e contrasto dell'immagine scansionata. L'impostazione del contrasto non viene applicata all'impostazione **Immagine in bianco e nero oppure testo**.

<span id="page-112-4"></span><span id="page-112-1"></span>**Risoluzione (dpi)**: fare clic sulla freccia del menu e scegliere i punti per pollice (dpi) della risoluzione. La risoluzione massima è 600 dpi, mentre la minima è 50. Più l'impostazione dei dpi è elevata, più nitida e chiara risulta l'immagine scansionata, tuttavia, un'impostazione di dpi più elevata comporterà un tempo di scansione più prolungato e la creazione di file di dimensioni maggiori.

<span id="page-112-5"></span>**Tipo d'immagine**: fare clic sulla freccia del menu e scegliere il tipo più appropriato per l'elemento da scansionare.

3. Fare clic su **OK**.

Il pulsante Impostazioni personalizzate è ora pronto per eseguire la scansione con le opzioni selezionate.

Se si desidera reimpostare le opzioni e ricominciare, fare clic su **Resetta**.

# **Manutenzione**

La presente sezione contiene informazioni relative alla manutenzione, risoluzione dei problemi, disinstallazione, specifiche dello scanner e parti di ricambio.

## <span id="page-113-0"></span>**Rimozione della carta inceppata**

Se lo scanner interrompe la scansione a causa di un inceppamento della carta nell'auto alimentatore di documenti, viene visualizzato un avviso per alcuni istanti.

**Per la rimozione della carta inceppata:**

1. Aprire il coperchio dell'auto alimentatore di documenti.

<span id="page-113-1"></span>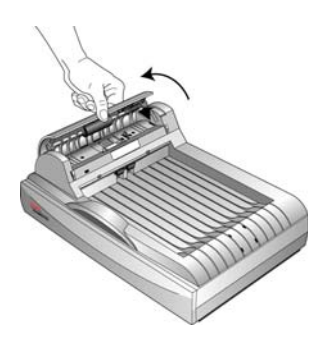

2. Rimuovere la carta inceppata e chiudere il coperchio.

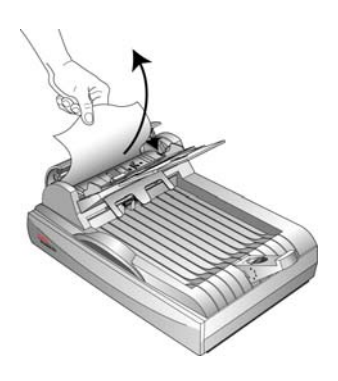

Per ridurre il numero di inceppamenti di carta, fare in modo che la carta si presenti liscia e ben stesa prima della scansione, regolare le guide in base alle dimensioni della carta e inserire la carta in modo regolare nell'ADF.

### **Cura e manutenzione**

La manutenzione regolare dello scanner può contribuire ad assicurare prestazioni ottimali prolungate.

### **Pulizia del vetro dello scanner**

La scansione di elementi eccessivamente sporchi o polverosi può sporcare il vetro. Per assicurare la migliore qualità degli elementi scansionati, pulire il vetro dello scanner con un panno morbido e pulito per rimuovere la polvere o altri detriti.

### <span id="page-114-0"></span>**Pulizia dell'auto alimentatore di documenti**

Può essere necessario pulire il meccanismo di alimentazione dell'ADF se i documenti scansionati non vengono caricati facilmente nell'ADF o se vengono caricati più documenti in una volta.

#### **Per pulire l'ADF:**

- 1. Inumidire un panno morbido con alcol isopropilico (95%).
- 2. Aprire il coperchio dell'ADF.

<span id="page-114-1"></span>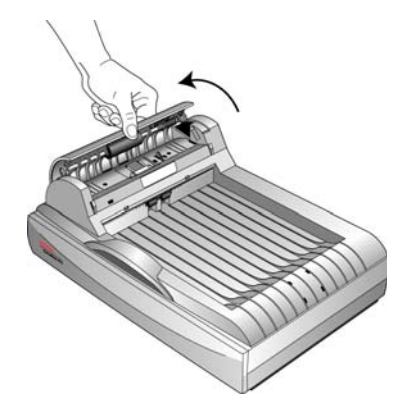

3. Strofinare il rullo di alimentazione da lato a lato. Ruotare il rullo per pulirne tutta la superficie.

**NOTA:** prestare attenzione quando si esegue la pulizia del rullo, in quanto è realizzato per ruotare in una sola direzione. Mentre si pulisce il rullo, accertarsi che ruoti agevolmente e continuare a ruotarlo in tale direzione. NON forzare il rullo a ruotare in direzione opposta per evitare di danneggiarlo e causare un possibile caricamento errato delle pagine sullo scanner.

- 4. Pulire il pad dell'ADF dall'alto verso il basso. Prestare attenzione a non fare impigliare il panno nelle molle ai lati del pad.
- 5. Al termine, richiudere il coperchio.

### <span id="page-115-0"></span>**Sostituzione del gruppo del pad dell'ADF**

<span id="page-115-1"></span>Il pad dell'ADF si usura ed è realizzato come parte sostituibile dall'utente. Il verificarsi di problemi nell'alimentazione dei documenti all'ADF indica che il pad si sta assottigliando per l'usura.

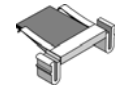

La confezione originale dello scanner contiene un pad di ricambio; inoltre è possibile ordinarne uno nuovo. Vedere ["Elenco delle parti](#page-125-0)  [dello scanner Xerox DocuMate 510" a pagina 121](#page-125-0) per le informazioni di ordinazione.

### **Per sostituire il gruppo del pad dell'ADF:**

1. Aprire il coperchio dell'ADF. Il gruppo del pad si trova all'interno dell'ADF.

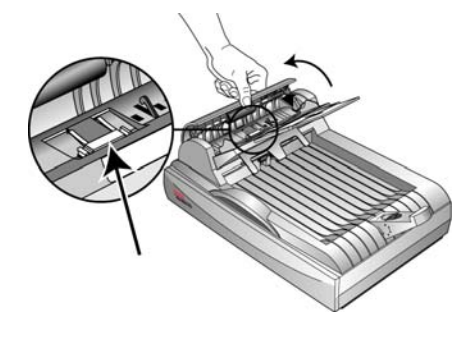

2. Premere le mollette di plastica che tengono in posizione il gruppo del pad e sollevare quest'ultimo per estrarlo.

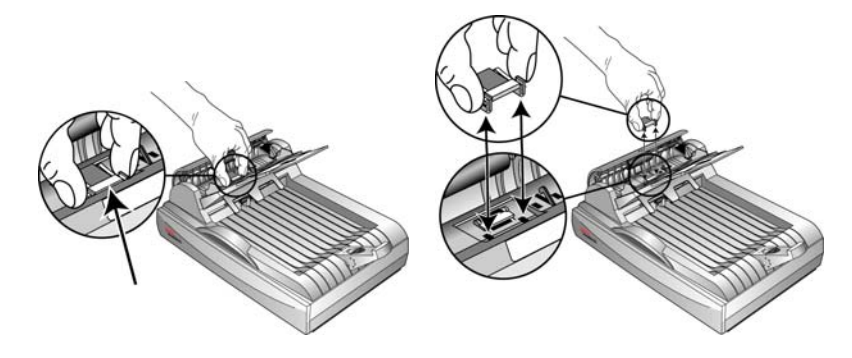

3. Procedere nell'ordine inverso per collocare il nuovo pad nelle relative fessure.

### **Sostituzione del gruppo del rullo**

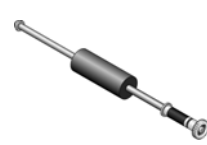

<span id="page-116-1"></span>Dopo un uso prolungato, il rullo può usurarsi e può essere necessario sostituirlo. Si tratta di una parte sostituibile dall'utente ed è possibile ordinarlo. Vedere ["Elenco delle parti dello scanner Xerox DocuMate](#page-125-0)  [510" a pagina 121](#page-125-0) per il numero di serie.

<span id="page-116-0"></span>Il verificarsi di frequenti inceppamenti della carta indica che il gruppo del rullo è usurato, il che può comportare che la carta venga caricata di sbieco o che vengano caricate più pagine alla volta. In entrambi i casi, ciò può condurre ad un inceppamento della carta. Se il rullo è usurato, è necessario sostituirlo per evitare danni alle parti interne dello scanner. Tuttavia, prima di sostituire il rullo, è opportuno pulirlo, poiché una quantità eccessiva di polvere su di esso ne determina un aspetto usurato e liscio al tatto. È necessario pulire il rullo per poter stabilire correttamente se questo è usurato.

### **Per sostituire il gruppo del rullo:**

1. Aprire il coperchio dell'ADF.

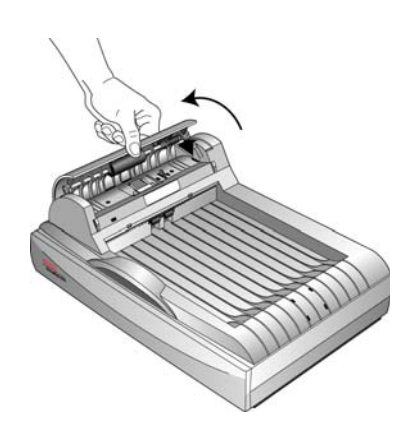

2. Il rullo si trova nel coperchio dell'ADF.

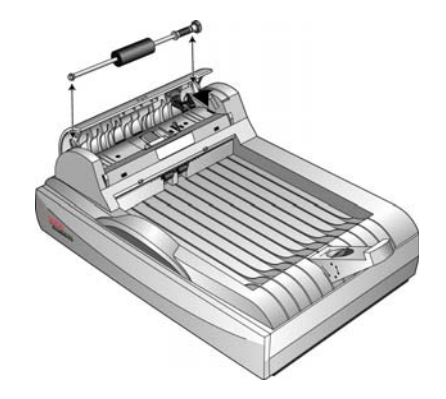

3. Premere la molletta in plastica che trattiene il rullo in posizione, quindi ruotarla in avanti fino a quando le linguette di blocco sono libere dal coperchio dell'ADF.

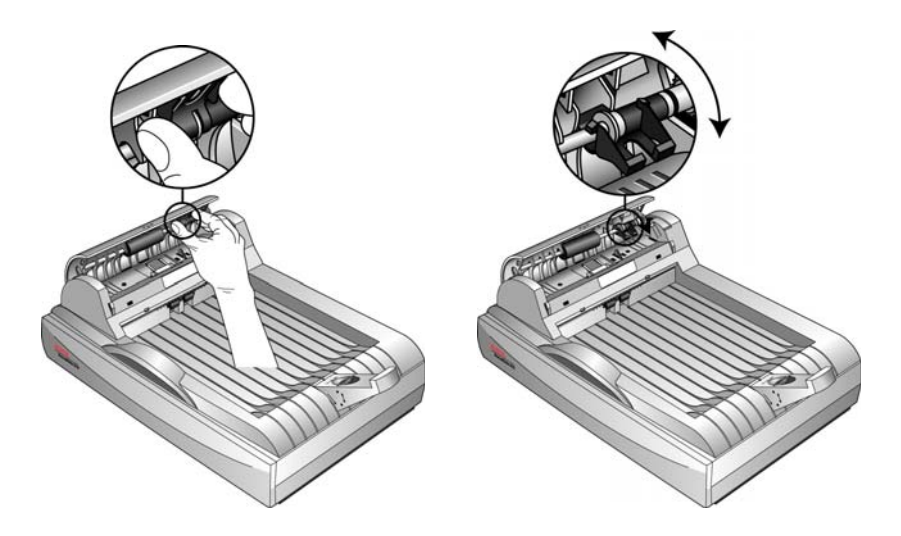

4. Far scorrere con delicatezza il rullo verso destra fino a quando l'estremità sinistra è libera dal foro di montaggio.

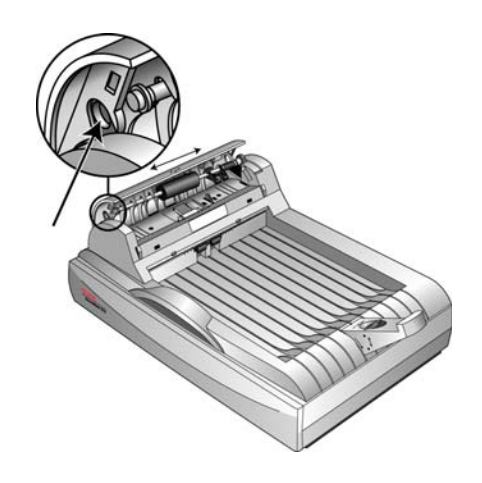

- 5. Ora è possibile inclinare il gruppo del rullo estraendolo dall'alloggiamento.
- 6. Eseguire la procedura nell'ordine inverso per installare il nuovo rullo. Accertarsi che le due estremità del gruppo del rullo siano correttamente inserite nei relativi alloggiamenti.

## **Risoluzione dei problemi**

In aggiunta alle informazioni sulla risoluzione dei problemi contenute nella presente sezione, consultare il file readme sul CD di installazione. Tale file contiene ulteriori informazioni che possono agevolare la diagnosi di problemi dello scanner.

<span id="page-118-0"></span>Se si tenta di attuare le procedure di risoluzione dei problemi descritte alla presente sezione e nel file readme ma lo scanner continua a presentare il problema, è possibile che si tratti di un guasto dello scanner. Consultare la scheda di supporto tecnico acclusa allo scanner per le informazioni di contatto. Visitare inoltre il sito www.xeroxscanners.com per ulteriori informazioni tecniche.

### **Problema: lo scanner non effettua la scansione. Qual è la causa?**

Verificare le seguenti possibilità:

- **Vi sono cavi non saldamente collegati?** Controllare i collegamenti di tutti i cavi e accertarsi che siano saldi.
- <span id="page-118-1"></span>• **Gli indicatori stato dello scanner sono accesi?** Accendere l'alimentazione dello scanner. Se gli indicatori di stato non si accendono, collegare lo scanner ad un'altra presa elettrica.
- <span id="page-118-2"></span>• **La linguetta di blocco dello scanner è in posizione di blocco?** Far scorrere la linguetta di blocco nella posizione di sblocco. Se si è tentato di eseguire una scansione con lo scanner bloccato, è necessario riavviare il computer dopo aver sbloccato lo scanner.
- **Il computer è stato riavviato dopo l'installazione del software?** Se il computer non è stato riavviato, potrebbe non aver caricato tutti i file del software. Provare a riavviare il computer.
- **È stata selezionata un'altra origine TWAIN per l'acquisizione delle immagini?** Se si usano più dispositivi TWAIN con il computer in uso, è possibile che sia stata selezionata un'altra origine per le immagini. Avviare il software, fare clic sull'icona Scansione sulla barra dei comandi di PaperPort e accertarsi che **DocuMate 510** sia selezionato come scanner in uso.

**Problema: durante l'installazione è stato visualizzato il messaggio di errore Installazione di PaperPort non completata. Quali sono le operazioni da eseguire?** 

La procedura di installazione non è riuscita. È necessario reinstallare il software PaperPort.

**Problema: è stato visualizzato il messaggio di errore PaperPort non può allocare memoria sufficiente per eseguire operazioni interne critiche. Quali sono le operazioni da eseguire?** 

Chiudere tutte le applicazioni attive per rendere disponibile ulteriore memoria. Se si fa clic su Continua, PaperPort sposta il file nella directory dei dati di PaperPort e lo rinomina con il prefisso 'bad'. Ciò consente di recuperare il file in un secondo momento. Per recuperare il file, importarlo in PaperPort usando il comando Importa nel menu File.

### **Problema: quali sono le operazioni da eseguire per disinstallare PaperPort?**

Vedere la sezione successiva, ["Disinstallazione dello scanner" a](#page-122-0)  [pagina 118](#page-122-0). La disinstallazione non elimina gli elementi scansionati, che rimangono nella cartella Dati di PaperPort.

### **Problema: l'installazione non viene completata. Se l'installazione viene terminata, le opzioni One Touch 4.0 dello scanner non funzionano correttamente. Quali sono le operazioni da eseguire?**

La causa probabile è che alcuni programmi del driver siano già installati sul computer in uso per un altro scanner. Questi interferiscono con l'installazione delle opzioni di One Touch ed è necessario rimuoverli e reinstallare lo scanner Xerox DocuMate 510. Consultare la documentazione acclusa all'altro scanner per i passi necessari alla rimozione dei relativi programmi del driver. È anche possibile usare i passi di base esposti alla sezione ["Disinstallazione dello scanner" a](#page-122-0)  [pagina 118,](#page-122-0) ma al passo 3, invece di disinstallare One Touch 4.0, disinstallare i programmi del driver dell'altro scanner. Dopo questa operazione, disinstallare One Touch 4.0 eseguendo i passi esposti a [pagina 118,](#page-122-0) quindi reinstallarlo eseguendo i passi a pagina 13.

### **Problema: la carta si inceppa nell'ADF. Quali operazioni occorre eseguire per evitare che la carta si inceppi così spesso?**

Per ridurre il numero di inceppamenti di carta, fare in modo che questa si presenti liscia e ben stesa prima della scansione e regolare le guide in base alle dimensioni della carta. Se la carta viene caricata di sbieco nell'ADF, può verificarsi un inceppamento del meccanismo di alimentazione. Se la carta si inceppa con maggiore frequenza, provare a pulire il rullo con un panno morbido inumidito con alcol isopropilico. Una quantità eccessiva di polvere su di esso ne determina l'usura e causa problemi all'alimentazione della carta. Vedere ["Pulizia dell'auto alimentatore di documenti" a pagina 110](#page-114-0) per le istruzioni di pulizia.

#### **Problema: l'ADF non carica correttamente le pagine. Come si può risolvere il problema?**

Un gruppo del pad dell'ADF sporco o usurato o la presenza di sporco sul rullo possono causare che la carta venga caricata di sbieco o che vengano caricate più pagine alla volta. Provare innanzitutto a pulire il rullo. Vedere la sezione ["Pulizia dell'auto alimentatore di documenti" a](#page-114-0)  [pagina 110.](#page-114-0) Se questo non risolve il problema, potrebbe essere necessario sostituire il gruppo del pad, che è sostituibile dall'utente. Vedere ["Elenco delle parti dello scanner Xerox DocuMate 510" a](#page-125-0)  [pagina 121](#page-125-0) per il numero di ordinazione. Vedere ["Sostituzione del](#page-115-0)  [gruppo del pad dell'ADF" a pagina 111](#page-115-0) per i passi da eseguire per la sostituzione del pad.

### **Problema: la carta si inceppa verso la metà della scansione. Come intervenire per evitare che ciò accada?**

Accertarsi che non siano presenti elementi sul piano fisso quando si effettua una scansione dall'ADF. La presenza di più elementi sul piano fisso causa un leggero sollevamento del coperchio, impedendo così alle pagine caricate dall'ADF di entrare in contatto con il vetro. Quando ciò si verifica, le pagine non sono in grado di tornare all'ADF e possono incepparsi.

### **Problema: il motorino è in funzione ma non carica le pagine. Come si può risolvere il problema?**

Accertarsi che la carta sia collocata in modo stabile nell'ADF, in modo da posare sui rulli. Il sensore della carta che comanda ai rulli di trascinare la carta potrebbe essere attivato, ma la carta potrebbe non essere collocata completamente nel cassetto dell'ADF, quindi i rulli non riescono a trascinare la carta per caricarla.

### **Problema: le scansioni dall'ADF sono sempre storte. Come intervenire per fare in modo che siano diritte?**

Accertarsi di allineare le guide della carta ai bordi della carta. Se si scansionano elementi più piccoli della regolazione minima delle guide della carta, utilizzare il piano fisso invece dell'ADF.

### **Problema: se il cavo USB si scollega durante una scansione, lo scanner non si ricollega quando il cavo USB viene reinserito.**

Disinserire il cavo di alimentazione dallo scanner, quindi reinserirlo. Se lo scanner non si ricollega:

- 1. Disinserire il cavo di alimentazione dallo scanner.
- 2. Riavviare il computer.
- 3. Quando il riavvio è completo, reinserire il cavo di alimentazione.

### **Codici di errore degli indicatori e risoluzione dei problemi**

L'indicatore di stato indica lo stato corrente dello scanner. Di seguito sono elencate le descrizioni degli schemi più comuni. Rivolgersi all'assistenza tecnica Xerox se si osserva un diverso schema di lampeggiamento.

### **Funzionamento normale**

- **Indicatore verde lampeggiante:** indica che lo scanner sta uscendo dallo stato di risparmio energetico e si sta preparando alla scansione.
- **Indicatore verde fisso:** indica che lo scanner è pronto per la scansione.

#### **Codici di errore**

<span id="page-121-1"></span>In caso di problemi dell'hardware dello scanner, l'indicatore di stato diventa giallo e lampeggia. Il numero di lampeggiamenti che precedono una pausa di 3 secondi indica il tipo di codice di errore.

In ogni caso, è necessario spegnere lo scanner e controllarne l'installazione. Verificare che il cavo dell'ADF sia inserito, che il blocco dello scanner sia in posizione **sbloccata**, controllare i collegamenti al PC e alla rete.

<span id="page-121-0"></span>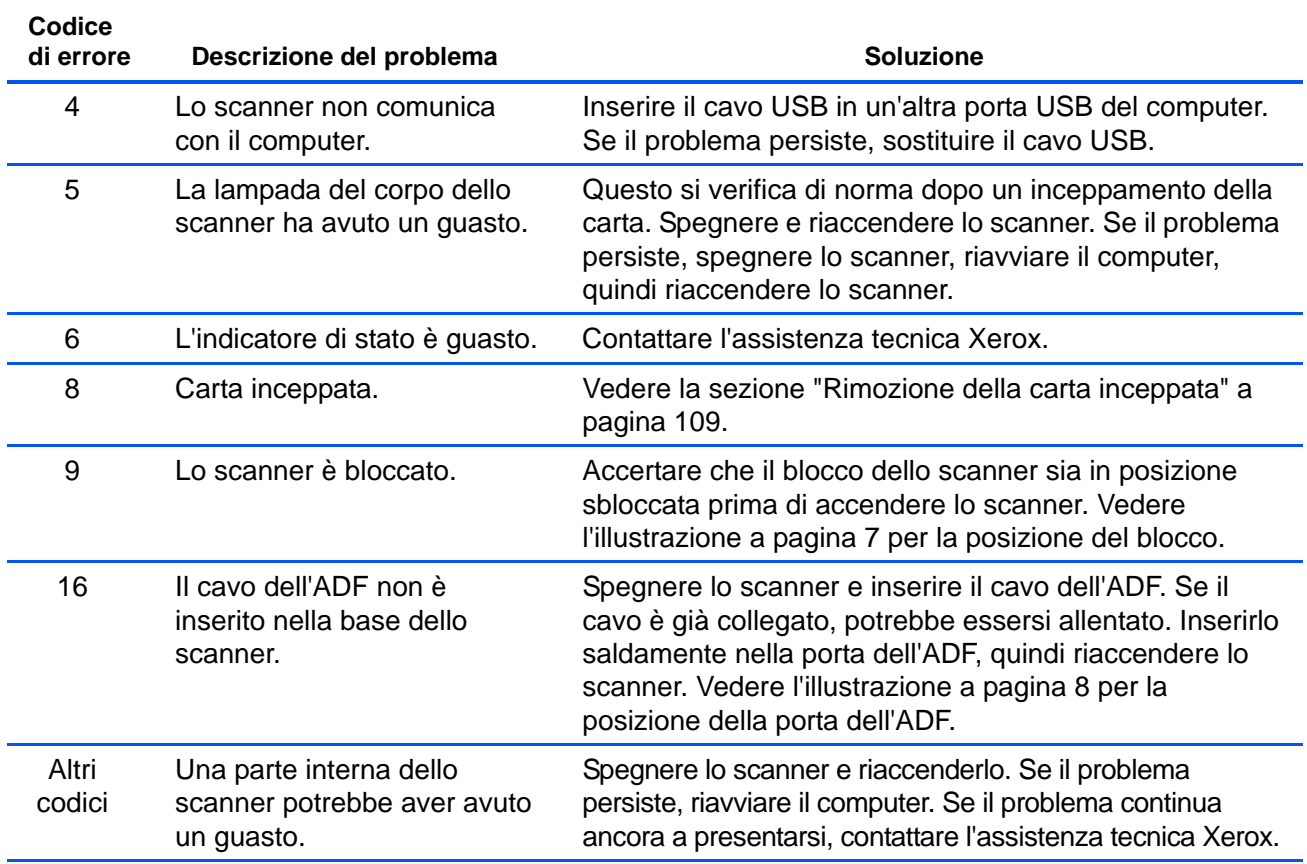

## <span id="page-122-0"></span>**Disinstallazione dello scanner**

<span id="page-122-1"></span>Per disinstallare lo scanner DocuMate 510, rimuovere il software One Touch 4.0, PaperPort, e tutti gli altri software forniti con lo scanner.

### **Disinstallazione dello scanner e del software One Touch**

- 1. Sulla barra delle applicazioni di Windows, fare clic su **Start**, scegliere **Impostazioni**, quindi fare clic su **Pannello di controllo**.
- 2. *Windows 2000* e *Windows XP*: fare doppio clic sull'icona **Installazione applicazioni**.

*Windows Vista:* fare doppio clic sull'icona **Programmi e funzionalità**.

- 3. Selezionare **One Touch 4.0** e fare clic sul pulsante **Rimuovi**.
- 4. Viene visualizzata una finestra di messaggio "Aggiungi o rimuovi" che richiede se si desidera rimuovere One Touch 4.0 dal computer. Fare clic su **Sì**.

Il software One Touch 4.0 è stato rimosso dal computer.

- **5. Disinserire il cavo USB dallo scanner.**
- 6. Chiudere tutte le finestre aperte e riavviare il computer.

### **Disinstallazione del software PaperPort**

- 1. Sulla barra delle applicazioni di Windows, fare clic su**Start**, scegliere **Impostazioni**, quindi fare clic su **Pannello di controllo**.
- 2. *Windows 2000* e *Windows XP*: fare doppio clic sull'icona **Installazione applicazioni**.

*Windows Vista:* fare doppio clic sull'icona **Programmi e funzionalità**.

- 3. Selezionare **PaperPort** e fare clic su **Rimuovi**.
- 4. Viene visualizzata una finestra di messaggio che richiede se si desidera rimuovere PaperPort dal computer. Fare clic su **Sì**. Il software PaperPort è stato rimosso.
- 5. Chiudere tutte le finestre aperte e riavviare il computer.

## **Per installare un altro driver**

Prima di poter installare un altro driver per lo scanner in uso, è necessario rimuovere innanzitutto il driver installato, quindi sarà possibile installare il nuovo driver.

- 1. Disinstallare il driver di One Touch 4.0.
	- a. Aprire il Pannello di controllo di Windows.
	- b. *Windows 2000* e *Windows XP*: fare doppio clic sull'icona **Installazione applicazioni**.

*Windows Vista:* fare doppio clic sull'icona **Programmi e funzionalità**.

- c. Selezionare One Touch 4.0 e fare clic sul pulsante **Rimuovi**.
- d. Viene visualizzata una finestra di messaggio "Aggiungi o rimuovi" che richiede se si desidera rimuovere One Touch 4.0 dal computer. Fare clic su **Sì**.

Il software One Touch 4.0 è stato rimosso dal computer.

- **2. Disinserire il cavo USB dallo scanner.**
- 3. Riavviare il computer.
- 4. Seguire le istruzioni esposte al ["Passo 2: Installazione del](#page-13-0)  [software" a pagina 9](#page-13-0) della presente guida per l'utente e seguire i passi per l'installazione di una delle altre opzioni di driver.

# **Specifiche dello scanner Xerox DocuMate 510**

<span id="page-124-0"></span>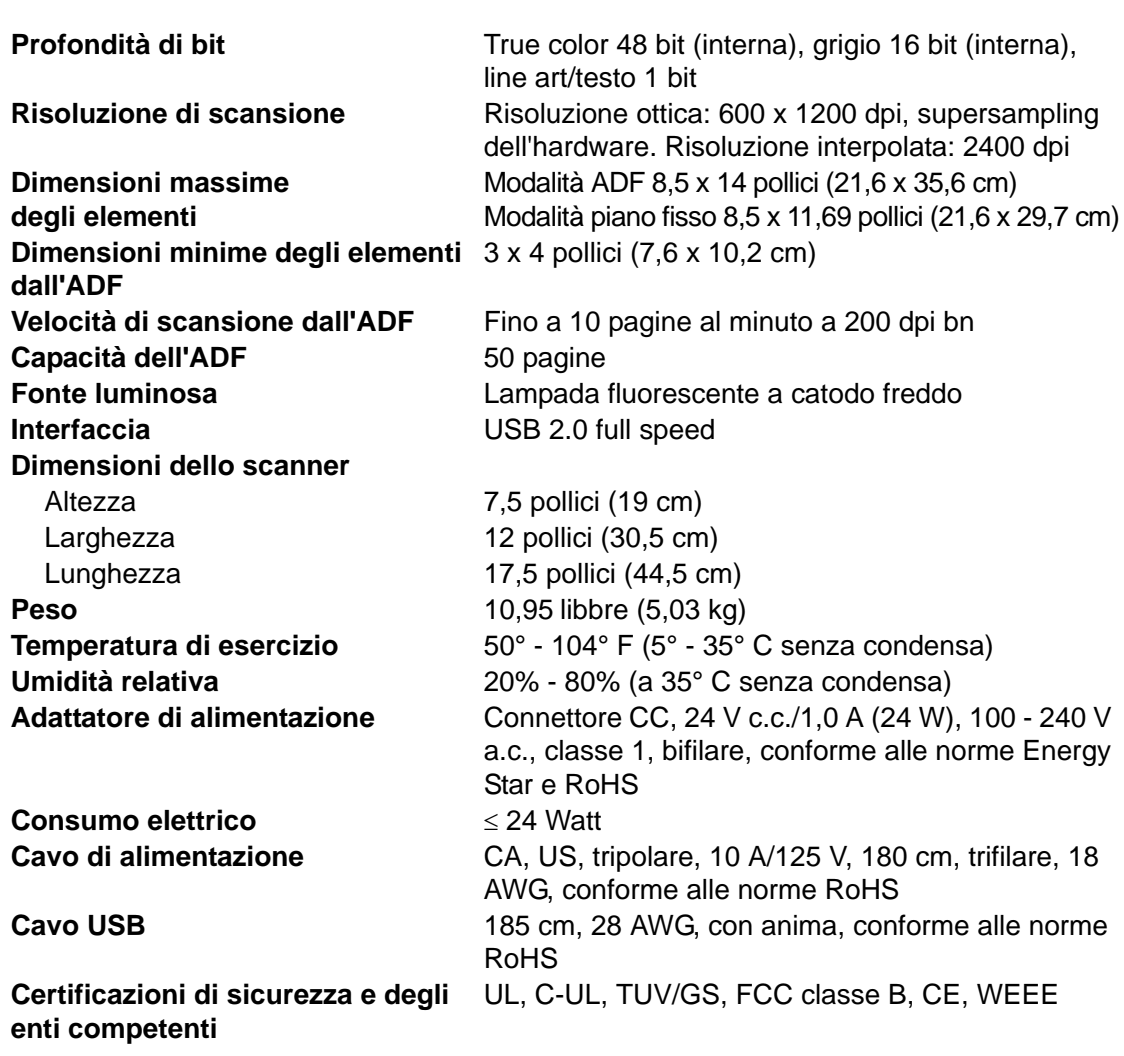

# <span id="page-125-0"></span>**Elenco delle parti dello scanner Xerox DocuMate 510**

<span id="page-125-1"></span>Utilizzare le seguenti denominazioni delle parti e relativi numeri in caso di ordinazione di parti di ricambio per lo scanner Xerox DocuMate 510.

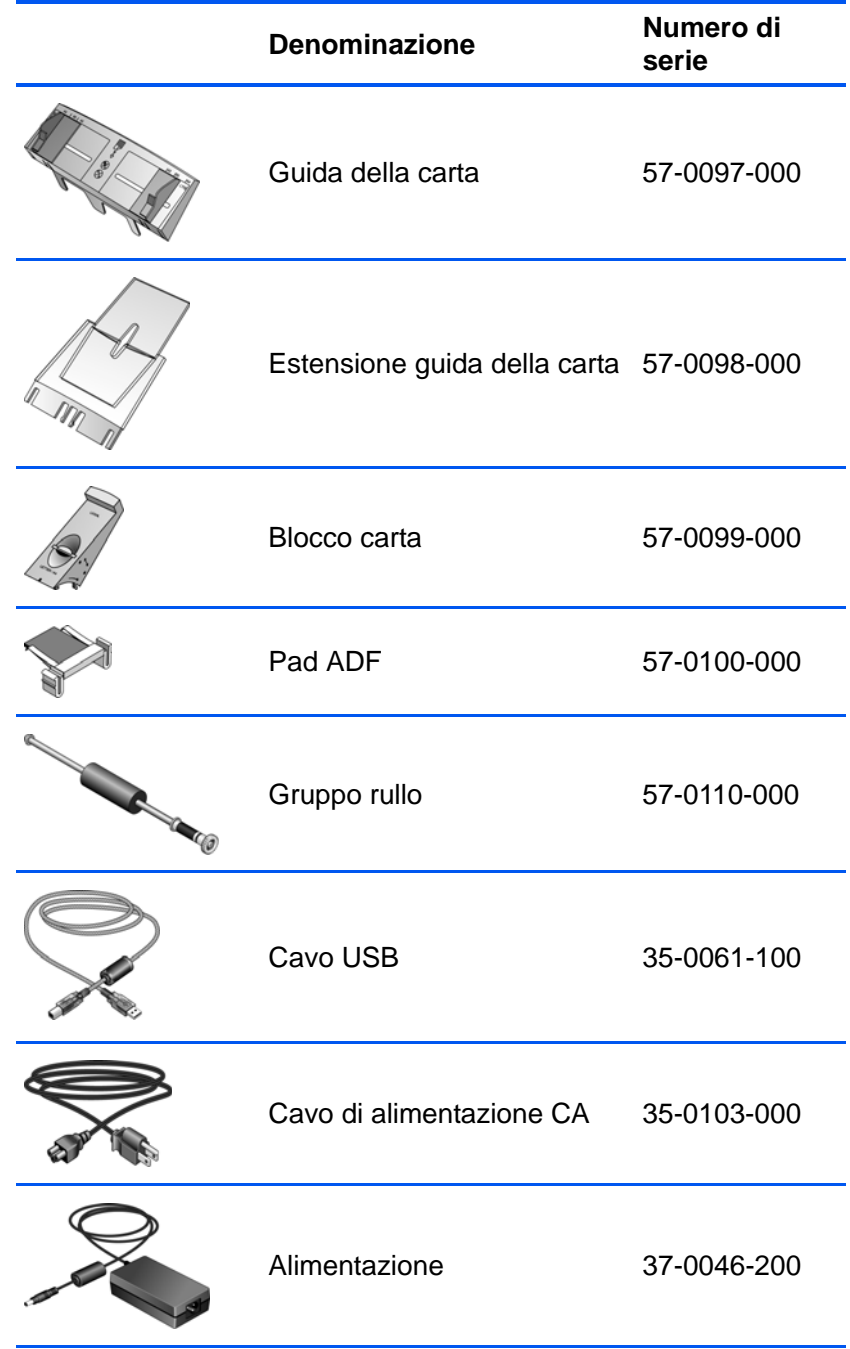

# **Appendice A Avvertenze**

# **È illegale negli USA**

Lo statuto del congresso vieta la riproduzione dei documenti seguenti in determinate circostanze. Chi esegue tali riproduzioni può essere soggetto a sanzioni di tipo pecuniario o detentivo.

1. Obbligazioni o titoli del Governo degli Stati Uniti, quali:

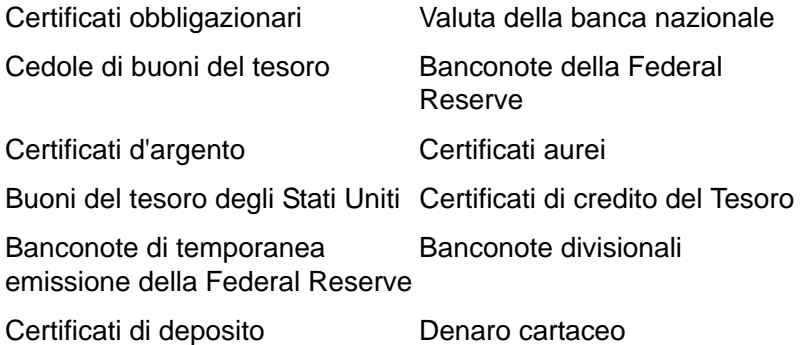

Buoni del tesoro e obbligazioni di determinate agenzie governative, quali FHA, ecc.

Buoni del tesoro (i buoni di risparmio USA possono essere fotografati solo a scopo pubblicitario e relativamente alla campagna di vendita di tali buoni).

Marche da bollo dell'erario (se è necessario riprodurre un documento legale che riporta una marca da bollo vidimata, la riproduzione del documento è consentita laddove viene effettuata a scopi legali).

Francobolli postali, vidimati o non vidimati (i francobolli postali possono essere fotografati a scopi filatelici, purché la riproduzione sia in bianco e nero e le dimensioni siano inferiori del 75% o superiori del 150% alle dimensioni lineari dell'originale).

Vaglia postali.

Effetti, assegni o tratte in denaro spiccati da o tratti su funzionari autorizzati degli Stati Uniti.

Francobolli e altri sostituti del denaro, con qualsivoglia denominazione, che sono stati emessi o possono essere emessi in conformità a un Atto del Congresso.

- 2. Certificati d'indennità conguagliati per i veterani delle due guerre mondiali.
- 3. Obbligazioni o titoli di qualsiasi governo, banca o persona giuridica estera.
- 4. Materiale coperto da copyright, se non dietro consenso del proprietario del copyright o se la riproduzione ricade entro l'utilizzo lecito o è contemplato da clausole sui diritti di rirpoduzione libraria della legge sul copyright. Ulteriori informazioni su tali clausole possono essere reperite presso l'Ufficio del copyright, Biblioteca del Congresso, Washington, D.C. 20559. Chiedere della Circolare R21.
- 5. Certificati di cittadinanza o naturalizzazione (i certificati di naturalizzazione estera possono essere fotografati).
- 6. Passaporti (i passaporti esteri possono essere fotografati).
- 7. Documenti d'immigrazione.
- 8. Schede di registrazione tratte.
- 9. Documenti del servizio di reclutamento selettivo che riportano le seguenti informazioni sul titolare:

Profitti o reddito Familiari a carico

Verbali di processo Servizio militare precedente

Condizione fisica o mentale

Eccezione: i certificati di congedo dell'Esercito e della Marina degli Stati Uniti possono essere fotografati.

10. Tesserini, carte d'identità, lasciapassare o distintivi di personale militare o membri dei vari dipartimenti federali, quali FBI, Tesoro, ecc. (a meno che una fotografia non sia ordinata dal responsabile di tale dipartimento o bureau).

La riproduzione dei documenti seguenti è inoltre vietata in determinati stati: Patenti automobilistiche, patenti di guida, documenti di proprietà di veicoli

L'elenco sopra riportato non è completo e non si assume alcuna responsabilità per la sua completezza o precisione. In caso di dubbi, consultare il proprio legale.

## **È illegale in Canada**

Lo statuto del parlamento vieta la riproduzione dei documenti seguenti in determinate circostanze. Chi esegue tali copie può essere soggetto a sanzioni di tipo pecuniario o detentivo.

- 1. Banconote o denaro cartaceo in corso.
- 2. Obbligazioni o titoli di un governo o di un istituto di credito.
- 3. Documenti di titoli di stato o tributari.
- 4. Il pubblico sigillo del Canada o di una provincia, o il sigillo di un ente o autorità pubblica in Canada o di un tribunale.
- 5. Bandi, ordini, normative o nomine, o notifiche a essi correlate (con l'intento di simulare la stampa da parte della "Queen's Printer for Canada", o stampante equivalente in caso di una provincia).
- 6. Marche, marchi, sigilli, involucri o design utilizzati da o per conto del governo o di una provincia canadese, il governo di uno stato diverso dal Canada o di un dipartimento, ente, commissione o agenzia nominata dal governo o da una provincia canadese o dal governo di uno stato diverso dal Canada.
- 7. Francobolli stampati o adesivi utilizzati a scopo di reddito dal governo o da una provincia canadese o dal governo di uno stato diverso dal Canada.
- 8. Documenti, registri o archivi conservati da funzionari pubblici incaricati della creazione o dell'emissione di copie certificate, dove la riproduzione ha l'intento di simulare una copia certificata di tali documenti.
- 9. Materiale coperto da copyright o marchi registrati di qualsiasi tipo senza il consenso del proprietario del copyright o del marchio.

L'elenco sopra riportato viene fornito per comodità e assistenza all'utente, ma non è completo e non si assume alcuna responsabilità per la sua completezza o precisione. In caso di dubbi, consultare il proprio legale.

# **Federal Communications Commission (FCC) per gli USA**

Questa apparecchiatura è stata testata e ritenuta conforme ai limiti dei dispositivi digitali di classe B, in conformità alle specifiche della parte 15 delle Normative FCC. Queste specifiche sono state create per fornire una protezione efficiente contro le interferenze in un'installazione residenziale. L'apparecchiatura genera, utilizza e può irradiare frequenze radio e se non viene installata e utilizzata in conformità con le istruzioni può generare interferenze dannose alle comunicazioni radio. Tuttavia, non vi è garanzia di protezione contro le interferenze in un'installazione particolare. Se l'apparecchiatura genera interferenze dannose alla ricezione radio o televisiva, determinabile spegnendo e riaccendendo l'apparecchiatura, provare a eliminarle eseguendo una delle seguenti azioni:

Riorientare o spostare l'antenna ricevente.

Aumentare la distanza tra l'apparecchiatura e il ricevitore.

Collegare l'apparecchiatura a una presa posta su un circuito diverso da quello del ricevitore.

Consultare il rivenditore o un tecnico radio/TV esperto.

Questa apparecchiatura è stata certificata conforme ai limiti dei dispositivi digitali di classe B, in conformità alle Normative FCC. Per mantenere la conformità con le Normative FCC, è necessario utilizzare cavi schermati con questa apparecchiatura. Il funzionamento con apparecchiature non approvate o cavi non schermati può generare interferenze alla ricezione radio e televisiva. Cambiamenti e modifiche apportate all'apparecchiatura senza previa approvazione del produttore possono invalidare il diritto dell'utente a utilizzare questa apparecchiatura.

Questo dispositivo è conforme alla parte 15 delle Normative FCC. Il funzionamento è soggetto alle due condizioni seguenti: (1) questo dispositivo non può causare interferenze dannose e (2) deve accettare qualsiasi interferenza ricevuta, comprese quelle che possono causare un funzionamento indesiderato.

## **Energy Star per gli USA**

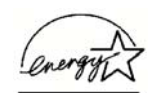

In qualità di partner ENERGY STAR, Xerox Corporation ha determinato che questo prodotto soddisfa le linee guida ENERGY STAR per l'efficienza energetica.

ENERGY STAR® è un marchio registrato negli USA.

Il programma ENERGY STAR è frutto di un lavoro di squadra tra l'Ente per la protezione ambientale e il settore delle apparecchiature per ufficio per promuovere personal computer, monitor, stampanti, macchine da stampa digitali, fax e fotocopiatrici a risparmio energetico. La riduzione del consumo energetico di questa apparecchiatura contribuisce alla lotta contro lo smog, le piogge acide e i cambiamenti climatici a lungo termine, tramite riduzione delle emissioni generate dalla produzione di energia.

## **Conformità RoHS e WEEE**

Questo prodotto è conforme con le Normative RoHS del Parlamento Europeo e della Direttiva del Consiglio sulla RoHS (Restrictions of the Use of Certain Hazardous Substances, Restrizione delle sostanze dannose) nelle apparecchiature elettriche ed elettroniche (2002/95/EC) e con la Direttiva WEEE (Waste Electrical and Electronic Equipment, Rifiuti di apparecchiature elettriche ed elettroniche) (2002/96/EC).

## **Riciclaggio e smaltimento del prodotto negli USA**

Xerox applica un programma mondiale di riutilizzo/riciclo basato sul reso delle apparecchiature. Per determinare se questo prodotto Xerox fa parte del programma, contattare il rappresentante Xerox ((1-800- ASK-XEROX).

Se il prodotto non fa parte del programma Xerox e l'utente deve occuparsi del relativo smaltimento, si osservi che il prodotto può contenere piombo e altri materiali il cui smaltimento può essere regolamentato da normative ambientali. Per informazioni sul riciclaggio e lo smaltimento, rivolgersi alle autorità locali.

# **Indice**

### **A**

Acquisizione di immagini di Windows *[105](#page-109-0)* ADF *[3](#page-7-0)* Alimentatore automatico documenti *[3](#page-7-0)* pulizia *[110](#page-114-1)* Allineamento del foglio *[26](#page-30-0)* Anteprima, immagine *[90](#page-94-0)* Anteprima, pulsante *[87,](#page-91-0) [106](#page-110-0)* Applica, pulsante *[36](#page-40-0)* Applicazione di destinazione *[33](#page-37-0)* File di testo, formato *[48](#page-52-0)* OCR *[36,](#page-40-1) [49](#page-53-0)* Applicazione gestione testi *[52](#page-56-0)* Archivio, pulsante *[73](#page-77-0)* Assemblaggio dello scanner *[6](#page-10-0)* Assistenza tecnica *[114](#page-118-0)* AutoCrop a originale *[56](#page-60-0)*

## **B**

Bianco e nero *[55,](#page-59-0) [90](#page-94-1)* Blocco carta *[3,](#page-7-0) [8](#page-12-0)* BMP *[46](#page-50-0)*

# **C**

Carta inceppata *[109,](#page-113-1) [112,](#page-116-0) [117](#page-121-0)* Cavo ADF *[3](#page-7-0)* Codici di errore *[117](#page-121-1)* Colore *[55,](#page-59-1) [90](#page-94-2)* Configurare prima di procedere alla scansione *[63](#page-67-0)* Configurazione di scansione *[33](#page-37-1)* Contrasto *[55,](#page-59-2) [93,](#page-97-0) [108](#page-112-0)* Coperchio documenti *[2,](#page-6-0) [3](#page-7-1)*

## **D**

Dimensioni della pagina *[56](#page-60-1)* Disinstallazione *[118](#page-122-1)* Documento a colori *[36](#page-40-2)* Documento HTML *[49](#page-53-1)* dpi *[92,](#page-96-0) [108](#page-112-1)*

## **E**

Editor immagini *[52](#page-56-1)* eMail *[52](#page-56-2)*

### **F**

Fax e stampa *[52](#page-56-3)* File di testo, formato *[48](#page-52-1)* File immagine *[47](#page-51-0)* File immagine, formato *[46](#page-50-1)* Filigrana, rimozione *[58](#page-62-0)* Filtro a colori *[58](#page-62-1)* Foglio di calcolo *[49](#page-53-2)* Foglio elettronico Excel *[49](#page-53-3)* Formati di testo *[48](#page-52-2)* Formato *[56](#page-60-1)* Formato documento *[33,](#page-37-2) [95](#page-99-0)* Formato file *[49](#page-53-4)* Formato immagine *[95](#page-99-1)* Formato pagina, opzioni *[46](#page-50-2)* Formato, opzione *[37](#page-41-0)* Funzioni scanner *[3](#page-7-1)*

# **G**

Gamma *[58,](#page-62-2) [94](#page-98-0)* Gestione documento *[52](#page-56-4)* Gruppo del pad dell'ADF sostituzione *[111](#page-115-1)* Guida *[4,](#page-8-0) [82](#page-86-0)* Guida della carta *[3,](#page-7-0) [7](#page-11-0)*

# **H**

HTM, formato file *[49](#page-53-5)*

### **I**

Immagine anteprima *[90](#page-94-0)* sfocatura *[93](#page-97-1)* Immagine sfocata *[93](#page-97-1)* Impostazioni apparecchiatura *[55,](#page-59-3) [59](#page-63-0)* Impostazioni dei pulsanti *[36](#page-40-3)* Impostazioni della pagina *[56](#page-60-2)* Indicatore di stato *[3,](#page-7-0) [17,](#page-21-0) [18,](#page-22-0) [114](#page-118-1)* Informazioni di assistenza *[114](#page-118-0)* Informazioni di scansione, finestra *[97](#page-101-0)* Inoltro evento STI *[52](#page-56-5)* Installazione completa *[13](#page-17-0)* Interfaccia avanzata *[89](#page-93-0)* nuovo profilo *[98](#page-102-0)* profilo *[98](#page-102-1)*

regolazione delle impostazioni *[91](#page-95-0)* Interfaccia di base *[87](#page-91-1)* Interruttore acceso/spento *[3,](#page-7-0) [17](#page-21-0)* Invertire immagine *[57](#page-61-0)*

## **J**

JPG *[46](#page-50-3)* JPG, dimensione dei file *[47](#page-51-1)*

## **L**

Linguetta di blocco *[3,](#page-7-0) [7,](#page-11-1) [114](#page-118-2)* Luminosità *[55,](#page-59-4) [93,](#page-97-0) [108](#page-112-2)*

## **M**

Memoria e CD-R/W *[52](#page-56-6)* Microsoft Internet Explorer *[72](#page-76-0)* Microsoft Outlook *[44](#page-48-0)* Migliorie e impostazioni *[56](#page-60-3)* Monitor *[4](#page-8-1)* Mostra hardware *[80](#page-84-0)* Mostra tutte le destinazioni *[52](#page-56-7)*

# **O**

OCR *[48](#page-52-3)* colonne *[50](#page-54-0)* memoria *[79](#page-83-0)* opzioni *[50](#page-54-1)* riconoscimento ottico dei caratteri *[49](#page-53-6)* One Touch, icona *[27,](#page-31-0) [28,](#page-32-0) [30,](#page-34-0) [33](#page-37-3)* Opzioni di colore *[94](#page-98-1)* Opzioni non disponibili *[33](#page-37-4)*

### **P**

Pad documenti *[3](#page-7-1)* Pagina HTML *[72](#page-76-1)* Pagina inclinata *[56](#page-60-0)* Pagina Web HTML *[71](#page-75-0)* Pannello dei pulsanti di One Touch *[27,](#page-31-1) [28](#page-32-1)* nomi *[31,](#page-35-0) [50](#page-54-2)* visualizzazione Dettagli *[30](#page-34-1)* visualizzazione Hardware *[30](#page-34-2)* visualizzazione Pulsanti *[30](#page-34-3)* PaperPort *[82](#page-86-1)* Guida in linea *[82](#page-86-2)* riquadro di scansione *[84](#page-88-0)* Parti di ricambio *[121](#page-125-1)* PDF *[47,](#page-51-2) [52](#page-56-8)* PDF, dimensione dei file *[47](#page-51-1)*

Piano fisso dello scanner *[3](#page-7-0)* Porta ADF *[3](#page-7-0)* Porta USB *[3,](#page-7-0) [16](#page-20-0)* Posizione di archiviazione dei file *[73](#page-77-1)* Profondità di bit *[120](#page-124-0)* Proporzioni *[59](#page-63-1)* Proprietà avanzate *[108](#page-112-3)* Proprietà collegamenti *[38](#page-42-0)* Proprietà dei documenti di immagine *[42](#page-46-0)* Proprietà dei documenti di testo *[40](#page-44-0)* Proprietà di archiviazione *[43](#page-47-0)* Proprietà di One Touch, finestra *[28,](#page-32-2) [33,](#page-37-5) [38](#page-42-1)* opzioni *[51,](#page-55-0) [54](#page-58-0)* Proprietà di PaperPort *[39](#page-43-0)* Proprietà eMail *[44](#page-48-1)* Proprietà, pulsante *[35](#page-39-0)* pulsanti, opzioni *[51](#page-55-1)* Punti per pollice *[92](#page-96-0)*

## **R**

Raddrizzare immagine *[57](#page-61-1)* Registrare su CD *[43,](#page-47-1) [66](#page-70-0)* applicazione di destinazione *[66](#page-70-1)* Requisiti di sistema *[4](#page-8-2)* Rich Text Format *[49](#page-53-7)* Risoluzione *[55,](#page-59-5) [92,](#page-96-0) [108](#page-112-4)* Risparmio energetico *[81](#page-85-0)* Rotazione automatica dell'immagine *[59](#page-63-2)* RTF, formato file *[49](#page-53-8)*

## **S**

Saturazione *[58,](#page-62-2) [94](#page-98-0)* Scala di grigi *[55,](#page-59-6) [90](#page-94-3)* Scansione da PaperPort *[82](#page-86-3)* pagine multiple *[25](#page-29-0)* Scansione con inoltro di eventi *[69](#page-73-0)* Schemi moire *[57](#page-61-2)* Schemi moirè *[93](#page-97-1)* Seleziona configurazione *[34,](#page-38-0) [36](#page-40-4)* Seleziona destinazioni *[34,](#page-38-1) [36,](#page-40-5) [52](#page-56-9)* Seleziona formato *[35](#page-39-1)* Sito web per l'assistenza *[114](#page-118-0)* Sostituzione del rullo *[112](#page-116-1)* Specifiche computer *[4](#page-8-3)*

### **T**

Testo semplice *[49](#page-53-9)* TIFF *[46](#page-50-4)* Timeout della lampadina, impostazione *[81](#page-85-1)* Tinta o tonalità *[58](#page-62-2)* Tipo d'immagine *[108](#page-112-5)*

Tonalità del colore *[94](#page-98-0)* Trasferire in memoria *[73](#page-77-2)* TWAIN *[63,](#page-67-1) [70](#page-74-0)* TWAIN, standard *[82](#page-86-4)*

## **U**

Unità CD-ROM *[4](#page-8-1)* Unità di misura righello *[97](#page-101-1)*

### **W**

WIA *[63,](#page-67-2) [105](#page-109-1)*

# **X**

XLS, formato file *[49](#page-53-10)*

05-0591-800